Danfoss

# **Инструкция**

# **ECL Comfort 210 / 310, приложение A260**

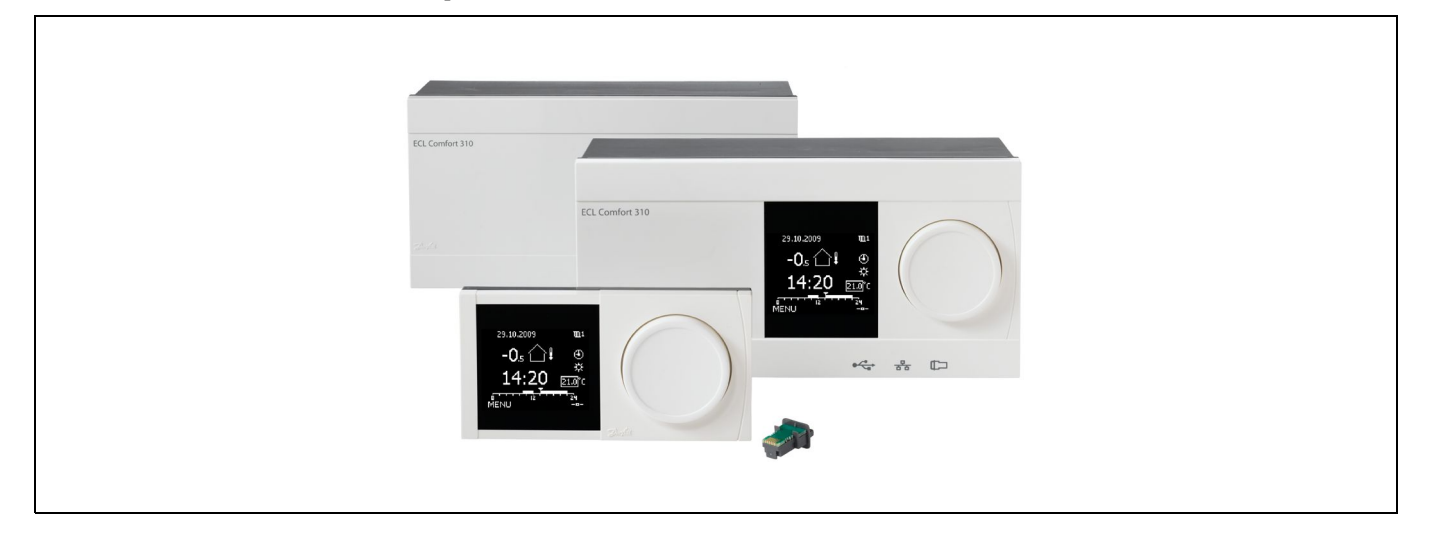

### **1.0 Содержание**

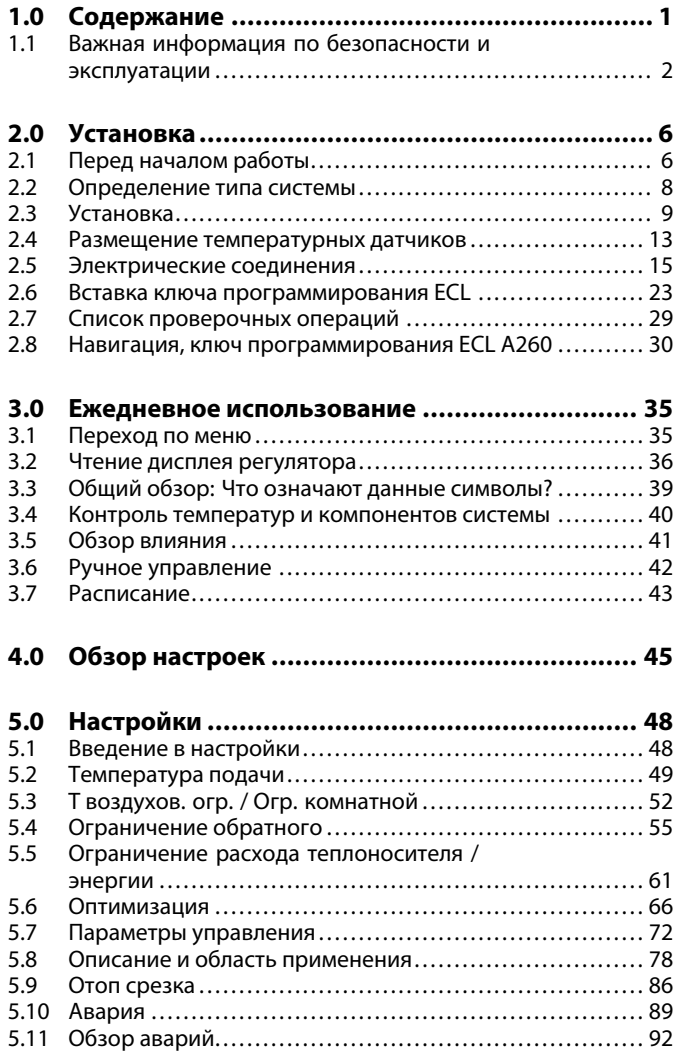

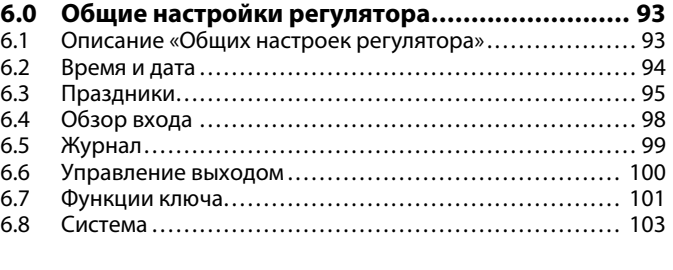

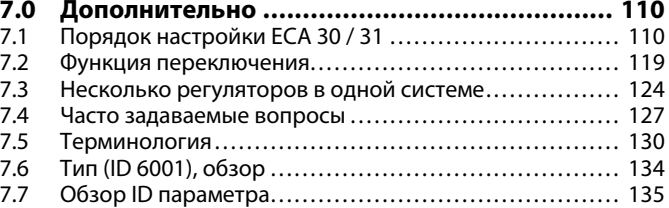

Danfoss

#### <span id="page-1-0"></span>**1.1 Важная информация по безопасности <sup>и</sup> эксплуатации**

#### **1.1.1 Важная информация по безопасности <sup>и</sup> эксплуатации**

В данном руководстве по установке описывается работа <sup>с</sup> ключом программирования ECL A260 (кодовый номер для заказа 087H3801).

Ключ программирования ECL A260 содержит 1 подтип, применимый <sup>в</sup> регуляторах ECL Comfort 210 <sup>и</sup> 310:

•A260.1: Отопление (контур 1 <sup>и</sup> 2)

Примеры приложений <sup>и</sup> электрических соединений приведены <sup>в</sup> руководстве по монтажу (поставляется <sup>с</sup> ключом программирования).

Описанные функции реализованы <sup>в</sup> ECL Comfort 210 для основных решений <sup>и</sup> <sup>в</sup> ECL Comfort 310 для расширенных применений, например, связь через M-bus, Modbus <sup>и</sup> Ethernet (Internet).

Ключ приложения A260 совместим <sup>с</sup> программным обеспечением регуляторов ECL Comfort 210 <sup>и</sup> ECL Comfort 310 версии 1.11 (можно увидеть при запуске регулятора <sup>и</sup> <sup>в</sup> «Общих настройках регулятора» <sup>в</sup> меню «Система»).

Можно подсоединить до двух блоков дистанционного управления ECA 30 или ECA 31 <sup>и</sup> использовать встроенный датчик комнатной температуры.

Вместе <sup>с</sup> ECL Comfort 310 для дополнительной передачи данных <sup>в</sup> SCADA можно использовать дополнительный внутренний модуль ввода-вывода ECA 32 (код для заказа 087H3202):

- •температура, Pt 1000 (по умолчанию);
- сигналы 0 10 В.

Настройка типа ввода может быть выполнена <sup>с</sup> помощью программного обеспечения ECL Tool компании Danfoss. Навигация: Danfoss.com <sup>&</sup>gt; Продукты <sup>и</sup> решения <sup>&</sup>gt; Система централизованного теплоснабжения <sup>и</sup> охлаждения <sup>&</sup>gt; Инструменты <sup>и</sup> программное обеспечение <sup>&</sup>gt; ECL Tool. URL-адрес: *http://district-heating.danfoss.com/download/tools/*

Внутренний модуль ввода-вывода ECA 32 располагается на клеммной панели ECL Comfort 310.

ECL Comfort 210 доступен <sup>в</sup> виде:

- •ECL Comfort 210, 230 В перем. тока (087H3020)
- •ECL Comfort 210B, 230 В перем. тока (087H3030)

ECL Comfort 310 доступен <sup>в</sup> виде:

- ECL Comfort 310, 230 В перем. тока (087H3040)
- ECL Comfort 310B, 230 В перем. тока (087H3050)
- •ECL Comfort 310, 24 В перем. тока (087H3044)

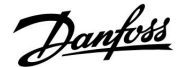

B-типы не имеют дисплея <sup>и</sup> поворотной кнопки. Управление B-типами осуществляется <sup>с</sup> помощью блоков дистанционного управления ECA 30 / 31:

- •ECA 30 (087H3200)
- •ECA 31 (087H3201)

Клеммная панель для ECL Comfort:

- для ECL Comfort 210, 230 В (087H3220)
- •для ECL Comfort 310, 230 В <sup>и</sup> 24 В (087H3220)

Более подробная документация <sup>к</sup> моделям ECL Comfort 210 <sup>и</sup> 310, модулям <sup>и</sup> дополнительному оборудованию доступна по адресу:*http://den.danfoss.com/*.

Документы для ECL Portal: См. *ecl.portal.danfoss.com.*

# Л

#### **Примечание по безопасности**

Во избежание травмирования персонала <sup>и</sup> повреждения устройств необходимо очень внимательно прочесть <sup>и</sup> соблюдать данные инструкции.

Необходимые работы по сборке, запуску <sup>и</sup> техническому обслуживанию должны выполняться только квалифицированным <sup>и</sup> обученным персоналом.

Необходимо соблюдать местные нормы <sup>и</sup> правила. Это также относится <sup>к</sup> размеру <sup>и</sup> типу кабеля изоляции (двойная изоляция при 230 В).

Для установки ECL Comfort обычно используется предохранитель макс. на 10 А.

Температура окружающей среды для работы ECL Comfort составляет

0 - 55 °C. Превышение данной температуры может привести <sup>к</sup> появлению неисправностей.

Необходимо избегать установки <sup>в</sup> местах, где существует риск конденсации влаги (запотевания).

Предупреждающая надпись используется для того, чтобы привлечь внимание <sup>к</sup> специальным условиям, которые должны учитываться.

الاه

Данный знак указывает на то, что выделенную информацию необходимо прочитать <sup>с</sup> особым вниманием.

# $\mathbb{R}^2$

Ключи приложения могут быть выпущены до перевода всех текстов дисплея. В этом случае текст дается на английском языке.

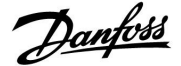

฿ **Автоматическое обновление программного обеспечения регулятора**: Программное обеспечение регулятора обновляется автоматически при вводе ключа (аналогично регулятору версии 1.11). Во время обновления программного обеспечения отображается следующее: *Строка состояния* В процессе обновления: Не вынимайте КЛЮЧ Если ключ вынут до того, как показаны песочные часы, то придется начать все сначала.

#### Не отключайте питание Если питание отключено, когда показаны песочные часы, регулятор не будет работать.

☝

В данном руководстве пользователя описано несколько типов систем, особые системные установки для которых помечены типом системы. Все типы систем приведены <sup>в</sup> главе "Определение типа системы".

# $\mathbb{R}^2$

°C (градусы Цельсия) – это единица измерения температуры, тогда как К (Кельвины) часто используется для обозначения разности температур.

# $\mathbb{R}$

Номер идентификатора уникален для каждого отдельного параметра.

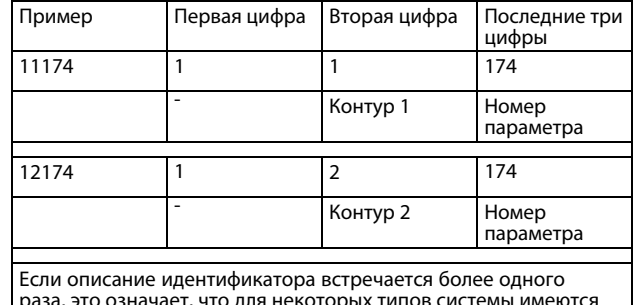

раза, это означает, что для некоторых типов системы имеются отдельные установки. В таком случае отдельно указывается тип системы (например, 12174 - A266.9).

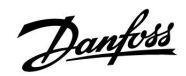

S

Параметры, обозначенные <sup>с</sup> помощью номера ID, например, «1x607», обозначают универсальный параметр. <sup>x</sup> означает контур / группа параметра.

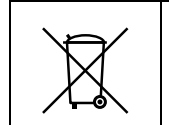

#### **Правила утилизации**

Перед переработкой или утилизацией следует разобрать это устройство <sup>и</sup> рассортировать его элементы по группам материалов. Всегда соблюдайте правила по утилизации.

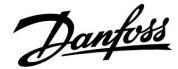

#### <span id="page-5-0"></span>**2.0 Установка**

#### **2.1 Перед началом работы**

Применение **A260** весьма разнообразно. Основные принципы работы:

#### **Отопление (контур 1 <sup>и</sup> контур 2):**

Как правило, температура подачи задается <sup>в</sup> соответствии <sup>с</sup> вашими требованиями. Датчики температуры подачи S3 (контур 1) <sup>и</sup> S4 (контур 2) являются наиболее важными датчиками. Требуемые температуры подачи S3 <sup>и</sup> S4 рассчитываются ECL-регулятором отдельно на основе температуры наружного воздуха (S1). Чем ниже температура наружного воздуха, тем выше заданная температура подачи.

В соответствии <sup>с</sup> двухнедельными графиками контуры отопления могут быть переключены на режим «Комфорт» или «Эконом» (два значения для заданной температуры <sup>в</sup> помещении).

В режиме «Эконом» отопление может быть снижено или полностью выключено.

Регулирующие клапаны <sup>с</sup> электроприводом М1 (контур 1) <sup>и</sup> M2 (контур 2) постепенно открываются, если температура подачи оказывается ниже требуемой <sup>и</sup> наоборот.

Температура возврата S5 (контур 1) <sup>и</sup> S6 (контур 2) для централизованного отопления не должна быть слишком высокой. В этом случае требуемая температура подачи может быть изменена (обычно <sup>в</sup> сторону более низкого значения), что приведет <sup>к</sup> постепенному закрыванию регулирующих клапанов с электроприводом.

В системах отопления <sup>с</sup> котлом температура обратки не должна быть слишком низкой (для ее настройки используется процедура, аналогичная описанной выше).

Кроме того, ограничение температуры возврата зависит от температуры наружного воздуха. Обычно, чем ниже температура наружного воздуха, тем выше порог допустимой температуры обратки.

Если измеренная комнатная температура не равна требуемой комнатной температуре, требуемая температура подачи также будет изменена.

Циркуляционные насосы Р1 (контур 1) <sup>и</sup> Р2 (контур 2) включаются при включении отопления или для защиты от замерзания.

Отопление двух контуров может отключаться, когда температура наружного воздуха поднимается выше заданного значения.

Когда контур 2 является частью контура 1: Заданная температура подачи <sup>в</sup> контуре 2 может быть направлена <sup>в</sup> контур 1. Температура подачи <sup>в</sup> контуре <sup>1</sup> будет таким образом удовлетворять требования контура 2.

Подсоединенные расходомеры или тепловычислители на основании импульсов (S7) могут ограничивать расход или мощность для того, чтобы установить максимальное значение. Кроме того, ограничение может зависеть от температуры наружного воздуха. Как правило, чем ниже температура наружного воздуха, тем выше порог допустимого расхода / мощности. Если A260 используется <sup>в</sup> ECL Comfort 310, сигнал расхода / мощности также может передаваться <sup>в</sup> качестве сигнала M-bus.

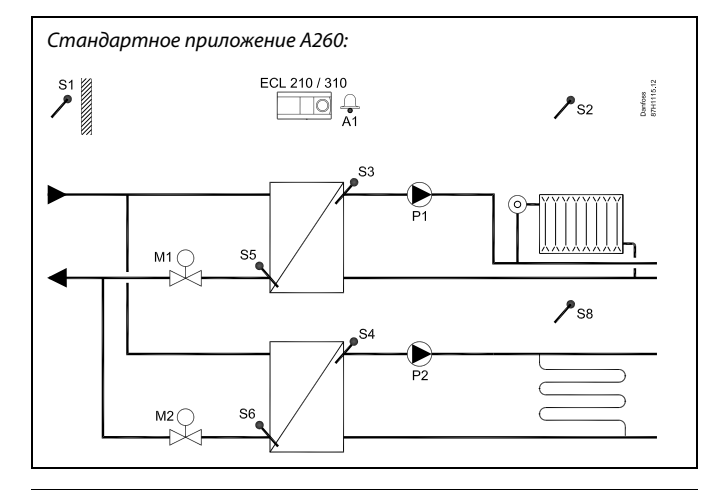

 $\mathbb{R}^2$ 

Представленная схема является лишь общим <sup>и</sup> упрощенным примером <sup>и</sup> не содержит всех компонентов, которые могут быть необходимы <sup>в</sup> системе.

Все перечисленные компоненты подключаются <sup>к</sup> регулятору ECL Comfort.

*Список компонентов:*

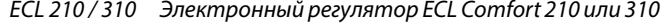

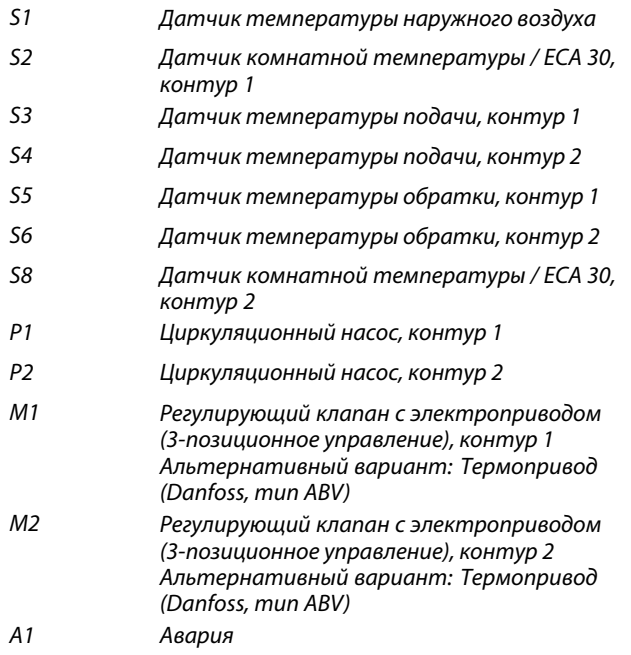

Приложение А260 может использовать подключенные расходомеры и теплосчетчики для ограничения расхода и .<br>ЭНӨРГИИ.

S

Danfoss

Режим защиты от замерзания поддерживает выбираемую температуру подачи, например, 10 °C.

#### **A260, общая информация:**

К одному регулятору ECL может быть подсоединено до двух блоков дистанционного управления ECA 30 / 31 для того, чтобы управлять регулятором ECL дистанционно.

Можно устроить тренировку циркуляционных насосов <sup>и</sup> регулирующего клапана <sup>в</sup> периоды без теплоснабжения.

Дополнительные регуляторы ECL Comfort могут быть подсоединены <sup>с</sup> помощью шины ECL 485 для того, чтобы использовать показания температуры наружного воздуха, сигналы времени <sup>и</sup> даты. Регуляторы ECL <sup>в</sup> системе ECL 485 могут работать <sup>в</sup> системе «ведущий-ведомый».

Контур 1 может выполнять роль ведущего контура, <sup>а</sup> контур 2 может выполнять роль ведомого контура. Тепловая нагрузка ведомых контуров может быть передана ведущему контуру для выполнения нагрузки ведомых. Ведомые контуры могут быть другими регуляторами ECL <sup>в</sup> той же системе ECL 485.

С помощью переключателя неиспользованные входы можно использовать для переключения программы <sup>в</sup> фиксированный режим «Комфорт», «Эконом», «Защита от замерзания» или «Постоянная температура».

Возможна установка связи <sup>с</sup> системой SCADA по шине Modbus.

Более того, <sup>в</sup> ECL Comfort 310 данные М-bus могут быть переданы дальше по шине Modbus.

Сигнализация A1 (= реле 4) может быть включена:

- • если текущая температура подачи отличается от заданной температуры подачи;
- при отсоединении / коротком замыкании датчика температуры. (См. Общие настройки регулятора <sup>&</sup>gt; Система> Необработанные).

В обоих контурах отопления имеются праздничные программы. Кроме того, имеется праздничная программа для регулятора <sup>в</sup> целом.

Когда загружен подтип A260.1, регулятор ECL Comfort запускается <sup>в</sup> ручном режиме. Он может использоваться для проверки корректной работы управляемых компонентов.

الى

В регулятор предварительно вводятся заводские настройки, которые приведены <sup>в</sup> приложении «Обзор ID параметра».

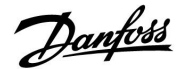

#### <span id="page-7-0"></span>**2.2 Определение типа системы**

#### **Схематическое изображение вашего приложения**

Регулятор серии ECL Comfort разработан для широкого спектра систем отопления, систем горячего водоснабжения (ГВС), систем холодоснабжения <sup>с</sup> различными конфигурациями <sup>и</sup> возможностями. Если ваша система отличается от схем, показанных здесь, вы, возможно, захотите создать схему системы, которую собираетесь установить. Для этого проще использовать руководство по установке, которое пошагово проинструктирует о процессе от установки до окончательных регулировок перед передачей конечному пользователю.

Регулятор ECL Comfort – это универсальный регулятор, который может использоваться <sup>в</sup> различных системах. На основании показанных стандартных систем можно формировать дополнительные системы. В данной главе вы найдете наиболее часто используемые системы. Если ваша система не совсем такая, как показано ниже, найдите схему, которая больше всего похожа на вашу систему, <sup>и</sup> создайте свои собственные комбинации.

Типы / подтипы приложений приведены <sup>в</sup> руководстве по монтажу (поставляется <sup>с</sup> ключом приложения).

#### **Рекомендации для настройки:**

Когда контур <sup>1</sup> должен быть способным принимать тепловую нагрузку от контура 2 или ведомого устройства: MENU \ Настройка \ Приложение: «Смещение» (ID 11017): 3 K\*

Когда контур отопления или ГВС должен быть <sup>в</sup> состоянии посылать свою нагрузку отопления на контур 1 или ведущее устройство:

MENU \ Настройка \ Приложение: «Передать Т треб.» (ID 1x500): ON

Когда контур отопления или ГВС **не** должен посылать свою нагрузку отопления на контур 1 или ведущее устройство: MENU \ Настройка \ Приложение: «Передать Т треб.» (ID 1x500): OFF

\* Данное рекомендованное значение добавляется <sup>к</sup> значению нагрузки отопления <sup>с</sup> контура 2 или ведомого устройства; всегда самая высокая нагрузка.

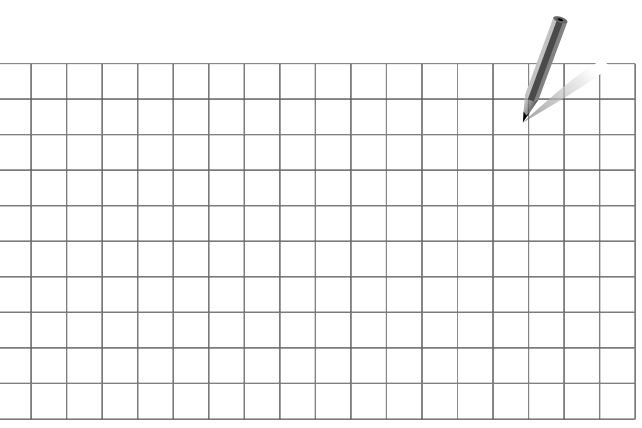

෯

Циркуляционный насос(-ы) <sup>в</sup> контуре(-ах) отопления можно установить как на подачу, так <sup>и</sup> на обратку. Установите насос <sup>в</sup> соответствии с рекомендациями производителя.

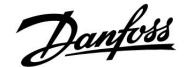

#### <span id="page-8-0"></span>**2.3 Установка**

#### **2.3.1 Установка регулятора ECL Comfort**

Для обеспечения удобства доступа <sup>к</sup> регулятору ECL Comfort его следует устанавливать <sup>в</sup> непосредственной близости <sup>с</sup> управляемой системой. Выберите один из следующих методов, используя ту же клеммную панель (кодовый № 087H3220):

- •Установка на стене
- •Установка на DIN-рейке (35 мм)

ECL Comfort 210 может быть установлен на клеммной панели ECL Comfort 310 (для будущего обновления).

Шурупы, кабельные уплотнители <sup>и</sup> дюбели <sup>в</sup> комплект поставки регуляторов ECL Comfort не входят.

#### **Фиксация регулятора ECL Comfort**

Что бы закрепить регулятор ECL Comfort на его базовой части используйте фиксатор.

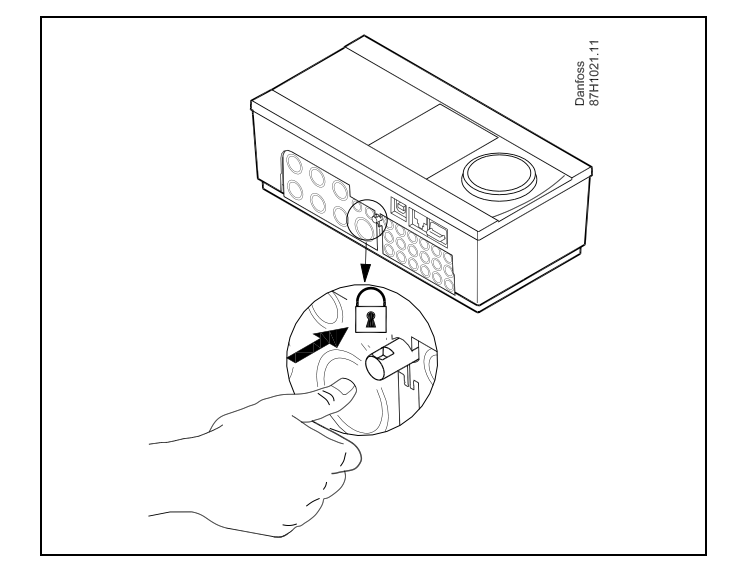

# 八

Для предупреждения травматизма <sup>и</sup> повреждения регулятора последний должен быть надежно закреплен <sup>в</sup> клемной панели. Для этого нажмите фиксатор до щелчка, после чего регулятор будет закреплен <sup>в</sup> клемной панели.

## Æ

Если регулятор не закреплен <sup>в</sup> клеммной панели, есть риск, что во время работы регулятор может отсоединиться <sup>и</sup> опора <sup>с</sup> клеммами будут открыты (230 В переменного тока) Для предупреждения травматизма убедитесь <sup>в</sup> том, что регулятор надежно закреплен на своей опоре. Если это не так, использовать регулятор запрещается!

Λ

Для крепления регулятора <sup>к</sup> опоре <sup>и</sup> его снятия используйте <sup>в</sup> качестве рычага отвертку.

Danfoss

### **Установка на стене**

Установите базовую часть на стене <sup>с</sup> ровной поверхностью. Произведите все электрические соединения <sup>и</sup> разместите регулятор <sup>в</sup> базовой части. Закрепите регулятор <sup>с</sup> помощью фиксатора.

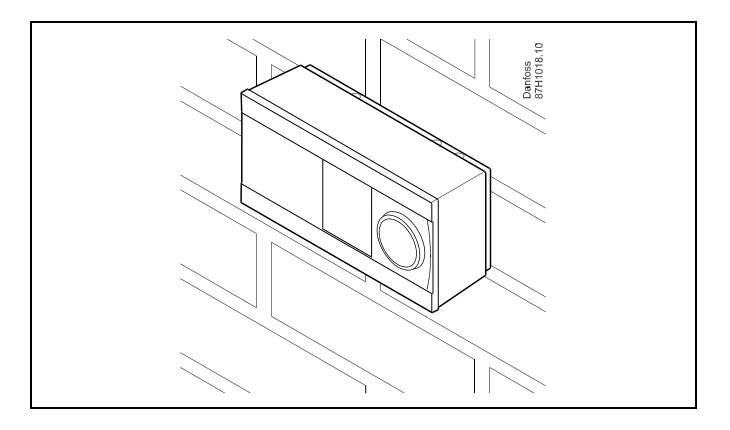

### **Установка на DIN-рейке (35 мм)**

Установите базовую часть на DIN-рейке. Произведите все электрические соединения <sup>и</sup> разместите регулятор <sup>в</sup> базовой части. Закрепите регулятор <sup>с</sup> помощью фиксатора.

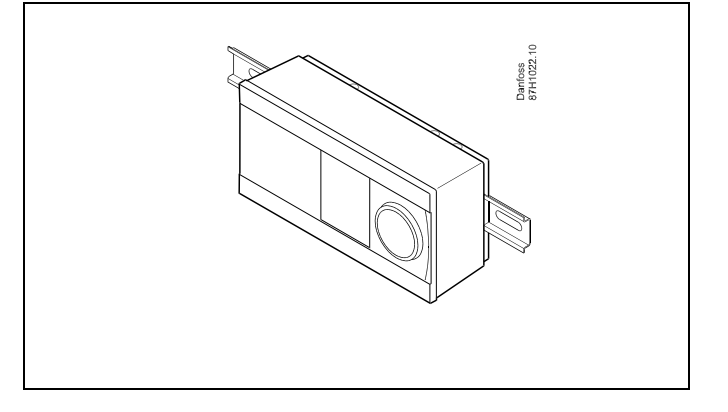

### **Демонтаж регулятора ECL Comfort**

Для снятия регулятора <sup>с</sup> базовой части выньте фиксатор при помощи отвертки. Теперь регулятор можно снять <sup>с</sup> базовой части.

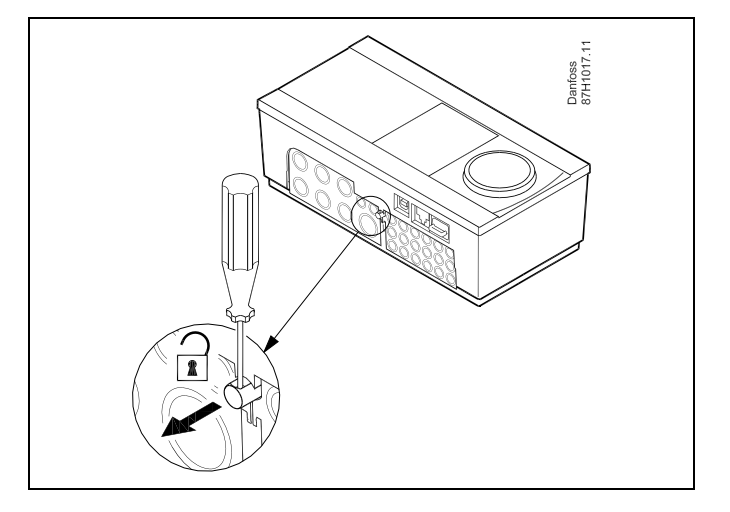

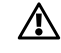

Для крепления регулятора <sup>к</sup> опоре <sup>и</sup> его снятия используйте <sup>в</sup> качестве рычага отвертку.

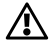

Перед снятием регулятора ECL Comfort <sup>с</sup> опоры убедитесь <sup>в</sup> том, что питающее напряжение отсоединено.

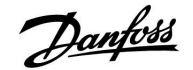

#### **2.3.2 Монтаж устройств дистанционного управления ECA 30 / 31**

Выберите один следующих вариантов:

- •Настенная установка, ECA 30 / 31
- •Установка <sup>в</sup> щите управления, ECA 30

Шурупы <sup>и</sup> дюбели <sup>в</sup> комплект не входят.

### **Установка на стене**

Закрепите базовую часть ECA 30 / 31 на стене <sup>с</sup> ровной поверхностью. Произведите все электрические соединения. Поместите ECA 30 /31 <sup>в</sup> базовую часть.

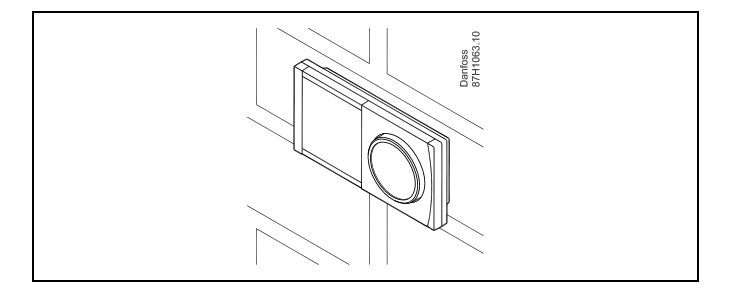

#### **Установка <sup>в</sup> щите управления**

Установите ECA 30 <sup>в</sup> щите управления при помощи монтажного каркаса ECA 30 (кодовый номер заказа 087H3236). Произведите все электрические соединения. Закрепите каркас <sup>с</sup> помощью зажима. Поместите ECA 30 <sup>в</sup> базовую часть. ECA 30 можно подключать <sup>к</sup> внешнему датчику комнатной температуры.

ECA 31 нельзя устанавливать <sup>в</sup> щите управления, если планируется использование функции влажности.

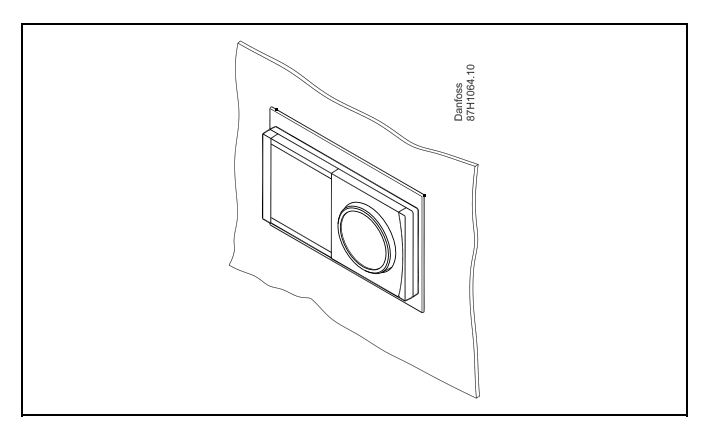

Danfoss

### **2.3.3 Установка внутреннего модуля ввода-вывода ЕСА 32**

#### **Монтаж внутреннего модуля ввода-вывода ECA 32**

Модуль ECA 32 (кодовый номер для заказа 087H3202) может устанавливаться на клеммную панель ECL Comfort 310 / 310B для обеспечения дополнительных входных <sup>и</sup> выходных сигналов <sup>в</sup> соответствующих приложениях.

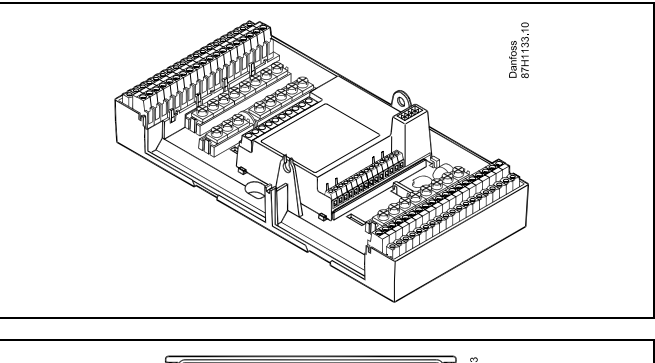

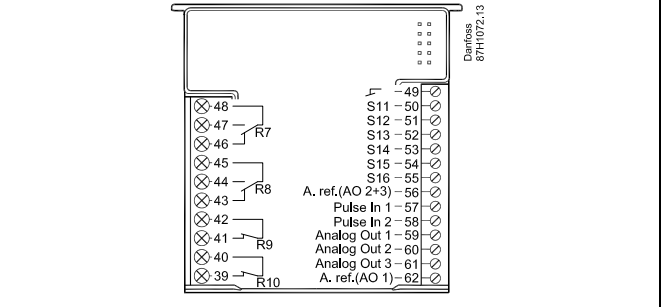

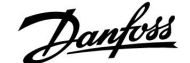

#### <span id="page-12-0"></span>**2.4 Размещение температурных датчиков**

#### **2.4.1 Размещение температурных датчиков**

Важно, чтобы датчики <sup>в</sup> ваших системах были установлены <sup>в</sup> правильном положении.

Перечисленные ниже температурные датчики предназначены для использования <sup>с</sup> регуляторами ECL Comfort серий 210 <sup>и</sup> 310, но не все из них потребуются для ваших задач

#### **Датчик температуры наружного воздуха (ESMT)**

Датчик температуры наружного воздуха должен располагаться на той стороне здания, где он наименее подвержен действию прямого солнечного света. Не следует устанавливать датчик вблизи дверей, окон <sup>и</sup> вентиляционных отверстий.

#### **Датчик температуры теплоносителя <sup>в</sup> подающем трубопроводе (ESMU, ESM-11 или ESMC)**

Датчик следует размещать не ближе 15 см от точки смешения потоков. В системах <sup>с</sup> теплообменником, «Данфосс» рекомендует использовать погружной датчик типа ESMU, вводя его внутрь патрубка теплообменника.

В месте установки датчика поверхность трубы должна быть чистой.

#### **Датчик температуры <sup>в</sup> обратном трубопроводе (ESMU, ESM-11 или ESMC)**

Датчик температуры <sup>в</sup> обратном трубопроводе должен всегда располагаться так, чтобы измерять соответствующую температуру обратного потока.

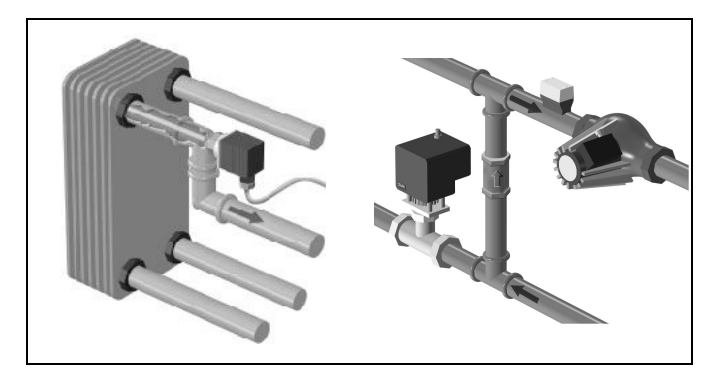

#### **Датчик комнатной температуры (ESM-10, ECA 30 / 31 Блок дистанционного управления)**

Разместите комнатный датчик <sup>в</sup> комнате, где должна регулироваться температура. Не размещайте его на внешних стенах или вблизи радиаторов, окон или дверей.

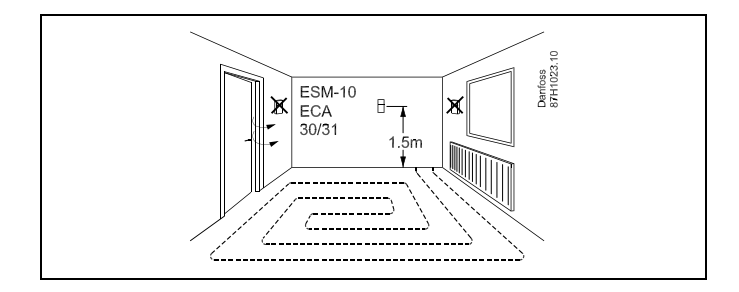

**Датчик температуры котла (ESMU, ESM-11 или ESMC)** Установите датчик <sup>в</sup> соответствии <sup>с</sup> техническими условиями изготовителя котла.

**Датчик температуры воздуховода (тип ESMB-12 или ESMU)** Установите датчик таким образом, чтобы он измерял характерную температуру.

**Датчик температуры ГВС (ESMU или ESMB-12)**

Установите датчик температуры ГВС <sup>в</sup> соответствии <sup>с</sup> техническими условиями изготовителя.

**Поверхностный датчик температуры (ESMB-12)** Установите датчик <sup>в</sup> гильзу.

الى

ESM-11: Не двигайте датчик после его крепления во избежание повреждения чувствительного элемента.

ای

ESM-11, ESMC <sup>и</sup> ESMB-12: Используйте теплопроводную пасту для быстрого измерения температуры.

 $\mathbb{R}$ 

ESMU <sup>и</sup> ESMB-12: При этом использование гильзы замедляет скорость измерения температуры.

Danfoss

**Температурный датчик Pt 1000 (IEC 751B, 1000 Ω / 0 °C) Соотношение между температурой <sup>и</sup> омическим**

**сопротивлением:**

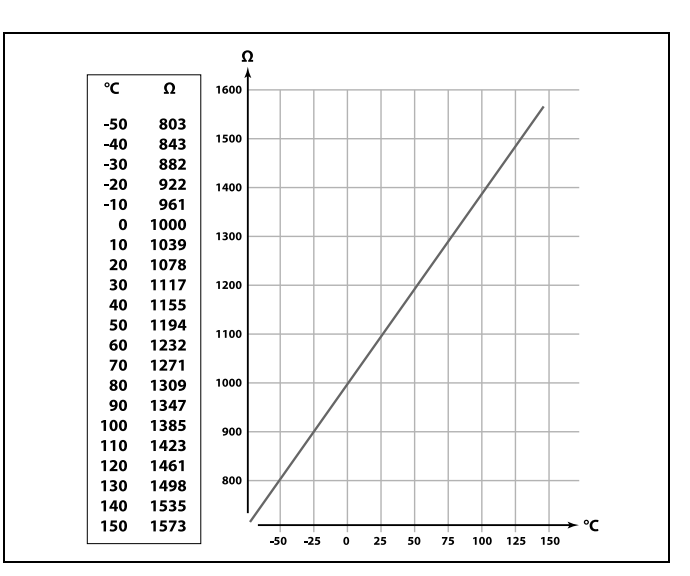

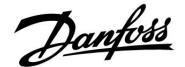

#### <span id="page-14-0"></span>**2.5 Электрические соединения**

#### **2.5.1 Электрические соединения на 230 В перем. тока**

尒 **Примечание по безопасности** Необходимые работы по сборке, запуску <sup>и</sup> техническому обслуживанию должны выполняться только квалифицированным <sup>и</sup> обученным персоналом. Необходимо соблюдать местные нормы <sup>и</sup> правила. Это также относится <sup>к</sup> размеру <sup>и</sup> типу кабеля изоляции (армированный тип). Для установки ECL Comfort обычно используется предохранитель макс. на 10 А. Температура окружающей среды для работы ECL Comfort составляет

0 - 55 °C. Превышение данной температуры может привести <sup>к</sup> появлению неисправностей.

Необходимо избегать установки <sup>в</sup> местах, где существует риск конденсации влаги (запотевания).

Общая клемма заземления используется для подключения соответствующих компонентов (насосы, регулирующие клапаны <sup>с</sup> электроприводом).

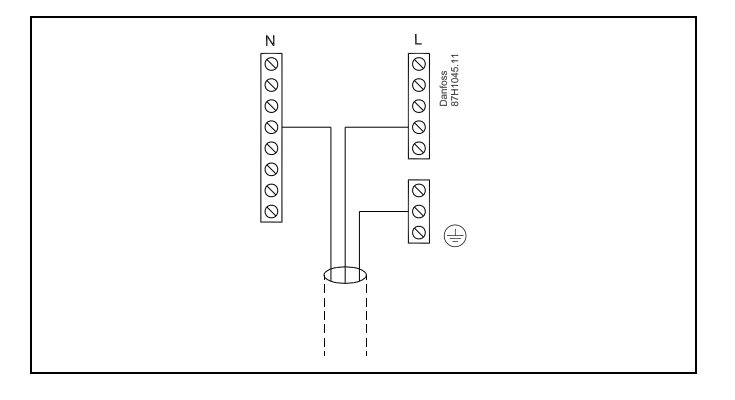

Соединения, зависящие от приложений, приведены <sup>в</sup> руководстве по монтажу (поставляется <sup>с</sup> ключом приложения).

S

Сечение провода: 0.5–1.5 мм<sup>²</sup>

Неправильное подключение может привести <sup>к</sup> повреждению электронных выходов.

Макс. <sup>2</sup> <sup>x</sup> 1.5 мм<sup>²</sup> провода может быть подключено <sup>к</sup> каждой винтовой клемме.

#### **Максимальная номинальная нагрузка:**

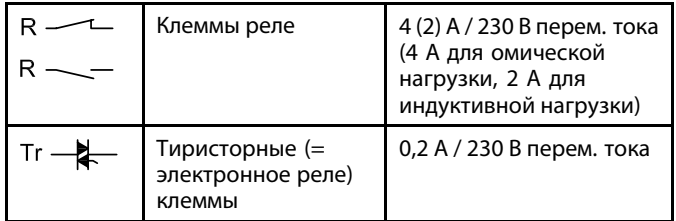

Danfoss

#### **2.5.2 Электрические соединения на 24 В перем. тока**

Соединения, зависящие от приложений, приведены <sup>в</sup> руководстве по монтажу (поставляется <sup>с</sup> ключом приложения).

#### **Максимальная номинальная нагрузка:**

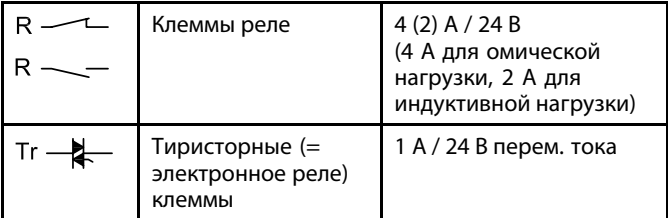

 $\triangle$ 

Не подключайте напрямую <sup>к</sup> регулятору <sup>с</sup> питанием ~24 В компонентыс напряжением ~230 В. Используйте вспомогательные реле (К) для разделения ~230 В <sup>и</sup> ~24 В.

#### **2.5.3 Электрические соединения, термостаты безопасности, общая информация**

Соединения, зависящие от приложений, приведены <sup>в</sup> руководстве по монтажу (поставляется <sup>с</sup> ключом приложения).

Схемы электрических соединений показывают различные решения / примеры:

Термостат безопасности, одноступенчатое закрытие: регулирующий клапан <sup>с</sup> электроприводом без функции безопасности

Термостат безопасности, одноступенчатое закрытие: регулирующий клапан <sup>с</sup> электроприводом <sup>с</sup> функцией безопасности

Термостат безопасности, двухступенчатое закрытие: регулирующий клапан <sup>с</sup> электроприводом <sup>с</sup> функцией безопасности

฿

Если термостат безопасности активируется, из-за высокой температуры, контур безопасности регулирующего клапана <sup>с</sup> приводом, сразу закрывает клапан.

 $\mathbb{R}^2$ 

Если ST1 активируется из-за высокой температуры (температура РТ), регулирующий клапан <sup>с</sup> приводом постепенно закрывается. При повышении температуры (температура термостата безопасности) контур безопасности регулирующего клапана <sup>с</sup> приводом закрывает клапан.

#### **2.5.4 Электрические соединения, датчики температуры Pt 1000 <sup>и</sup> сигнализаторы**

Соединения датчика <sup>и</sup> входные соединения приведены <sup>в</sup> Руководстве по монтажу (поставляется <sup>с</sup> ключом приложения).

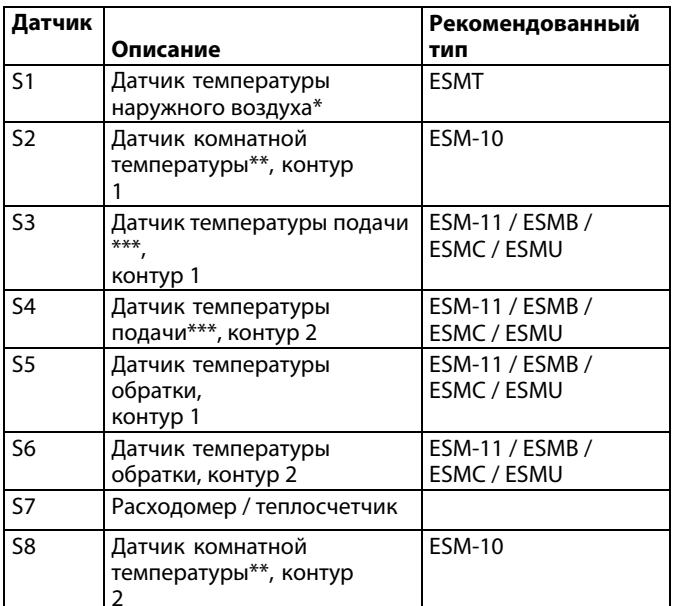

- \* Если датчик температуры наружного воздуха не подключен или <sup>в</sup> кабеле произошло короткое замыкание, регулятор считает температуру наружного воздуха равной 0 (нулю) °C.
- \*\* Только для подключения датчика комнатной температуры. Сигнал комнатной температуры может также подаваться блоком дистанционного управления (ЕСА 30 / 31). См. «Электрические соединения, ECA 30 / 31».
- \*\*\* Для правильного функционирования системы датчик температуры подачи должен быть всегда подключен. Если датчик не подключен или <sup>в</sup> кабеле произошло короткое замыкание, регулирующий клапан <sup>с</sup> электроприводом закрывается (функция безопасности).

Установленная на заводе перемычка: 30 <sup>с</sup> общей клеммой.

෯

Поперечное сечение провода для соединений датчика: Мин. 0.4  $MM<sup>2</sup>$ .

Общая длина кабеля: макс. 200 <sup>м</sup> (все датчики, включая внутреннюю шину связи ECL 485).

Длина кабеля более 200 <sup>м</sup> может повысить чувствительность <sup>к</sup> шуму (EMC).

Danfoss

Danfoss

#### **Подключение расходомера / теплосчетчика <sup>к</sup> импульсному сигналу**

См. Руководство по монтажу (поставляется <sup>с</sup> ключом приложения).

Вывод расходомера / теплосчетчика может быть оснащен внешним подтягивающим резистором, если внутренний подтягивающий резистор отсутствует.

Danfoss

#### **2.5.5 Электрические соединения, ECA 30 / 31**

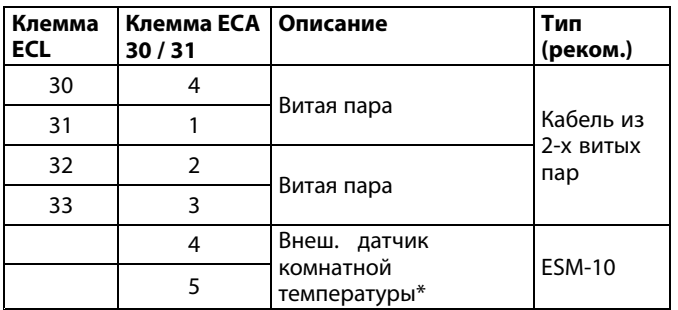

\* После подключения внешнего датчика комнатной температуры, требуется вновь запитать ECA 30 / 31.

Установка связи <sup>с</sup> ECA 30 / 31 выполняется <sup>в</sup> регуляторе ECL Comfort <sup>в</sup> ECA адресе.

Выполняется соответствующая настройка ECA 30 / 31.

После выполнения настройки ECA 30 / 31 через 2-5 мин. на ECA 30 / 31 появляется индикатор выполнения.

# ௸

Если фактическое приложение содержит два контура отопления, то возможно соединение ECA 30 / 31 <sup>с</sup> каждым контуром. Электрические соединения выполняются параллельно.

฿

Макс. два ECA 30 / 31 могут быть присоединены <sup>к</sup> регулятору ECL Comfort 310 или <sup>к</sup> регуляторам ECL Comfort 310 <sup>в</sup> системе «ведущий-ведомый».

൴

Процедуры настройки ECA 30 / 31: См. раздел «Дополнительно».

฿

Информационное сообщение ECA:

«Приложение требует более нового ECA»:

Программное обеспечение вашего ECA не соответствует программному обеспечению вашего регулятора ECL Comfort. Свяжитесь <sup>с</sup> местным представителем компании Danfoss.

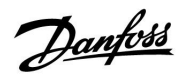

෯

Некоторые приложения не содержат функций, имеющих отношение <sup>к</sup> фактической комнатной температуре. Подключенные блоки ECA 30 / 31 будут функционировать только дистанционно.

# S

Суммарная длина кабеля: макс. 200 <sup>м</sup> (все датчики, включая внутреннюю коммуникационную шину ECL 485) Использование кабелей длиной более 200 <sup>м</sup> может стать причиной чувствительности <sup>к</sup> помехам (ЭМС).

#### **2.5.6 Электрические соединения, системы <sup>с</sup> управляемыми устройствами**

Регулятор может быть использован как ведущее или ведомое устройство <sup>в</sup> ведущих / ведомых системах через внутреннюю шину связи ECL 485 (кабель из 2-х витых пар).

Коммуникационная шина ECL 485 несовместима <sup>с</sup> коммуникационной шиной ECL <sup>в</sup> регуляторе ECL Comfort 110, 200, 300 <sup>и</sup> 301!

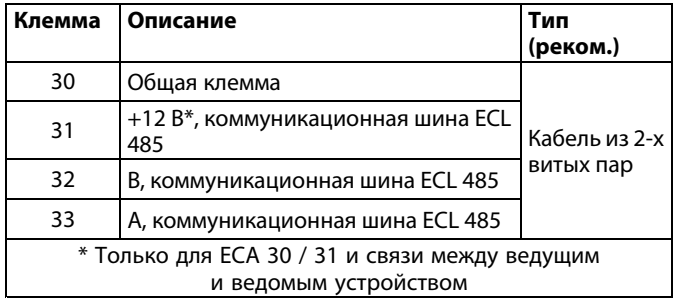

S

Суммарная длина кабеля: макс. 200 <sup>м</sup> (все датчики, включая внутреннюю коммуникационную шину ECL 485) Использование кабелей длиной более 200 <sup>м</sup> может стать причиной чувствительности <sup>к</sup> помехам (ЭМС).

#### **2.5.7 Электрические соединения, связь**

#### **Электрические соединения, Modbus**

Регулятор ECL Comfort 210: Соединения Modbus без гальванической изоляции ECL Comfort 310 / 210: Соединения Modbus <sup>с</sup> гальванической изоляцией

Danfoss

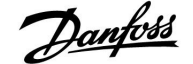

#### <span id="page-22-0"></span>**2.6 Вставка ключа программирования ECL**

#### **2.6.1 Вставка ключа программирования ECL**

Ключ программирования ECL содержит <sup>в</sup> себе следующее:

- •приложение и его подтипы
- •доступные на данный момент языки
- заводские настройки: например, графики, требуемые температурные значения, ограничения <sup>и</sup> т.п. Заводские настройки всегда можно восстановить
- • память для пользовательских настроек: специальных пользовательских или системных настроек.

После включения регулятора могут возникнуть следующие ситуации:

- 1. В заводскую поставку ключ программирования ECL Comfort не входит.
- 2. В регулятор уже загружено приложение <sup>и</sup> работает. Ключ программирования ECL установлен, но приложение необходимо изменить.
- 3. Для настройки регулятора необходима копия настроек другого регулятора.

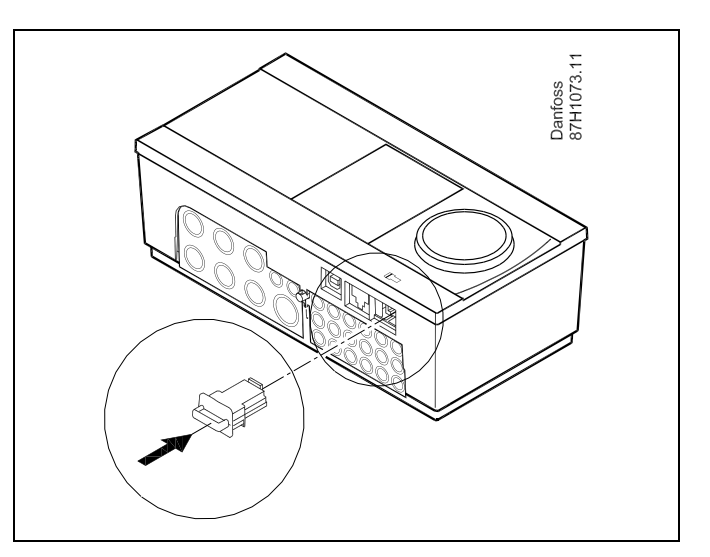

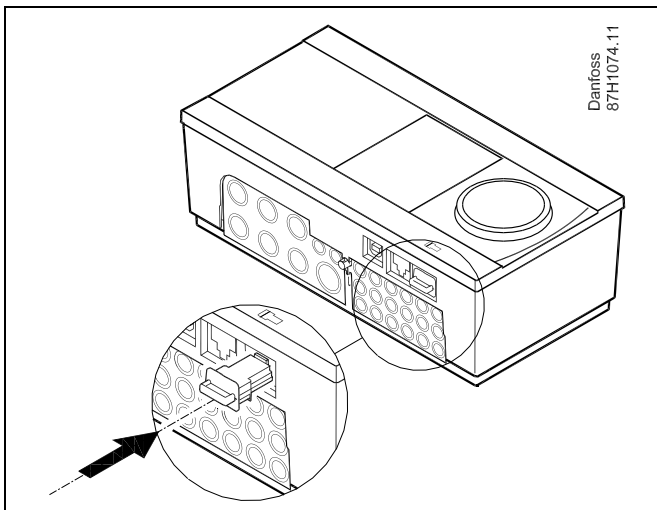

# $\mathbb{R}^2$

В пользовательские настроек входят: требуемая комнатная температура, требуемая температура ГВС, расписание, график отопления, ограничения и т.п.

В системные настройки входят такие как: настройка связи, яркость дисплея и т.п.

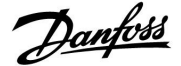

฿ **Автоматическое обновление программного обеспечения регулятора**: Программное обеспечение регулятора обновляется автоматически при вводе ключа (аналогично регулятору версии 1.11). Во время обновления программного обеспечения отображается следующее: *Строка состояния* В процессе обновления: Не вынимайте КЛЮЧ Если ключ вынут до того, как показаны песочные часы, то придется начать все сначала.

 Не отключайте питание Если питание отключено, когда показаны песочные часы, регулятор не будет работать.

൴

«Обзор ключа» не представляет данных через ECA 30 / 31 <sup>о</sup> подтипах ключа приложения.

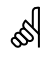

#### **Ключ вставлен/не вставлен, описание:**

Версии регулятора ECL Comfort 210 / 310 ниже 1.36:

- Выньте ключ приложения; <sup>в</sup> течение 20 минут настройки могут быть изменены.
- Подайте питание на регулятор **без** вставленного ключа приложения; в течение 20 минут настройки могут быть изменены.

Версии регулятора ECL Comfort 210 / 310 от 1.36 <sup>и</sup> выше:

- Выньте ключ приложения; <sup>в</sup> течение 20 минут настройки могут быть изменены. Подайте питание на регулятор **без**
- вставленного ключа приложения; настройки не могут быть изменены.

## **Инструкция ECL Comfort 210 / 310, приложение A260**

# Danfoss

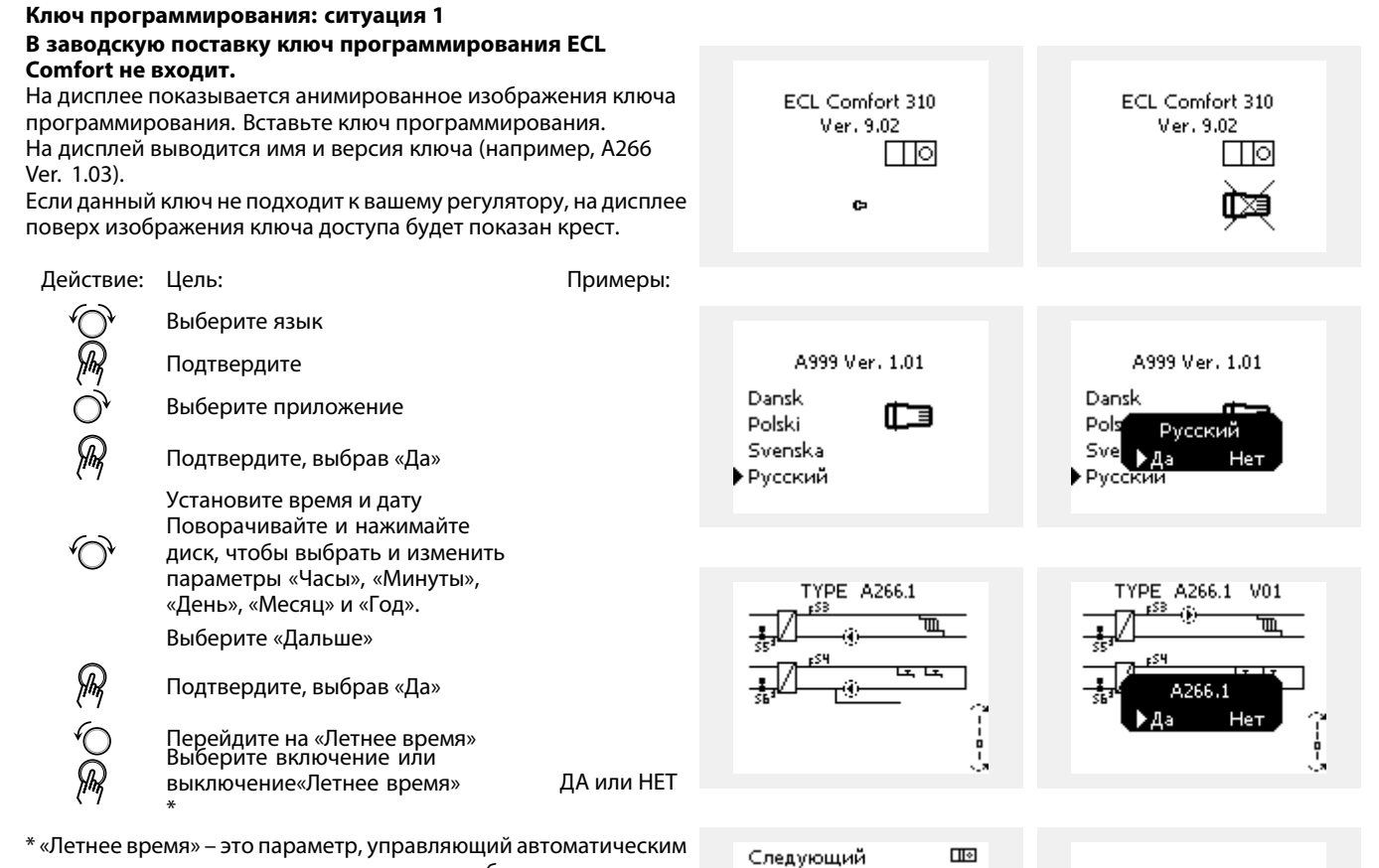

переходом <sup>с</sup> зимнего времени на летнее <sup>и</sup> обратно. В зависимости от содержимого ключа программирования ECL запустится либо процедура А, либо процедура В:

#### **A**

#### **Ключ программирования ECL содержит заводские настройки:**

Регулятор считает <sup>и</sup> передаст данные <sup>с</sup> ключа на регулятор ECL.

Приложение будет установлено, <sup>и</sup> регулятор перезагружен.

#### **B**

**Ключ программирования ECL содержит измененные системные настройки**:

Нажмите еще раз диск.

- «НЕТ»: На регулятор будут скопированы только заводские настройки <sup>с</sup> ключа программирования ECL.
- «ДА»\*: На регулятор будут скопированы специальные системные настройки (отличающиеся от заводских настроек).

#### **Если ключ содержит пользовательские настройки:** Нажмите еще раз диск.

- «НЕТ»: На регулятор будут скопированы только заводские настройки <sup>с</sup> ключа программирования ECL.
- «ДА»\*: На регулятор будут скопированы специальные пользовательские настройки (отличающиеся от заводских установок).

\* Если «ДА» выбрать невозможно, значит, ключ ECL не содержит никаких специальных настроек.

Выберите «Начать копирование» <sup>и</sup> подтвердите, выбрав «Да».

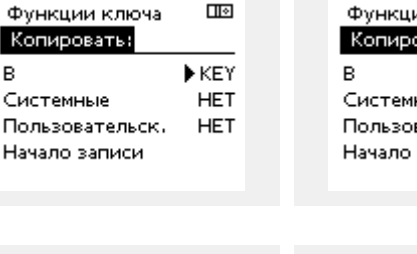

|AA|

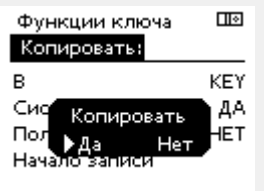

Время & дата:

Летнее время

B

12:36 30.06.2010

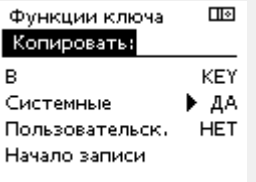

Прилож. А266.1 Установлено

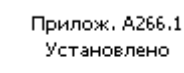

Danfoss

### **Инструкция ECL Comfort 210 / 310, приложение A260**

#### **(Пример):**

«**i**» <sup>в</sup> правом верхнем углу указывает на то, что, помимо заводских настроек, подтип также содержит специальные пользовательские/системные настройки.

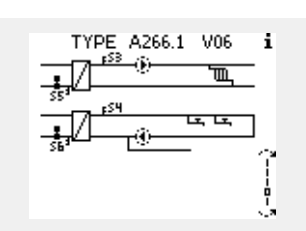

#### **Ключ программирования: ситуация 2 В регулятор уже загружено приложение <sup>и</sup> работает. Ключ программирования ECL установлен, но приложение необходимо изменить.**

Для переключения на другое приложения <sup>в</sup> ключе программирования ECL текущее приложение <sup>в</sup> регуляторе должно быть удалено.

Помните, ключ программирования должен быть вставлен!

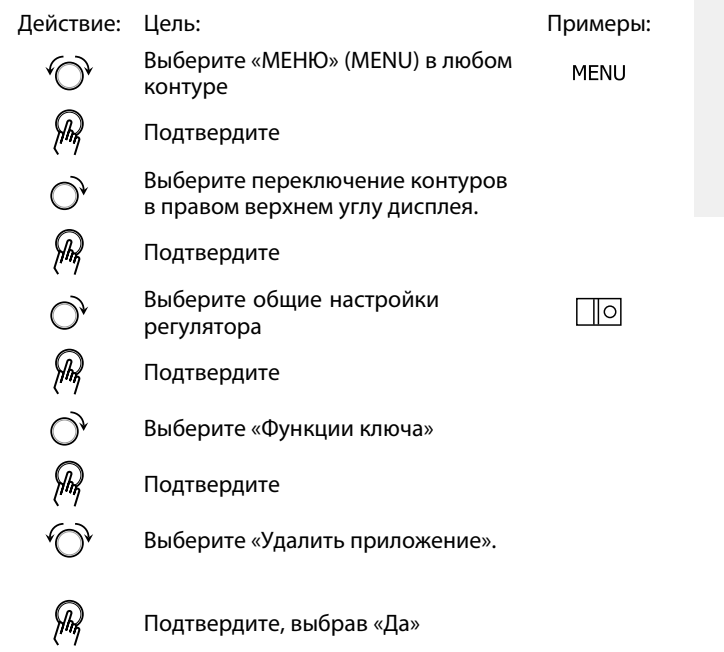

 $\Box$  $\Box$ Основная **MENU** MENU: Функции ключа: Архив ▶ Новое прилож. Выбор выхода Приложение • Функции ключа Заводские Копировать Система Обзор ключа  $\Box$ ⊞⊡ Функции ключа Функции ключа Новое прилож.: Новое прилож.: • Удалить Удалить Удалить Hen

Регулятор перезагрузится <sup>и</sup> будет готов <sup>к</sup> настройке.

Выполните процедуру, описанную <sup>в</sup> ситуации 1.

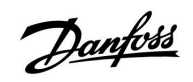

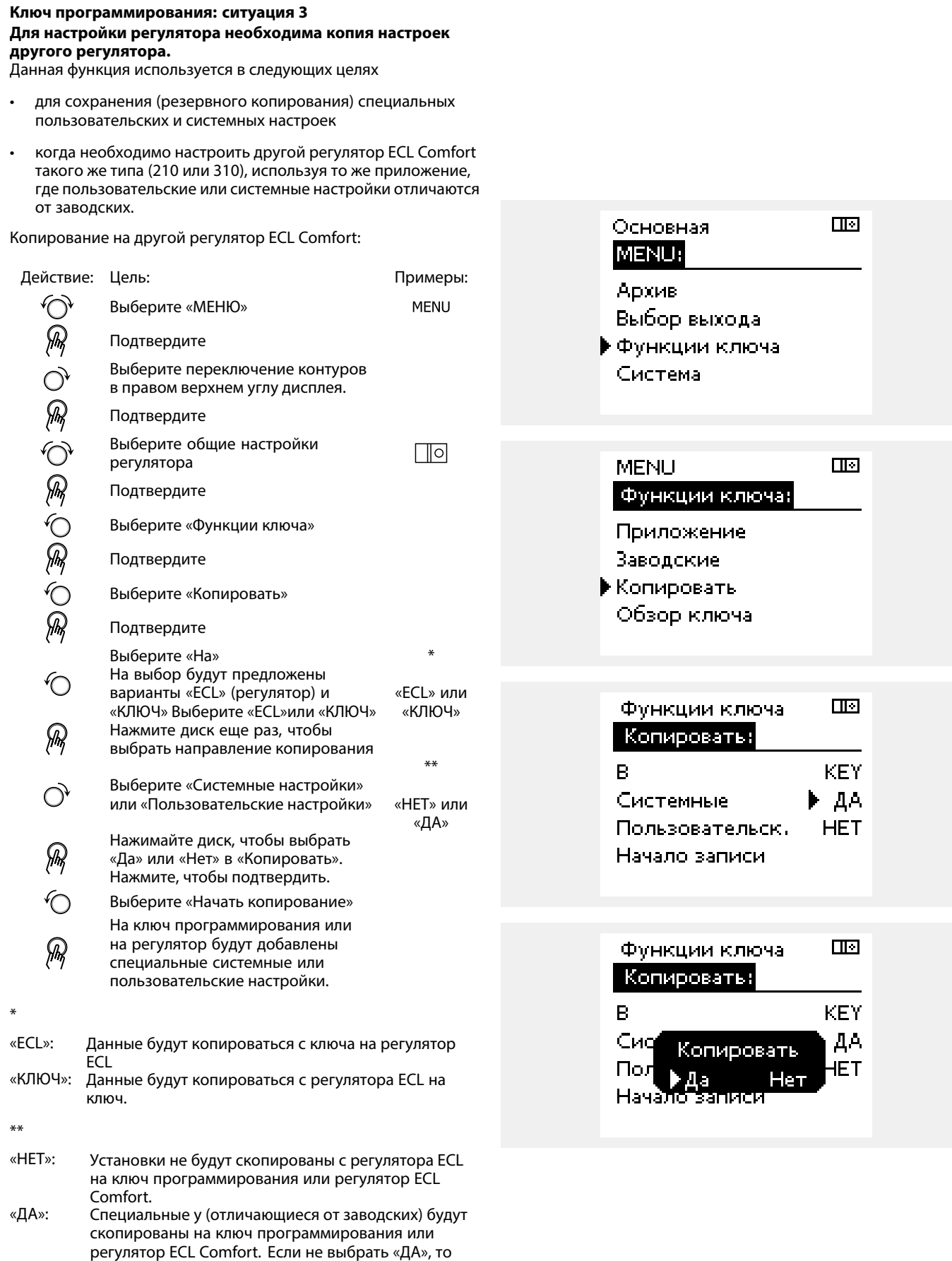

специальные настройки скопированы не будут.

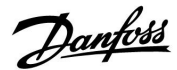

#### **2.6.2 Ключ программирования ECL, копирование данных**

#### **Общие принципы**

Когда регулятор включен <sup>и</sup> работает, можно проверить <sup>и</sup> изменить все или некоторые из его общих настроек. Новые настройки можно сохранить на ключе.

#### **Как обновить ключ программирования ECL после изменения настроек?**

Все новые настройки можно сохранить на ключе программирования ECL.

#### **Как сохранить заводские настройки из ключа программирования на регуляторе?**

Ознакомьтесь <sup>с</sup> разделом по использованию ключа программирования <sup>в</sup> ситуации 1: В заводскую поставку ключ программирования ECL Comfort не входит.

#### **Как сохранить персональные настройки из регулятора на ключе?**

Ознакомьтесь <sup>с</sup> разделом по использованию ключа программирования <sup>в</sup> ситуации 3: Для настройки регулятора необходима копия настроек другого регулятора.

Главным правилом является то, что ключ программирования ECL должен всегда находиться <sup>в</sup> регуляторе. После изъятия ключа, настройки изменить невозможно.

 $\mathbb{R}^2$ 

Заводские настройки можно всегда восстановить.

S

S

Запишите новые настройки <sup>в</sup> таблице «Обзор параметров».

Не вынимайте ключ программирования ECL из регулятора <sup>в</sup> процессе копирования. Данные на ключе могут быть повреждены!

S

Настройки можно копировать <sup>с</sup> одного регулятора ECL Comfort на другой регулятор при условии, что оба регулятора из одной серии (210 или 310).

ائ

«Обзор ключа» не представляет данных через ECA 30 / 31 <sup>о</sup> подтипах ключа приложения.

S

#### **Ключ вставлен/не вставлен, описание:**

Версии регулятора ECL Comfort 210 / 310 ниже 1.36:

- Выньте ключ приложения; <sup>в</sup> течение 20 минут настройки могут быть изменены.
- Подайте питание на регулятор **без** вставленного ключа приложения; в течение 20 минут настройки могут быть изменены.

Версии регулятора ECL Comfort 210 / 310 от 1.36 <sup>и</sup> выше:

- Выньте ключ приложения; <sup>в</sup> течение 20 минут настройки могут быть изменены.
- Подайте питание на регулятор **без** вставленного ключа приложения; настройки не могут быть изменены.

### <span id="page-28-0"></span>**2.7 Список проверочных операций**

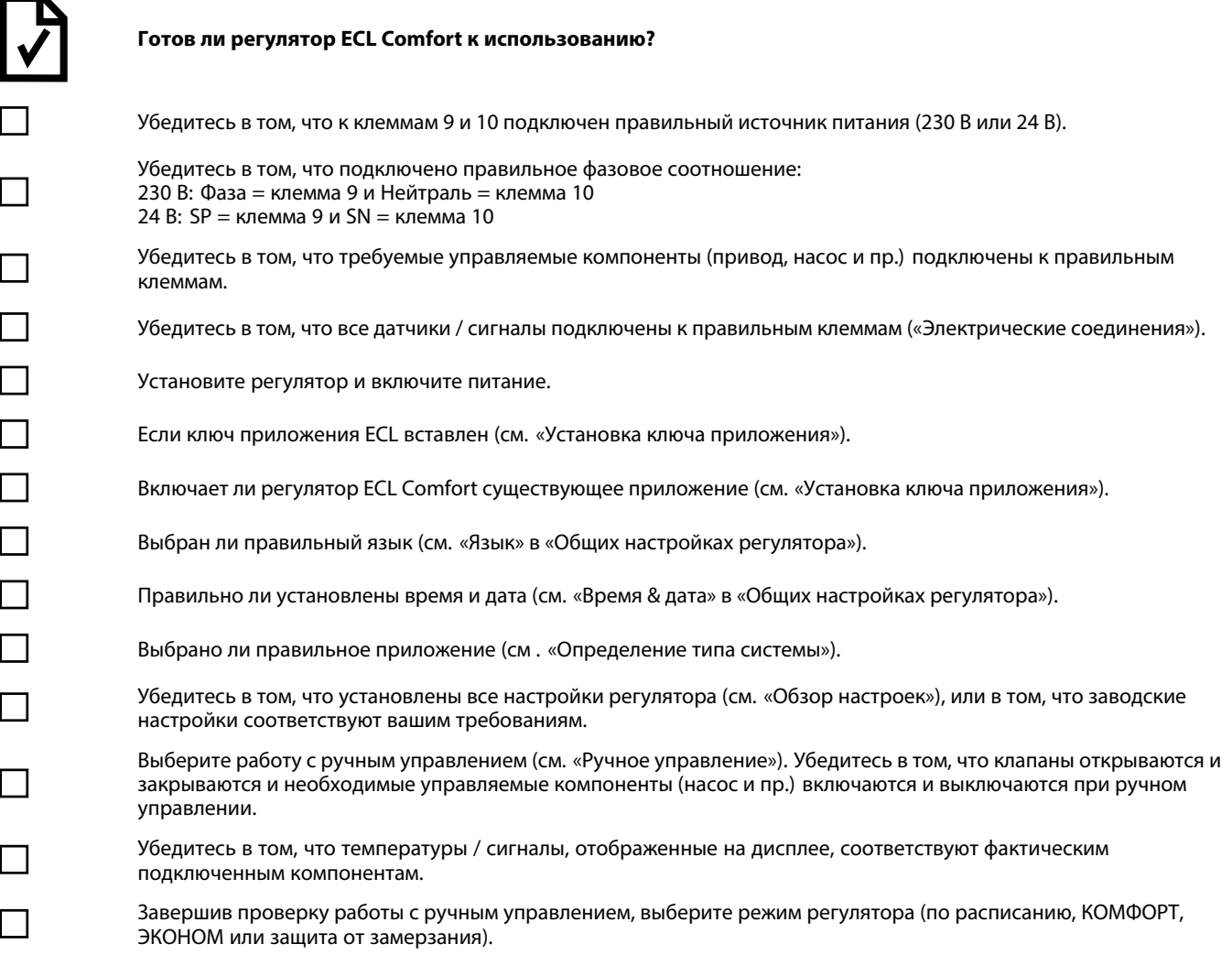

Danfoss

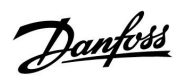

### <span id="page-29-0"></span>**2.8 Навигация, ключ программирования ECL А260**

### **Навигация, A260, контуры 1 <sup>и</sup> 2**

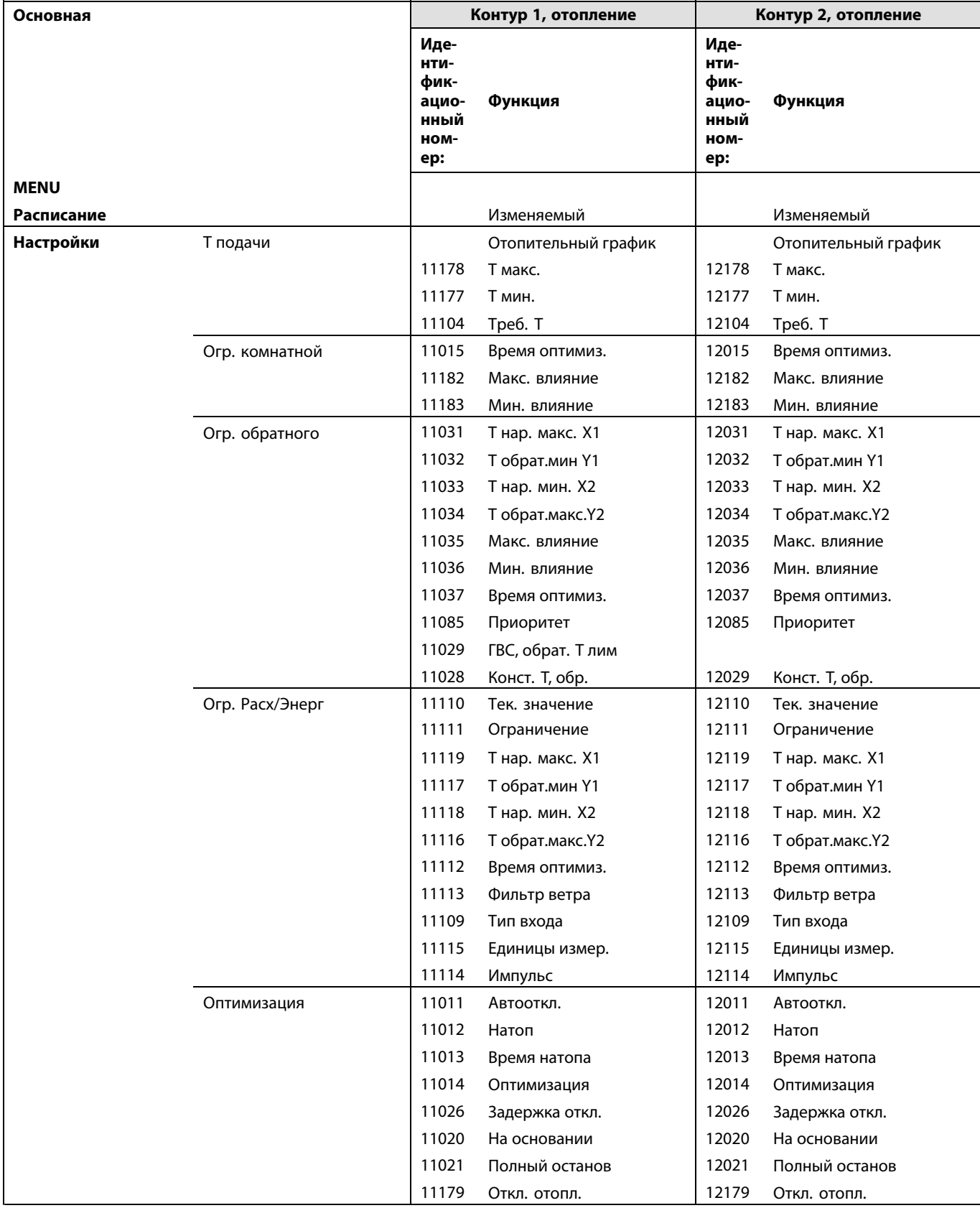

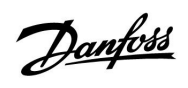

**Навигация, A260, контуры 1 <sup>и</sup> 2, продолжение**

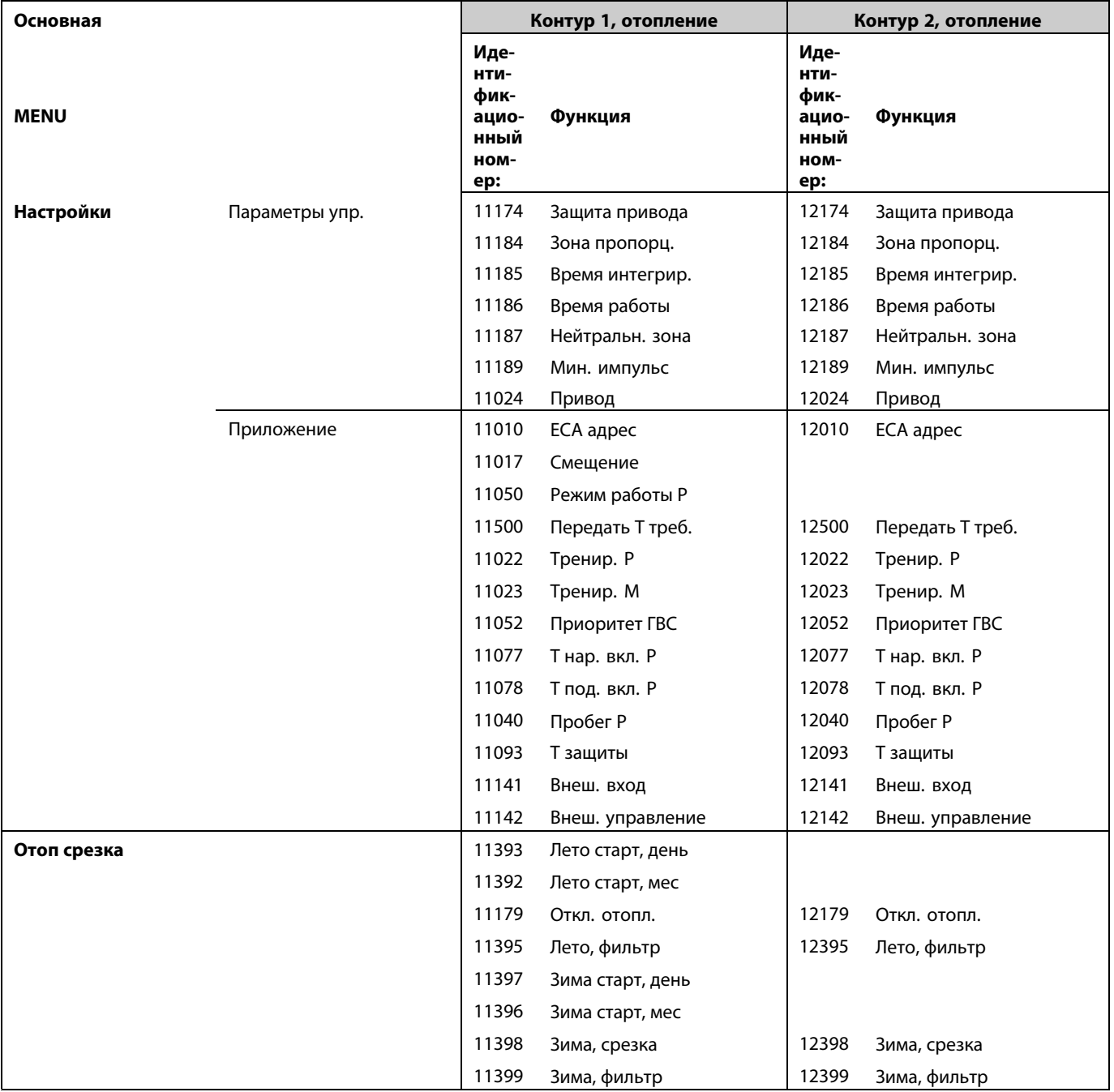

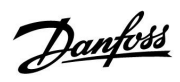

### **Навигация, A260, контуры 1 <sup>и</sup> 2, продолжение**

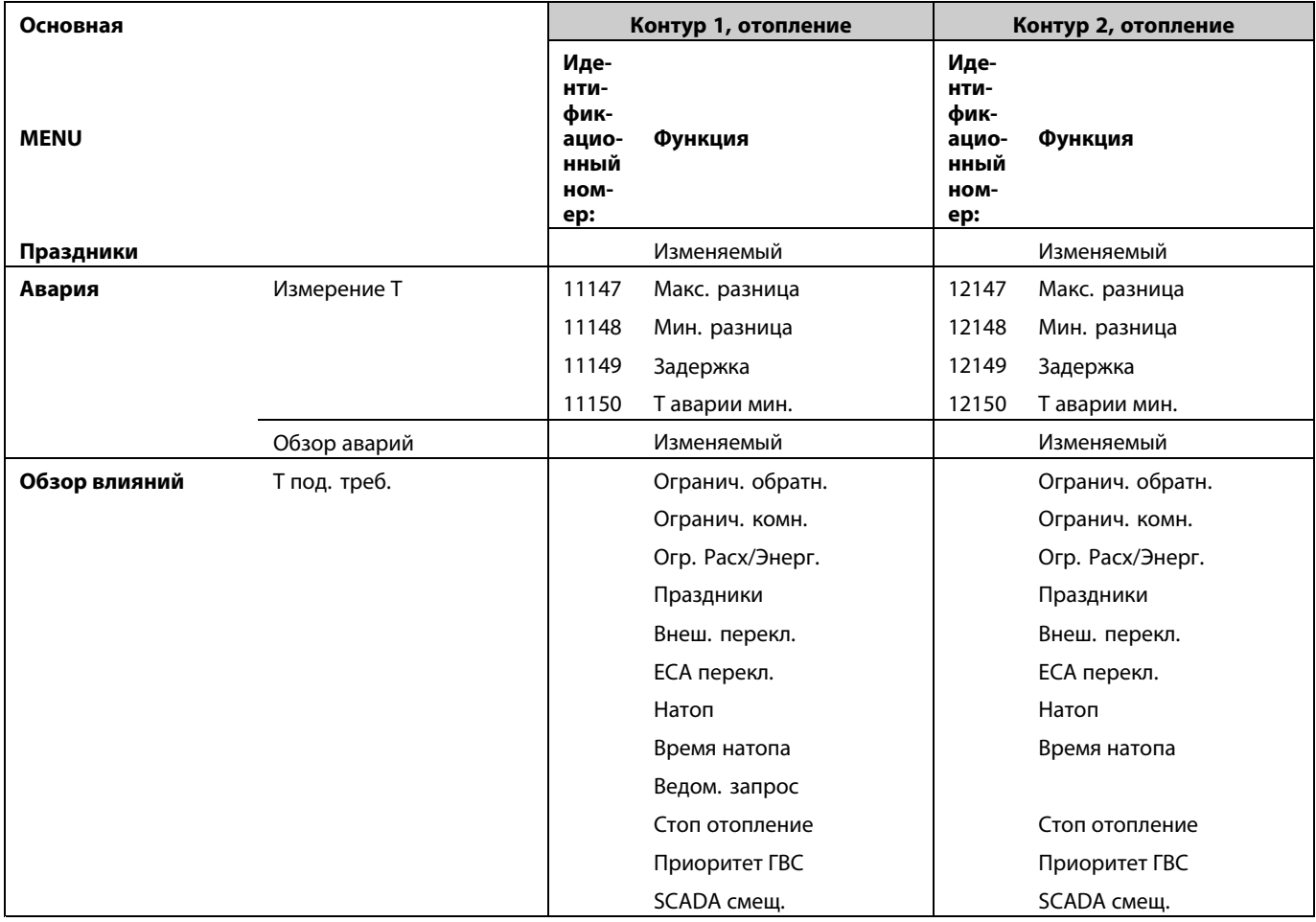

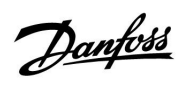

### **Навигация, A260, общие настройки регулятора**

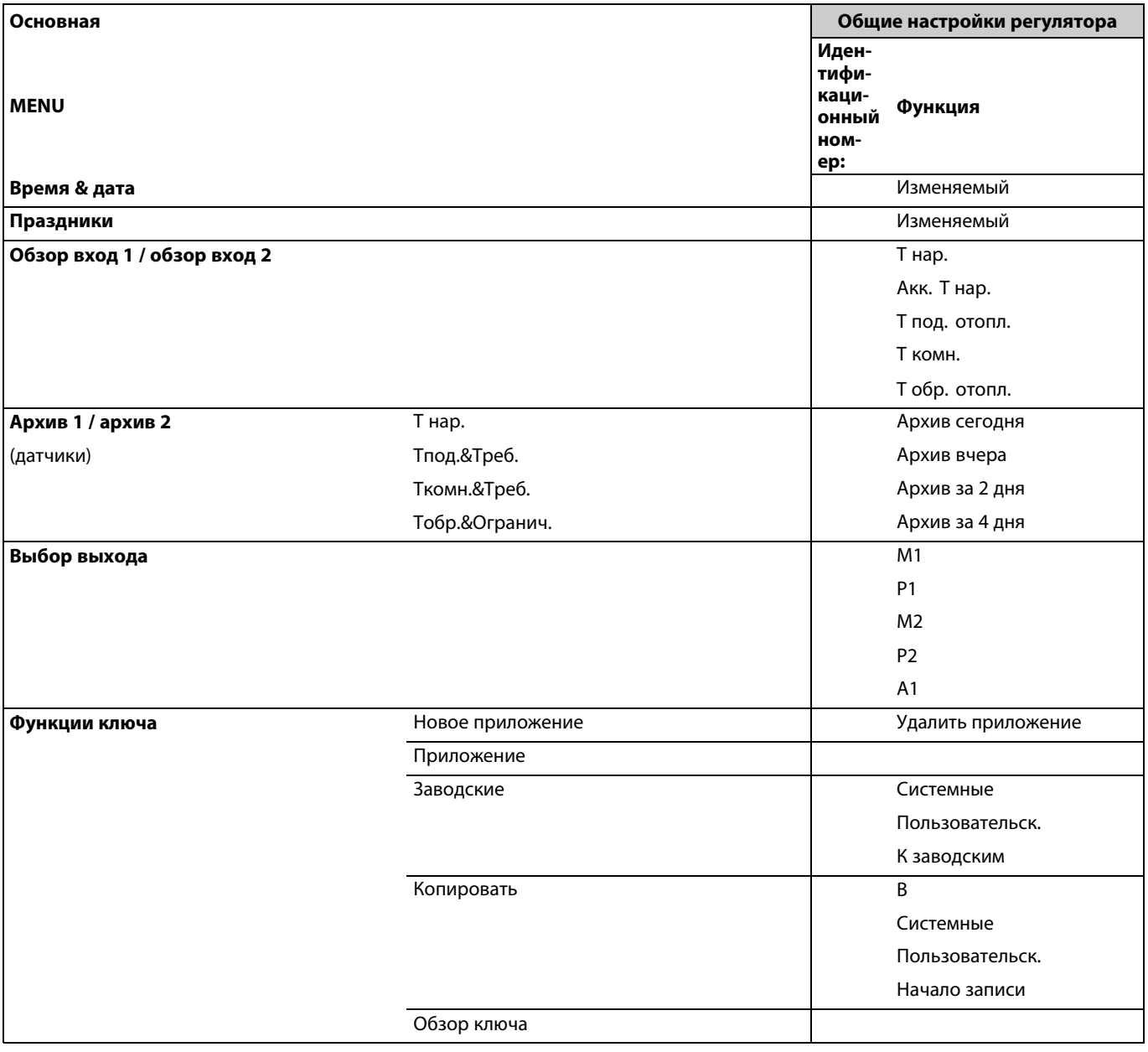

**Навигация, A260, общие настройки регулятора, продолжение**

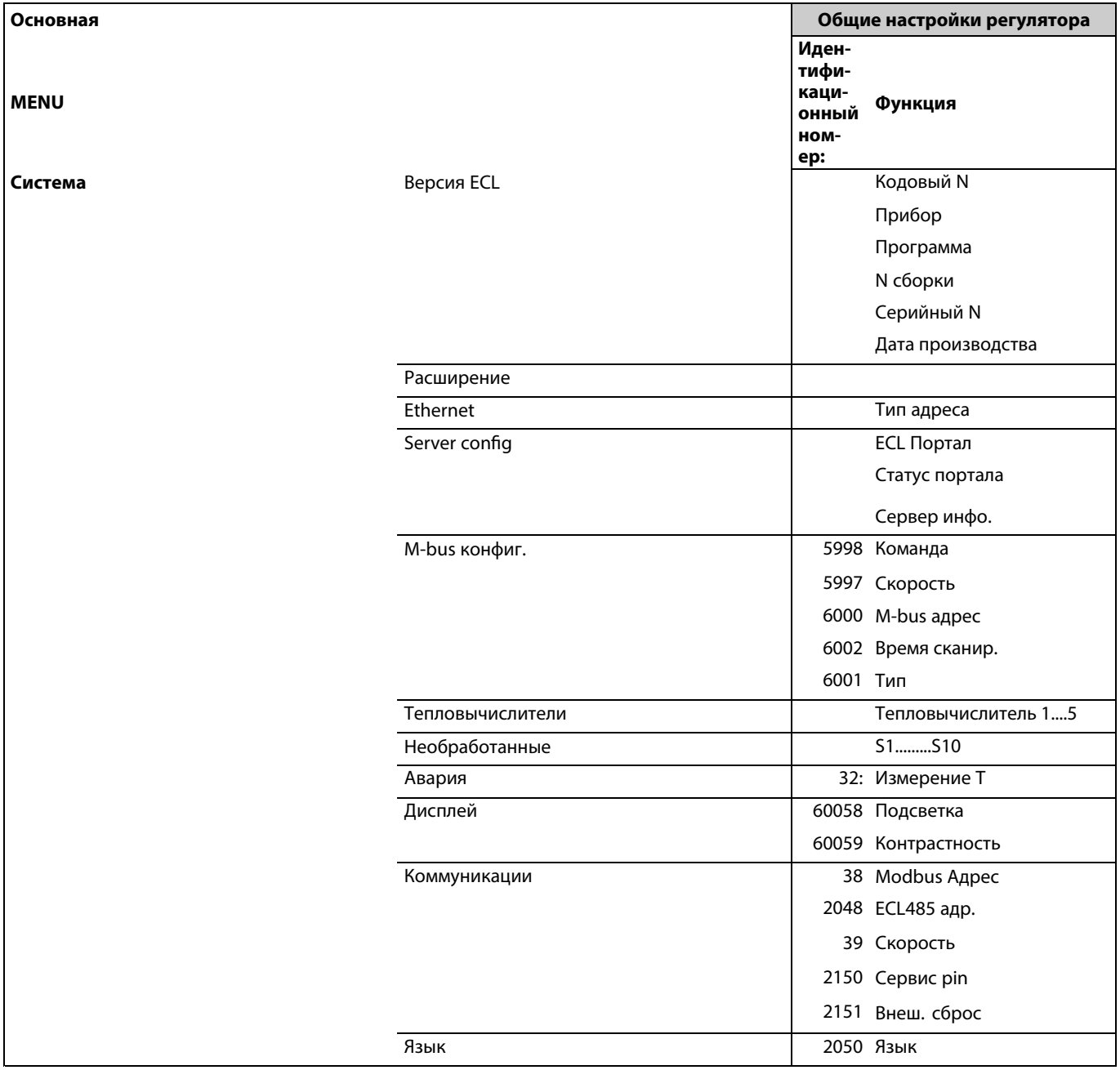

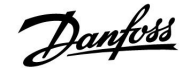

### <span id="page-34-0"></span>**3.0 Ежедневное использование**

### **3.1 Переход по меню**

Для перехода <sup>к</sup> необходимому виду регулятора используется диск, вращаемый вправо или влево. $^{\prime}\!{\odot}$ ).

Диск оборудован акселератором. Чем быстрее вращается диск, тем быстрее достигаются крайние значения диапазонов установки.

Индикатор положения на дисплее ( ) постоянно показывает текущее положение.

Для подтверждения выбора необходимо нажать на диск ( $\mathcal{P}$ ).

В следующем примере показано двухконтурное приложение: контур отопления (ш) и контур горячего водоснабжения (ГВС) (-). Данные примеры могут отличаться от вашего случая.

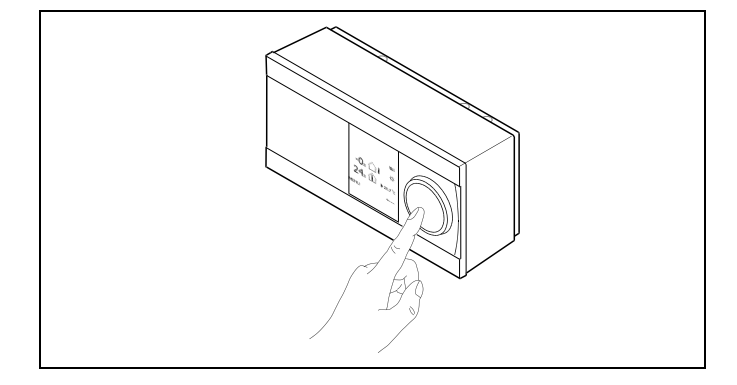

*Контур отопления ( ): Контур ГВС ( );*

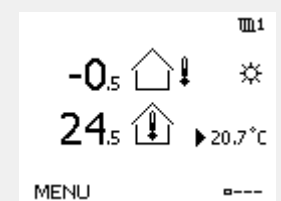

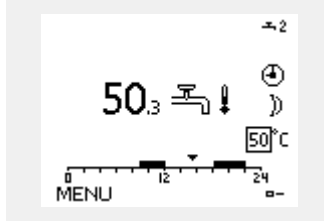

Некоторые основные настройки, применимые ко всему регулятору, находятся <sup>в</sup> отдельной части регулятора.

Переход <sup>к</sup> «Общим настройкам регулятора»:

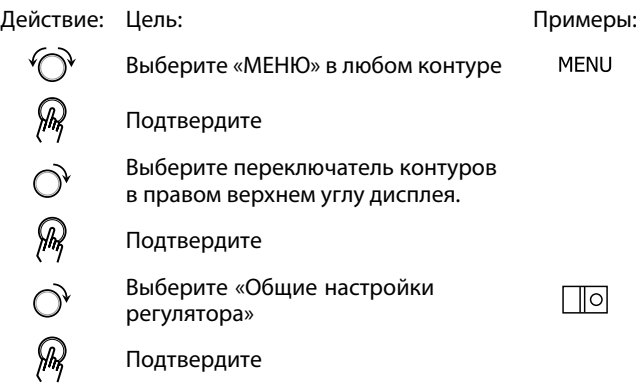

*Выбор контура*

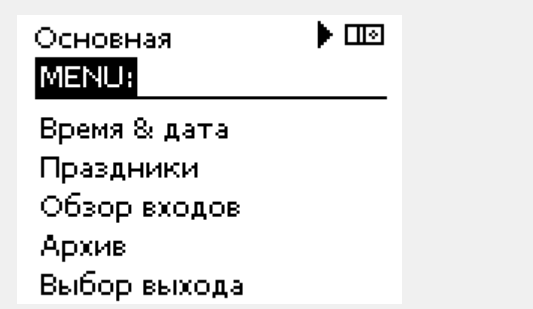

Danford

#### <span id="page-35-0"></span>**3.2 Чтение дисплея регулятора**

В данном разделе дано общее описание функции для ECL Comfort серии 210 / 310. Представленные данные являются типичными <sup>и</sup> не зависят от варианта применения. Они могут отличаться от данных <sup>в</sup> вашем случае.

#### **Выбор избранного вида**

Избранным видом является тот, который пользователь выбрал как вид по умолчанию. Избранный вид отображает информацию по температурам или агрегатам, за которыми пользователь желает вести наблюдение.

Если диск не вращался <sup>в</sup> течение 20 минут, регулятор автоматически переходит на вид, выбранный по умолчанию.

# S

Для смены видов: Поворачивайте диск пока не дойдете до выбора вида ( = - - ) в нижней правой части экрана. Нажмите на диск и поверните для выбора избранного вида. Еще раз нажмите на диск.

#### **Контур отопления**

Дисплей обзора <sup>1</sup> выводит следующие данные: текущая температура наружного воздуха, режим регулятора, текущая комнатная температура, требуемая комнатная температура.

Дисплей обзора 2 выводит следующие данные: текущая температура наружного воздуха, тенденция изменения температуры наружного воздуха, режим регулятора, макс. <sup>и</sup> мин. температура наружного воздуха с полуночи, а также требуемая комнатная температура.

Дисплей обзора 3 выводит следующие данные: дата, текущая температура наружного воздуха, режим регулятора, время, требуемая комнатная температура, <sup>а</sup> также отображается расписание на текущий день.

Дисплей обзора <sup>4</sup> выводит следующие данные: состояние контролируемых компонентов, текущая температура подачи, (требуемая температура подачи), режим регулятора, температура обратки (значение ограничения), влияние на требуемую температуру подачи.

В зависимости от выбранного дисплея дисплеи обзора для контура отопления выводят следующие данные:

- текущая температура наружного воздуха (-0.5)
- режим регулятора (※)
- текущая комнатная температура (24.5)
- требуемая комнатная температура (20.7 °C)
- тенденция изменения температуры наружного воздуха ( $\rightarrow \rightarrow$
- $\bullet$  мин. и макс. температура наружного воздуха с полуночи  $(\hat{\triangledown})$
- дата (23.02.2010)
- время (7:43)
- расписание на текущей день (0 12 24)
- состояние контролируемых компонентов (M2, P2)
- текущая температура подачи (49 °C), (требуемая температура подачи (31))
- температура обратки (24 °C) (температура ограничения (50))

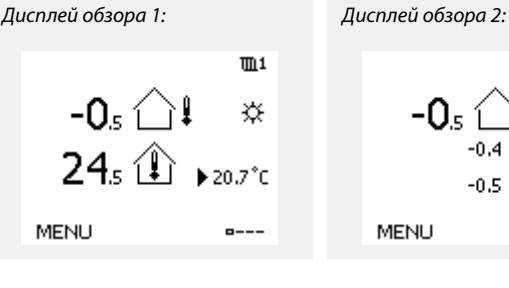

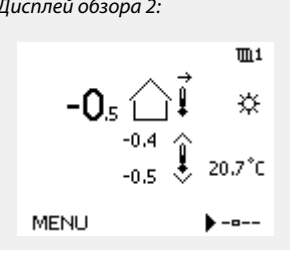

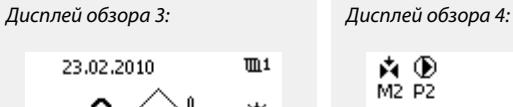

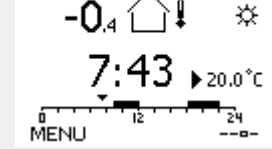

 $\overline{m}1$ 

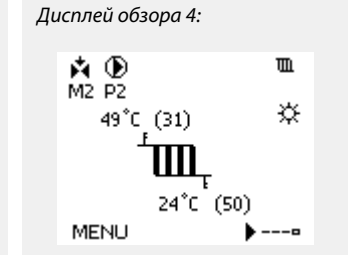

*Пример дисплея обзора <sup>с</sup> индикатором влияния:*

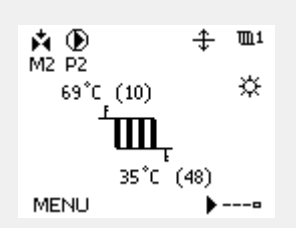
# Danfoss

൴

Необходимо обязательно установить требуемую комнатную температуру, даже если датчик комнатной температуры или устройство дистанционного управления не подсоединен.

### ൴

Если вместо температуры отображается

- "- -" соответствующий датчик не подсоединен.
- "- -" короткое замыкание соединения датчика.

#### **Установка требуемой температуры**

В зависимости от выбранного контура <sup>и</sup> режима работы, можно ввести все настройки по дням прямо на дисплеях состояния (обозначения символов см. на след.стр.).

#### **Установка требуемой комнатной температуры**

Задать требуемую комнатную температуру можно прямо на обзорном дисплее контура отопления.

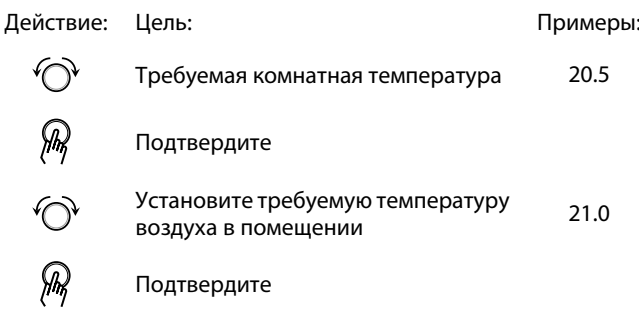

На обзорном дисплее отображается температура наружного воздуха, текущая <sup>и</sup> требуемая комнатная температура.

На примере дисплея изображен режим комфорта. Для изменения требуемой комнатной температуры <sup>в</sup> режиме экономии, выберите переключатель режимов <sup>и</sup> установите режим экономии.

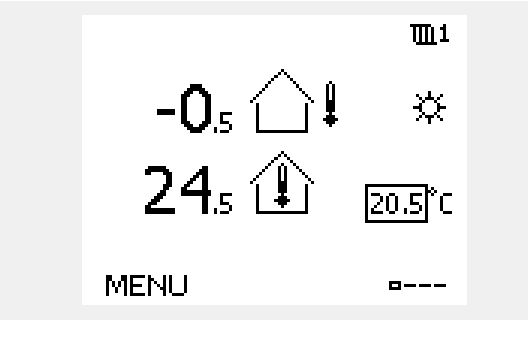

S

Необходимо обязательно установить требуемую комнатную температуру, даже если датчик комнатной температуры или устройство дистанционного управления не подсоединен.

#### **Настройка заданной комнатной температуры, ECA 30 / ECA 31**

Заданная комнатная температура может быть настроена такой же, что <sup>и</sup> <sup>в</sup> регуляторе. Тем не менее, на дисплее могут быть представлены другие символы (см. «Что означают данные символы?»).

S

С помощью ECA 30 / ECA 31 Вы можете временно переключить заданную комнатную температуру, установленную <sup>в</sup> регуляторе, с помощью функций переключения:  $\hat{\mathcal{H}}$  就 道

 $\mathsf{r}$ 

 $\overline{\phantom{0}}$ 

### **3.3 Общий обзор: Что означают данные символы?**

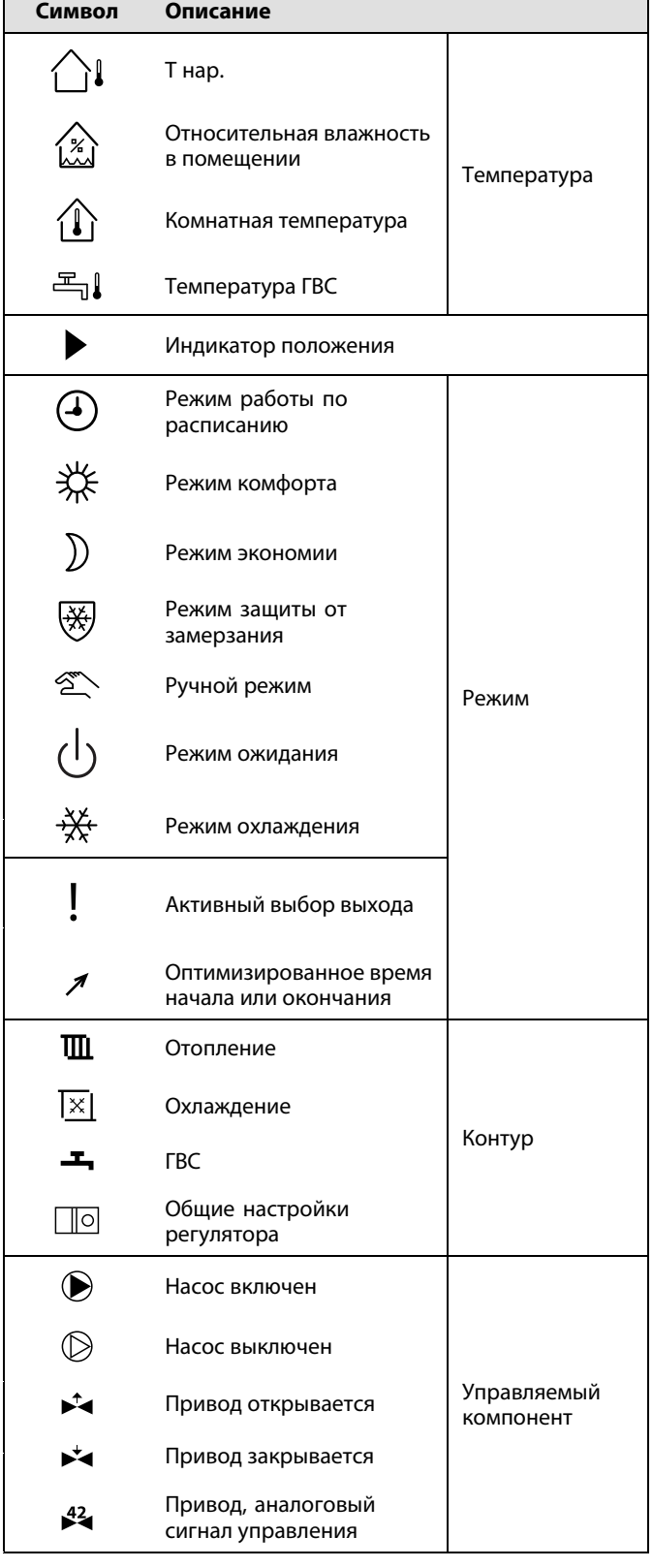

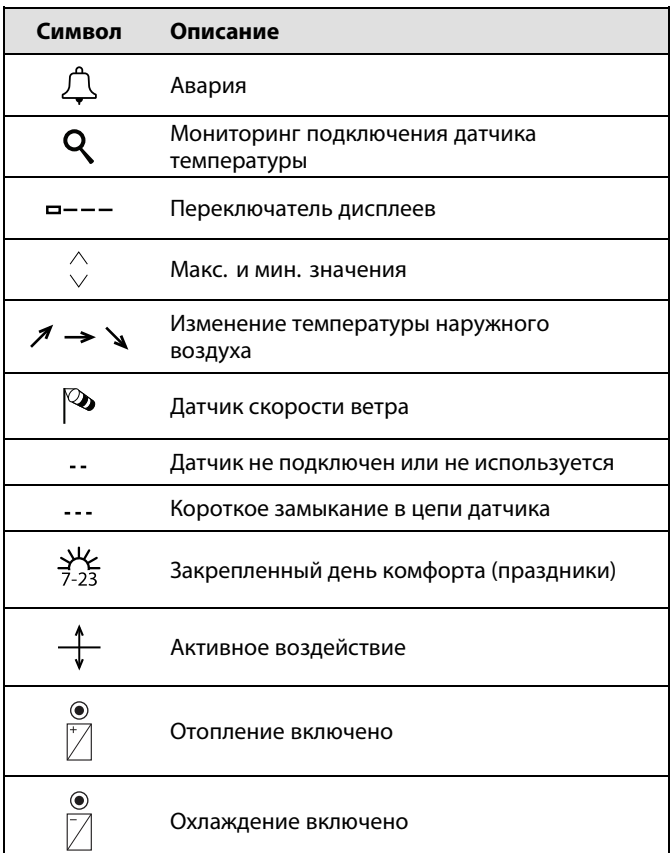

#### **Дополнительные символы, ECA 30 / 31:**

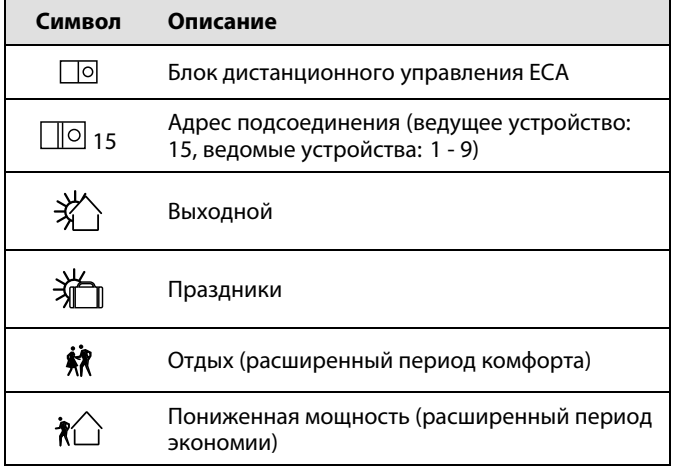

S

В ECA 30 / 31 отображаются только те символы, которые соответствуют приложению <sup>в</sup> регуляторе.

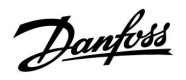

Danfoss

#### **3.4 Контроль температур <sup>и</sup> компонентов системы**

### **Контур отопления**

Дисплей обзора контура отопления обеспечивает быстрое отображение текущих <sup>и</sup> заданных температур, <sup>а</sup> также текущего состояния компонентов системы.

#### Пример дисплея:

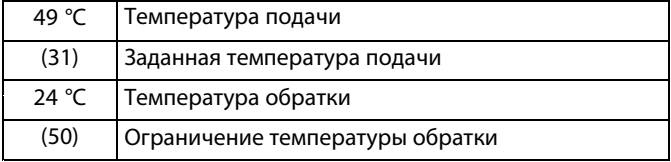

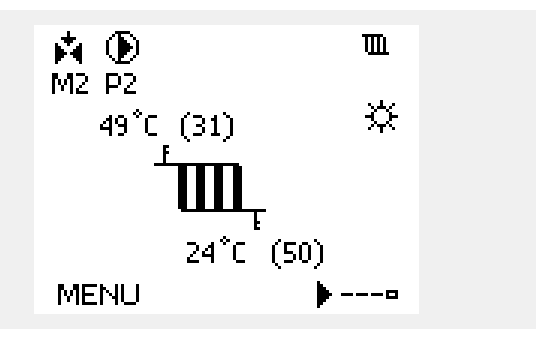

#### **Обзор входа**

Другим способом получения быстрого обзора измеряемых температур является «Обзор входов», который виден <sup>в</sup> общих настройках регулятора (информацию <sup>о</sup> том, как войти <sup>в</sup> общие настройки регулятора, см. <sup>в</sup> разделе «Введение <sup>в</sup> общие настройки регулятора».)

Поскольку данный обзор (см. пример дисплея) указывает только измеренные текущие температуры, то он только для чтения.

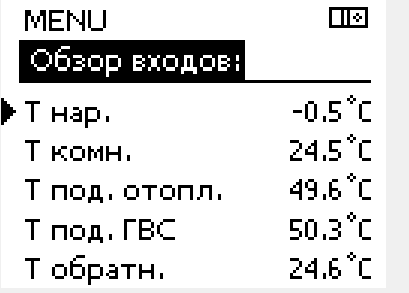

Danfoss

#### **3.5 Обзор влияния**

В данном разделе дано общее описание функции для ECL Comfort серии 210 / 310. Представленные данные являются типичными <sup>и</sup> не зависят от варианта применения. Они могут отличаться от данных <sup>в</sup> вашем случае.

В меню дан обзор влияний на расчет требуемой температуры подачи. Она отличается <sup>в</sup> разных вариантах применения, параметры которых перечислены. Она пригодится также <sup>в</sup> случае обслуживания для объяснения непредвиденных ситуаций или температур.

Если один или несколько параметров оказывают влияние (корректируют) на заданную температуру подачи, такое влияние показывается маленькой стрелкой, направленной вниз, вверх или двойной стрелкой:

#### Стрелка вниз:

Данный параметр уменьшает заданную температуру подачи.

#### Стрелка вверх:

Данный параметр увеличивает заданную температуру подачи.

#### Двойная стрелка:

Данный параметр осуществляет перенастройку (например, праздничные дни).

Прямая линия: Активное влияние отсутствует.

В примере стрелка направлена вниз рядом <sup>с</sup> параметром "Огр. комнатной". Это значит, что текущая температура воздуха <sup>в</sup> помещении выше заданной температуры воздуха <sup>в</sup> помещении, что, <sup>в</sup> свою очередь, приводит <sup>к</sup> уменьшению заданной температуры подачи теплоносителя.

*Пример дисплея обзора <sup>с</sup> индикатором влияния:*

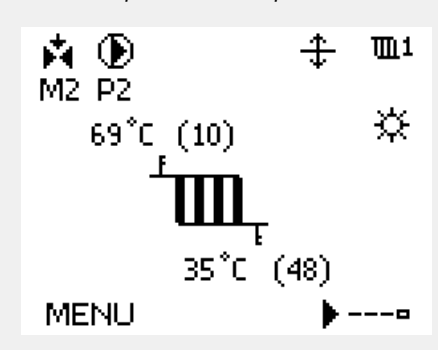

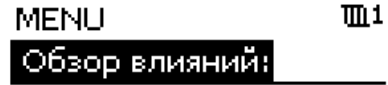

### ▶Т под. треб.

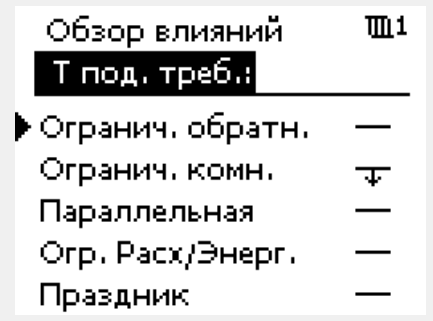

Danfoss

#### **3.6 Ручное управление**

Возможно ручное управление установленными компонентами.

Ручное управление может быть выбрано только <sup>в</sup> избранных дисплеях, где видны символы управляемых компонентов (клапан, насос <sup>и</sup> т. д.).

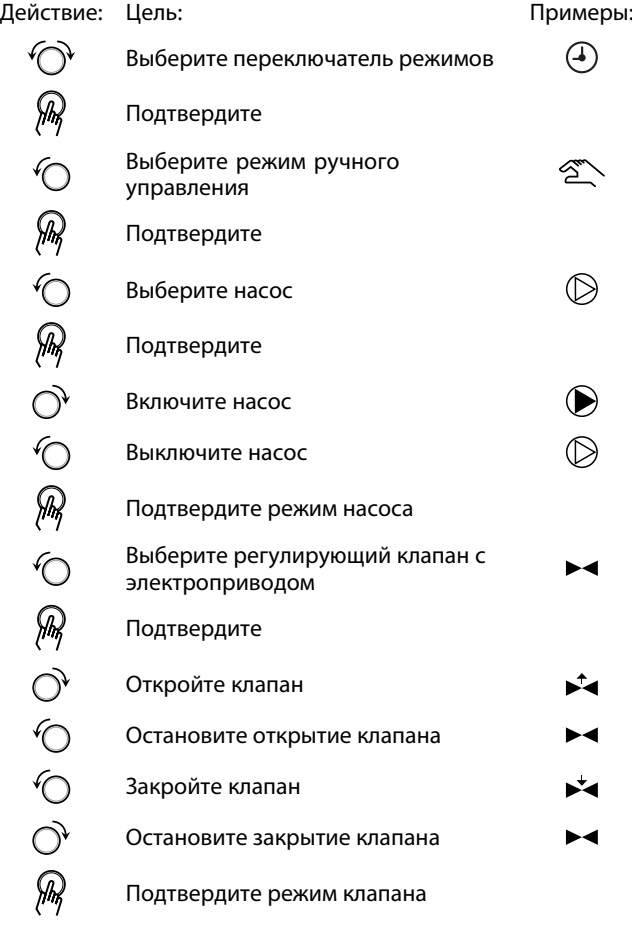

Для того чтобы выйти из ручного управления, используйте переключатель режимов для выбора желаемого режима. Нажмите на диск.

Ручное управление обычно используется при вводе установки <sup>в</sup> эксплуатацию. Управляемые компоненты, клапан, насос <sup>и</sup> т. д. могут регулироваться для обеспечения надлежащего функционирования.

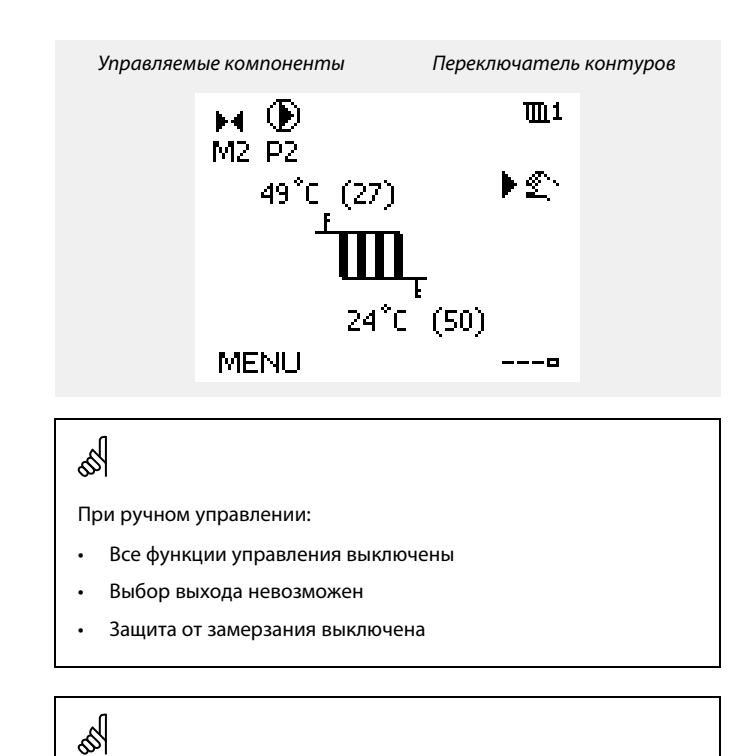

Если для одного контура выбрано ручное управление, то оно автоматически выбирается для всех контуров!

Danfoss

#### **3.7 Расписание**

#### **3.7.1 Установите свой график**

В данном разделе дано общее описание программы для ECL Comfort серии 210 / 310. Представленные данные являются типичными <sup>и</sup> не зависят от варианта применения. Они могут отличаться от данных <sup>в</sup> вашем случае. В некоторых применениях может быть больше одной программы. Дополнительные программы находятся <sup>в</sup> общих настройках регулятора.

Danfoss

График состоит из 7-дневной недели:

- П <sup>=</sup> Понедельник
- В <sup>=</sup> Вторник
- С <sup>=</sup> Среда
- Ч <sup>=</sup> Четверг
- П <sup>=</sup> Пятница
- С <sup>=</sup> Суббота
- В <sup>=</sup> Воскресенье

График показывает время начала <sup>и</sup> окончания комфортного периода (контур отопления <sup>и</sup> контур ГВС) для каждого дня недели.

Изменение графика:

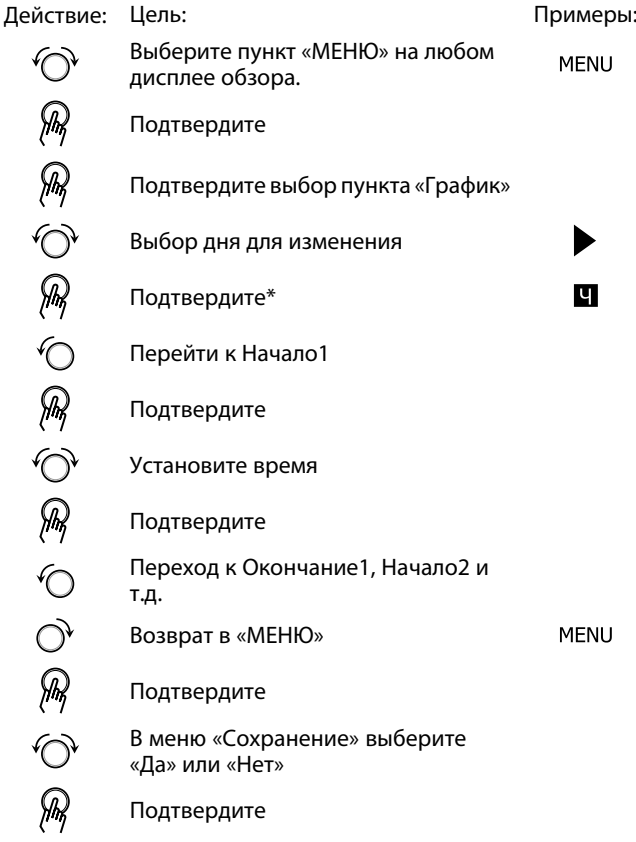

\* Можно отметить сразу несколько дней.

Введенные значения времени начала <sup>и</sup> окончания будут действовать для всех отмеченных дней (в данном примере, это четверг <sup>и</sup> суббота).

Максимально на один день позволяется задать до 3 комфортных периодов. Для удаления комфортного периода следует установить одинаковое значение времени начала <sup>и</sup> окончания.

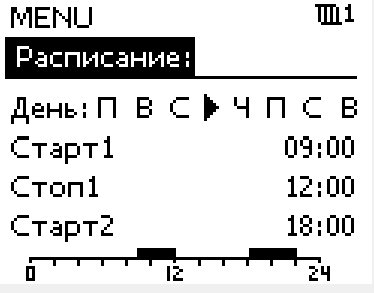

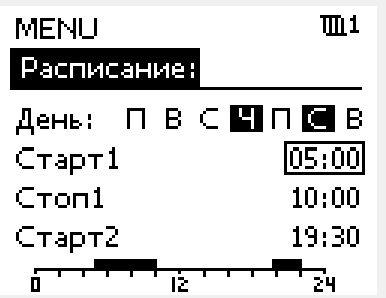

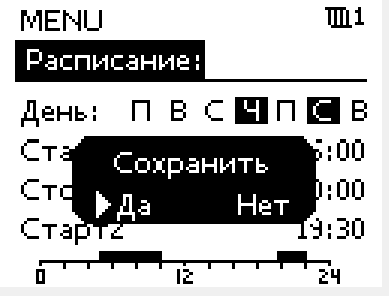

฿

Каждый контур обладает отдельным графиком. Для выбора другого контра, перейдите на начальный экран, и, поворачивая диск, выберите необходимый контур.

B

Время начала <sup>и</sup> окончания изменяется <sup>с</sup> шагом <sup>в</sup> полчаса (30 мин.).

### **4.0 Обзор настроек**

В пустых столбцах рекомендуется записывать все производимые изменения параметров.

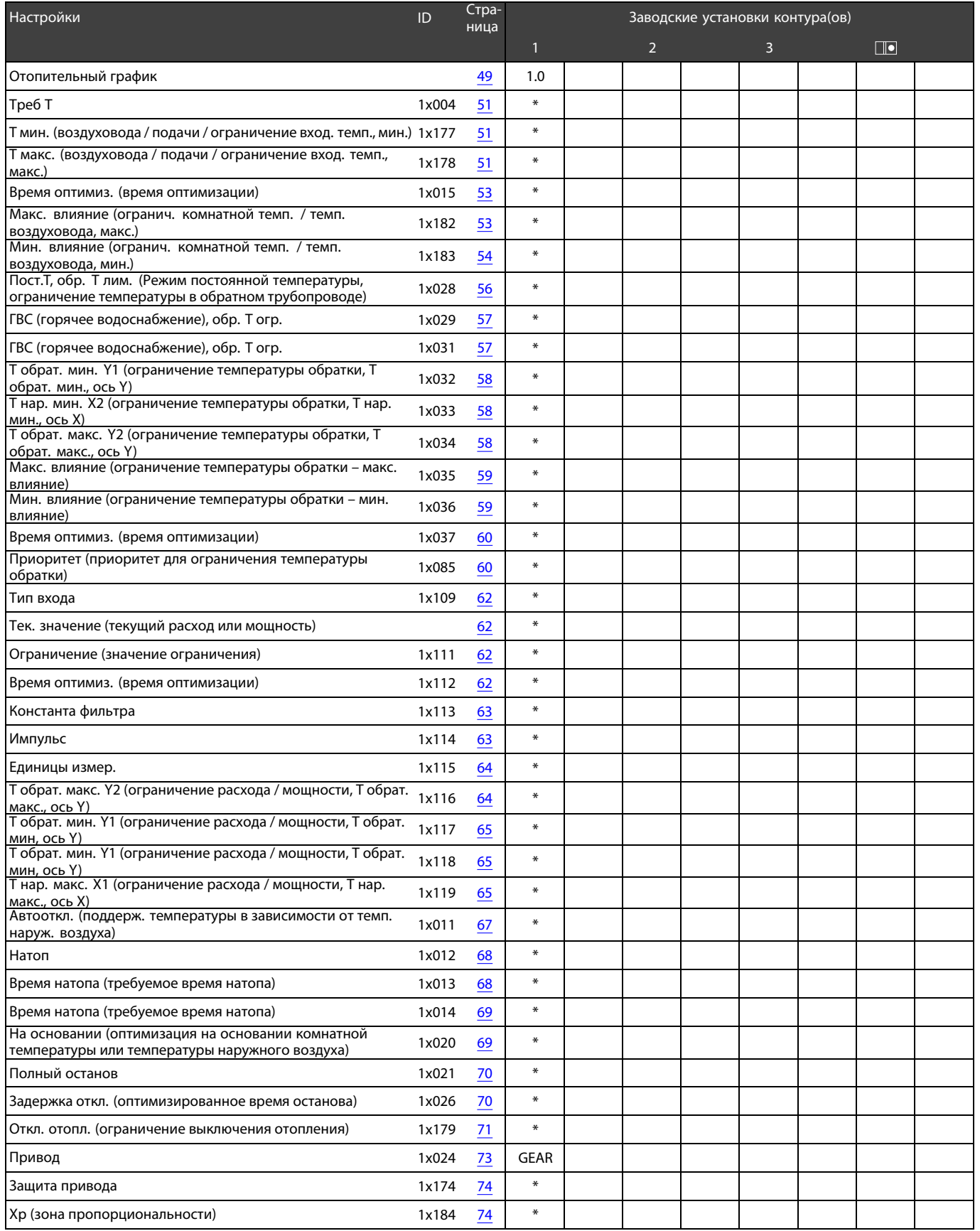

# Danfoss

## **Инструкция ECL Comfort 210 / 310, приложение A260**

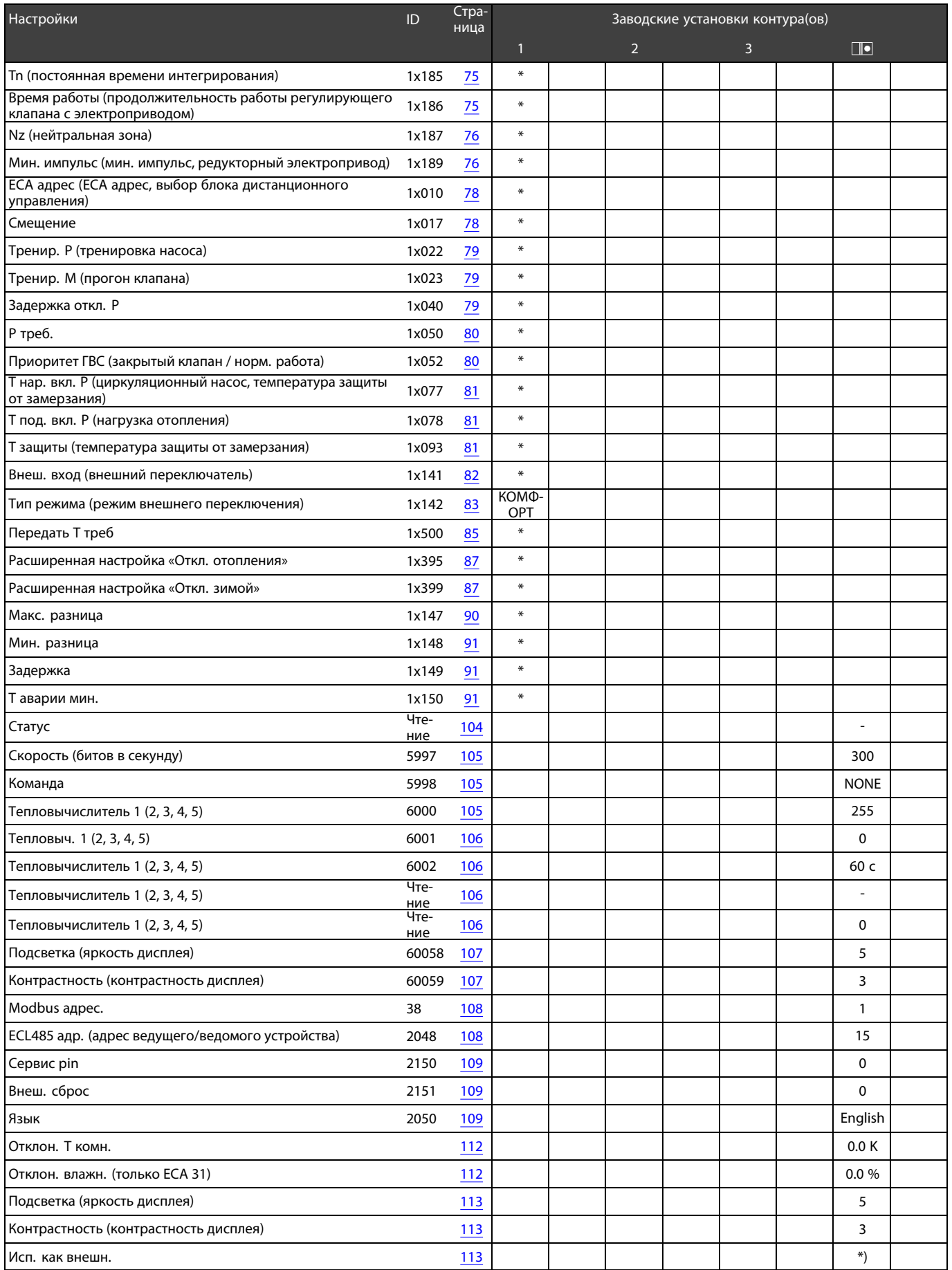

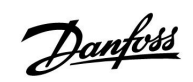

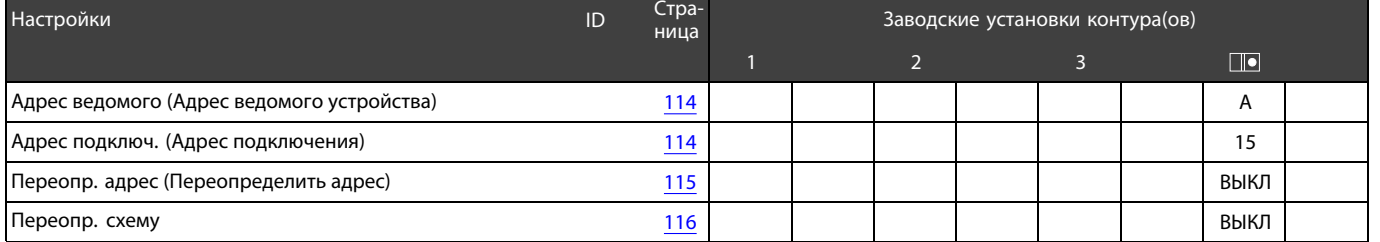

Danfoss

#### **5.0 Настройки**

#### **5.1 Введение <sup>в</sup> настройки**

Описания настроек (функций параметров) разделены на группы, используемые <sup>в</sup> структуре меню контроллера ECL Comfort 210 / 310. Примеры: «Температура подачи», «Огр. комнатной» <sup>и</sup> т. д. Каждая группа начинается <sup>с</sup> общего описания.

Описания каждого параметра представлены <sup>в</sup> цифровой последовательности, связанной <sup>с</sup> идентификационным номером параметра. Можно найти различия <sup>в</sup> порядковой последовательности <sup>в</sup> данной инструкции по установке <sup>и</sup> для регуляторов ECL Comfort 210 / 310. Также можно найти навигационные подсказки, которые не

представлены в вашем приложении.

Примечание «см. приложение ...» относится <sup>к</sup> приложению <sup>в</sup> конце этой инструкции, <sup>в</sup> котором перечислены диапазон настройки параметра <sup>и</sup> заводские настройки.

Навигационные подсказки (например: MENU <sup>&</sup>gt; Настройка <sup>&</sup>gt; Огр. обратного ... ) охватывают несколько подтипов.

Некоторые описания параметров относятся <sup>к</sup> температуре воздуховода или подачи или <sup>к</sup> температуре на входе, так как соответствующие параметры используются также <sup>в</sup> других приложениях.

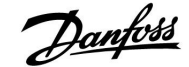

#### <span id="page-48-0"></span>**5.2 Температура подачи**

Регулятор ECL Comfort определяет <sup>и</sup> регулирует температуру подаваемого теплоносителя <sup>в</sup> зависимости от температуры наружного воздуха. Эта зависимость называется отопительным графиком.

Этот график определяется по 6 координатным точкам. Требуемая температура подачи задается относительно 6 определенных значений температуры наружного воздуха.

Показанное ниже значение отопительного графика является усредненным значением, основанным на реальных параметрах.

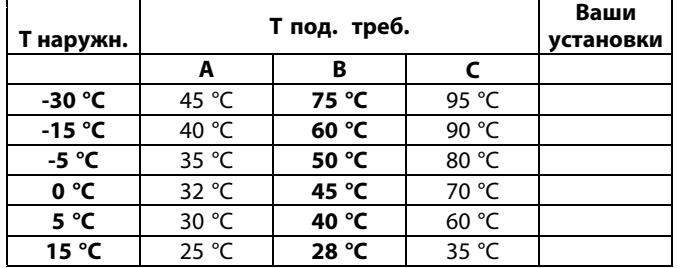

#### **A:** Пример <sup>с</sup> системой напольного отопления

#### **B: Заводские установки**

**C:** Пример для радиаторной системы отопления (высокая тепловая нагрузка)

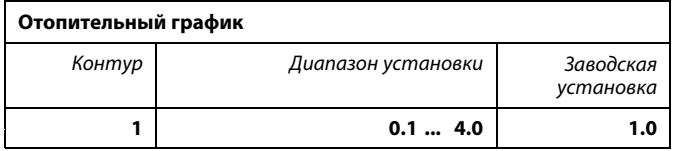

График отопления может быть изменен двумя способами:

- 1. Изменение значения наклона (см. примеры отопительного графика на след. стр.)
- 2. Изменены координаты отопительного графика.

#### **Изменение значения наклона:**

С помощью поворотной кнопки введите или измените значение наклона графика (например: 1.0).

Если наклон графика изменен через значение наклона, общей точкой всех графиков будет требуемая температура подачи <sup>=</sup> 24,6 °C при температуре наружного воздуха <sup>=</sup> 20 °C

#### **Изменение координат:**

С помощью поворотной кнопки введите или измените координаты графика (например: -30,75).

График представляет собой требуемые значения температуры подачи для разной температуры наружного воздуха при требуемой комнатной температуре 20 °C.

При изменении требований <sup>к</sup> комнатной температуре, значение требуемой температуры подачи также изменится: (Треб. комнат.темп. - 20)  $\times$  HC  $\times$  2.5, где «НС» – отопительный график, <sup>а</sup> "2.5" – константа.

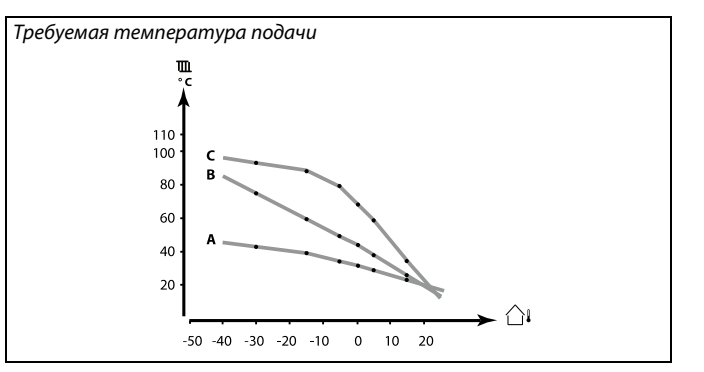

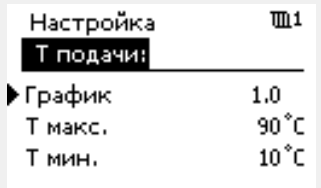

#### *Изменения наклона*

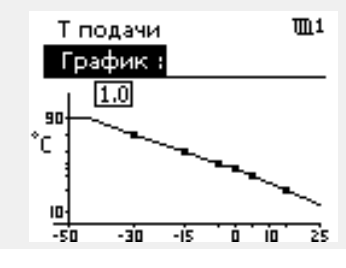

*Изменения координат*

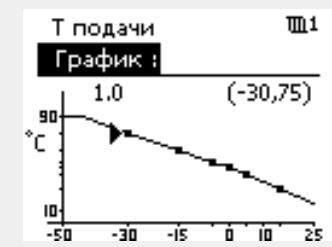

### ൴

Расчетная температура подачи может изменяться функциями «Натоп», «Скорость» <sup>и</sup> т.п.

#### **Пример:**

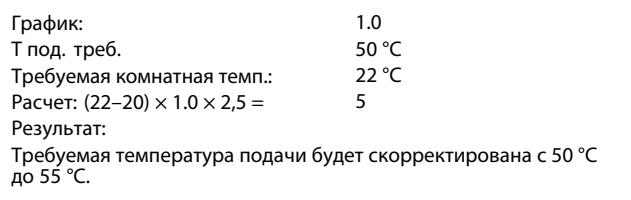

Danfoss District Energy **DEN-SMT/DK** and the United States of the United States of the United States of the United States of the United States of the United States of the United States of the United States of the United St

#### **Выбор наклона отопительного графика**

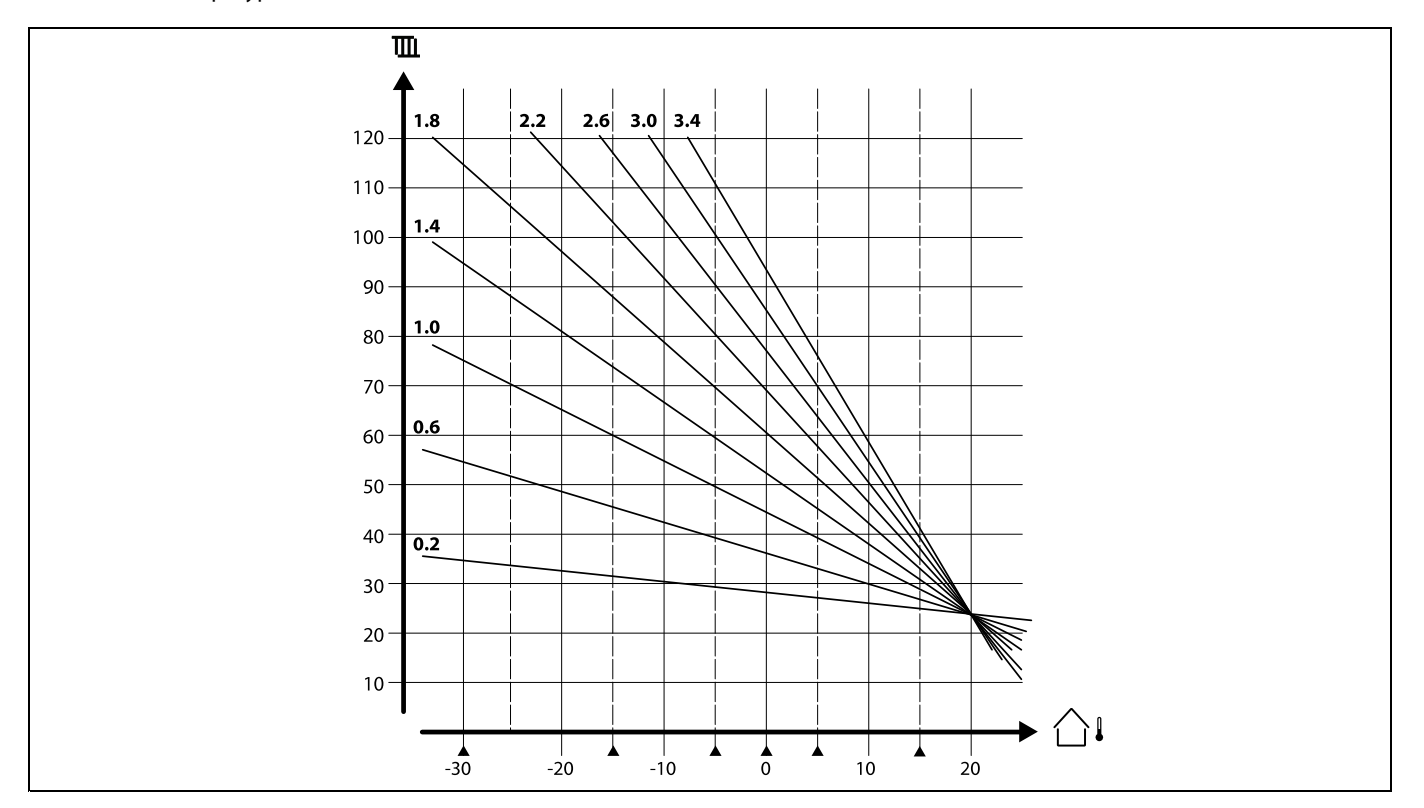

График представляет собой значения заданной температуры подачи для разных температур наружного воздуха при заданной комнатной температуре 20 °C.

Небольшие стрелки (А) отображают 6 разных значений температуры наружного воздуха, при которых можно менять отопительный график.

฿

Параметры, обозначенные <sup>с</sup> помощью номера ID, например, «1x607», обозначают универсальный параметр.

<sup>x</sup> означает контур / группа параметра.

Danfoss

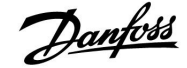

#### <span id="page-50-0"></span>**MENU <sup>&</sup>gt; Настройка <sup>&</sup>gt; Температура подачи MENU <sup>&</sup>gt; Настройка <sup>&</sup>gt; Температура <sup>в</sup> баке**

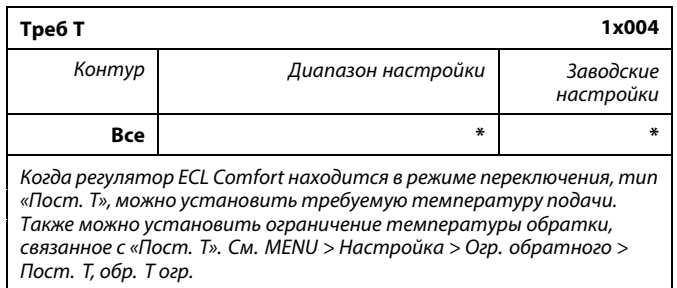

\* См. Приложение «Обзор ID параметра»

## ෯

#### **Режим переключения**

Когда регулятор ECL Comfort находится <sup>в</sup> режиме работы по расписанию, сигнал контакта (переключателя) может быть выдан на вход <sup>с</sup> целью переключения <sup>в</sup> режимы «Комфорт», «Эконом», «Защита от замерзания» или «Постоянная температура». Пока подается сигнал контакта (переключателя), переключение активно.

### ฝ

«Треб. T» может изменяться <sup>в</sup> зависимости от:

- •максимальной температуры;
- минимальной температуры;
- ограничения комнатной температуры;
- ограничения температуры обратки;
- ограничения расхода / мощности.

#### **MENU <sup>&</sup>gt; Настройка <sup>&</sup>gt; Т подачи MENU <sup>&</sup>gt; Настройка <sup>&</sup>gt; Вход. темп.**

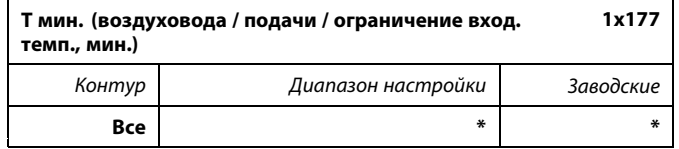

\* См. Приложение «Обзор ID параметра»

Установите минимальное значение температуры воздуховода / подачи / вход. темп. <sup>в</sup> системе. Требуемая температура воздуховода / подачи / вход. темп. не должны быть ниже указанного значения. При необходимости измените заводские настройки.

#### **MENU <sup>&</sup>gt; Настройка <sup>&</sup>gt; Т подачи MENU <sup>&</sup>gt; Настройка <sup>&</sup>gt; Вход. темп.**

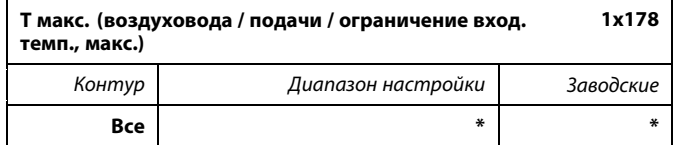

\* См. Приложение «Обзор ID параметра»

Установите максимальное значение температуры подачи / воздуховода / вход. температуры <sup>в</sup> системе. Требуемая температура не должна быть выше указанного значения. При необходимости измените заводские настройки.

## الى

Параметр «Т мин.» игнорируется, если <sup>в</sup> режиме экономии включен параметр «Полный останов» либо активирован «Выключение».

Ограничение температуры обратки (см. «Приоритет») оказывает влияние на параметр «Т мин.».

الم

Параметр «Т макс.» имеет больший приоритет, чем «Т мин.».

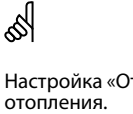

൴

Настройка «Отопительный график» возможна только для контуров

Параметр «Т макс.» имеет больший приоритет, чем «Т мин.».

Danfoss

#### **5.3 Т воздухов. огр. / Огр. комнатной**

В следующем разделе дается общее описание ограничения температуры воздуховода <sup>и</sup> ограничения комнатной температуры. Фактическое приложение может не иметь оба типа ограничений.

Данный раздел относится <sup>к</sup> случаям, когда установлен датчик температуры воздуховода / комнатной температуры или блок дистанционного управления для использования сигнала комнатной температуры.

В приведенном ниже описании обозначается как «температура подачи» <sup>в</sup> целом. Это также может быть температура воздуховода или входная температура.

Регулятор подстраивает требуемую температуру подачи для компенсации разницы между требуемой <sup>и</sup> фактической температурой воздуховода / комнатной температурой.

Если температура воздуховода / комнатная температура выше требуемого значения, требуемая температура подачи должна быть уменьшена.

«Макс. влияние» (влияние, макс. температура воздуховода / комнатная температура) определяет, насколько должна быть уменьшена требуемая температура подачи.

Используйте данный тип влияния для предотвращения превышения температуры воздуховода / комнатной температуры. Регулятор обеспечивает экономию тепла за счет использования солнечного излучения или тепла от камина <sup>и</sup> т. д.

Если температура воздуховода / комнатная температура ниже требуемого значения, требуемая температура подачи должна быть увеличена.

«Мин. влияние» (влияние, мин. температура воздуховода / комнатная температура) определяет, насколько должна быть увеличена требуемая температура подачи.

Используйте данный тип влияния для предотвращения чрезмерного понижения температуры воздуховода / комнатной температуры. Данное понижение может вызываться, например, ветреными условиями.

Нормальным значением будет -4.0 для «Макс. влияния» <sup>и</sup> 4.0 для «Мин. влияния».

Некоторые описания параметров относятся <sup>к</sup> «Температуре воздуховода», так как соответствующий параметр используются также <sup>в</sup> других приложениях.

## ෯

Параметры, обозначенные <sup>с</sup> помощью номера ID, например, «1x607», обозначают универсальный параметр. <sup>x</sup> означает контур / группа параметра.

# Danfoss

#### <span id="page-52-0"></span>**Меню <sup>&</sup>gt; Настройка <sup>&</sup>gt; Т воздухов. огр. MENU <sup>&</sup>gt; Настройка <sup>&</sup>gt; Огр. комнатной**

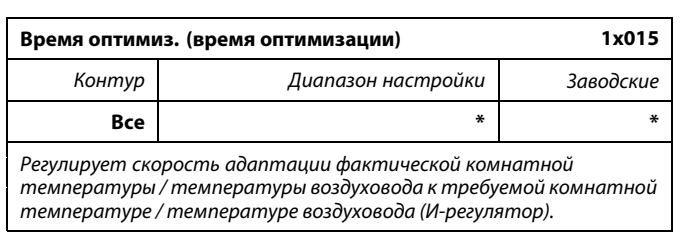

\* См. Приложение «Обзор ID параметра»

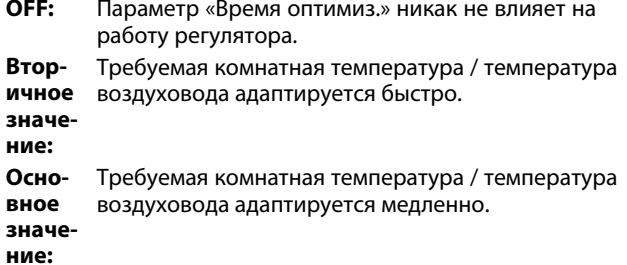

#### **Меню <sup>&</sup>gt; Настройка <sup>&</sup>gt; Т воздухов. огр. MENU <sup>&</sup>gt; Настройка <sup>&</sup>gt; Огр. комнатной**

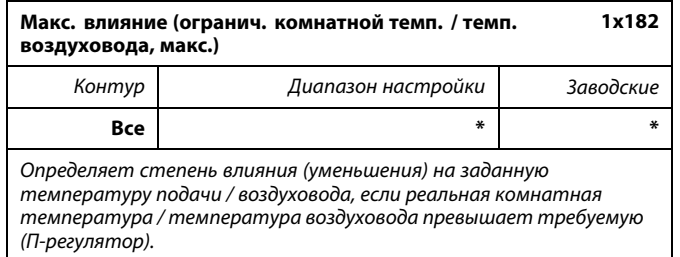

\* См. Приложение «Обзор ID параметра»

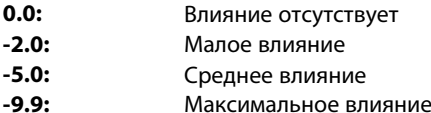

൴

Если ваш ключ приложения имеет настройку отопительного графика:

Функция оптимизации может изменять требуемую комнатную температуру максимум на значение, равное 8 K умножить на значение наклона отопительного графика.

൴

Если ваш ключ приложения не имеет настройки отопительного графика:

Функция оптимизации может изменять требуемую температуру подачи макс. на 8 K.

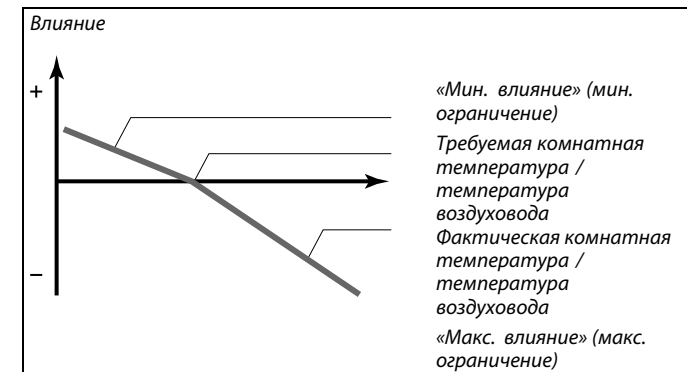

*«Макс влияние» <sup>и</sup> «Мин. влияние» определяют влияние комнатной температуры / температуры воздуховода на требуемую температуру подачи / воздуховода.*

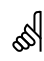

Если процент «Влиян.» слишком высокий и/или «Время оптимиз.» слишком маленькое, появляется риск некорректного управления.

**Пример 1 (приложение со значением отопительного графика):** Фактическая комнатная температура на 2 градуса выше. «Макс. влияние» устанавливается равным -4.0.

Наклон отопительного графика составляет 1.8 (см. «Отопительный график» <sup>в</sup> разделе «Температура подачи»).

Результат:

Требуемая температура подачи меняется на (2 <sup>x</sup> -4.0 <sup>x</sup> 1.8) -14.4 градуса.

**Пример 2 (приложение без значения отопительного графика):** Фактическая комнатная температура на 3 градуса выше.

«Макс. влияние» устанавливается равным -4.0. Результат:

Требуемая температура подачи меняется на (3 <sup>x</sup> -4.0) -12 градусов.

#### <span id="page-53-0"></span>**Меню <sup>&</sup>gt; Настройка <sup>&</sup>gt; Т воздухов. огр. MENU <sup>&</sup>gt; Настройка <sup>&</sup>gt; Огр. комнатной**

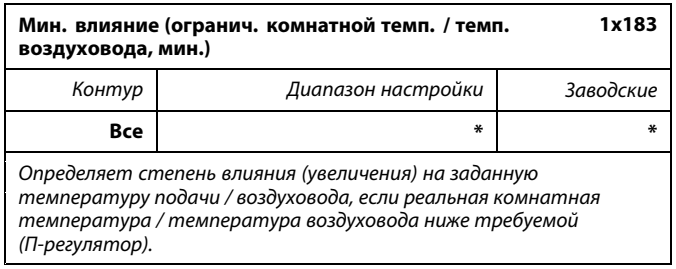

\* См. Приложение «Обзор ID параметра»

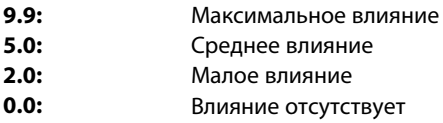

#### **Пример 1 (приложение со значением отопительного графика):** Текущая комнатная температура на 2 градуса ниже нормы.

«Мин. влияние» устанавливается равным 4.0.

Наклон отопительного графика составляет 1.8 (см. «Отопительный график» <sup>в</sup> разделе «Температура подачи»).

Результат:

Требуемая температура подачи меняется на (2 <sup>x</sup> 4.0 <sup>x</sup> 1.8) 14.4 градуса.

#### **Пример 2 (приложение без значения отопительного графика):**

Текущая комнатная температура на 3 градуса ниже нормы. «Мин. влияние» устанавливается равным 4.0.

Результат:

Требуемая температура подачи меняется на (3 <sup>x</sup> 4.0)

12 градусов.

#### **5.4 Ограничение обратного**

Ограничение температуры обратки основывается на температуре наружного воздуха. Обычно <sup>в</sup> системах централизованного теплоснабжения температура обратки повышается при понижении температуры наружного воздуха. Соотношение между этими температурами задается <sup>с</sup> помощью координат двух точек <sup>в</sup> системе.

Координаты температуры наружного воздуха задаются параметрами «Т нар. макс. X1» <sup>и</sup> «Т нар. мин. X2». Координаты температуры обратки устанавливаются <sup>в</sup> «Т обрат. макс. Y2» <sup>и</sup> «Т обрат. мин. Y1».

Если температура обратки оказывается выше или ниже заданного предела, регулятор автоматически изменяет требуемую температуру подачи для получения приемлемой температуры обратки.

Данное ограничение основывается на ПИ-регулировании, где P (параметр «Влияние») быстро реагирует на отклонения, <sup>а</sup> I («Время оптимиз.») реагирует медленнее <sup>и</sup> постепенно устраняет небольшие отклонения реальных значений от требуемых. Это достигается изменением требуемой температуры подачи.

Пример: ограничение максимальной температуры обратки; температура обратки становится выше установленного предела

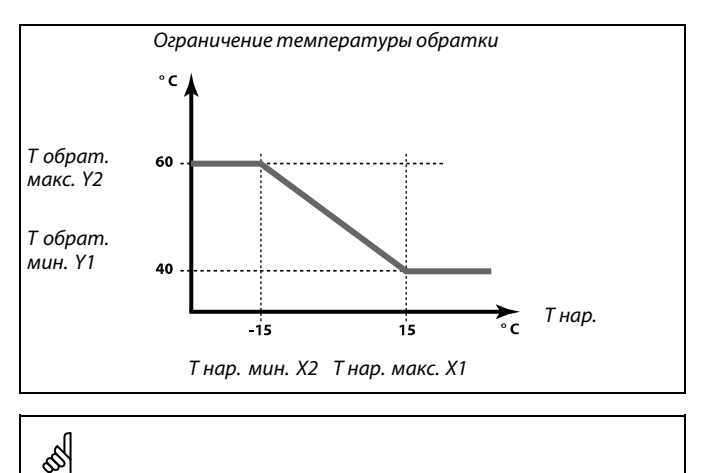

Рассчитанный предел приведен <sup>в</sup> скобках ( ) на дисплее контроля. См. раздел «Контроль температур <sup>и</sup> компонентов системы».

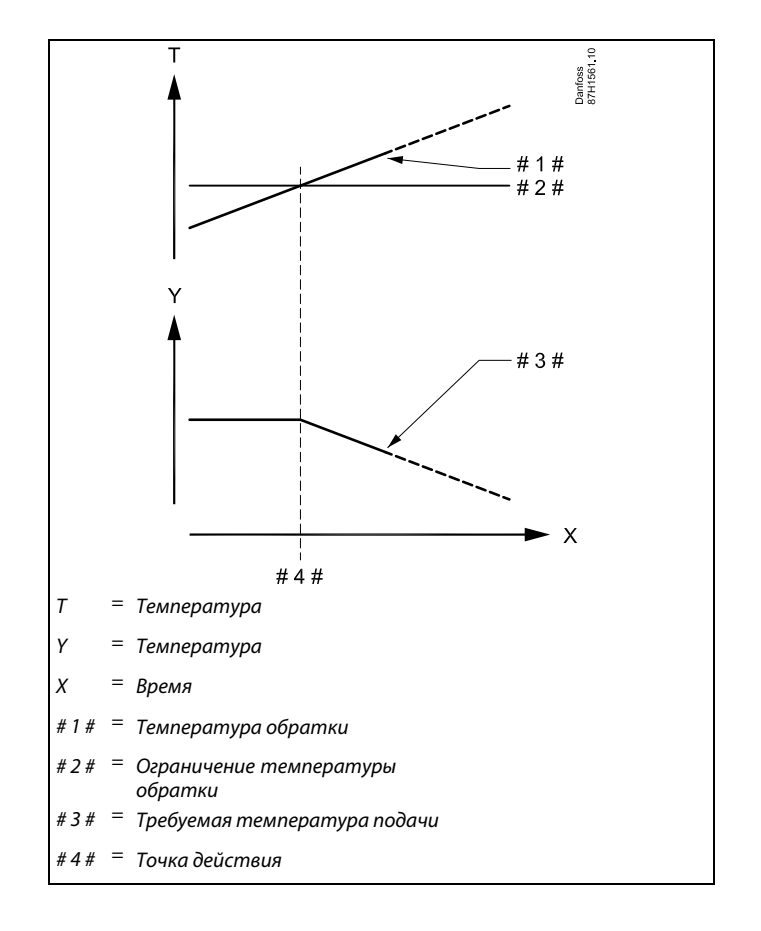

Danfoss

<span id="page-55-0"></span>Пример: ограничение минимальной температуры обратки; температура обратки падает ниже установленного предела

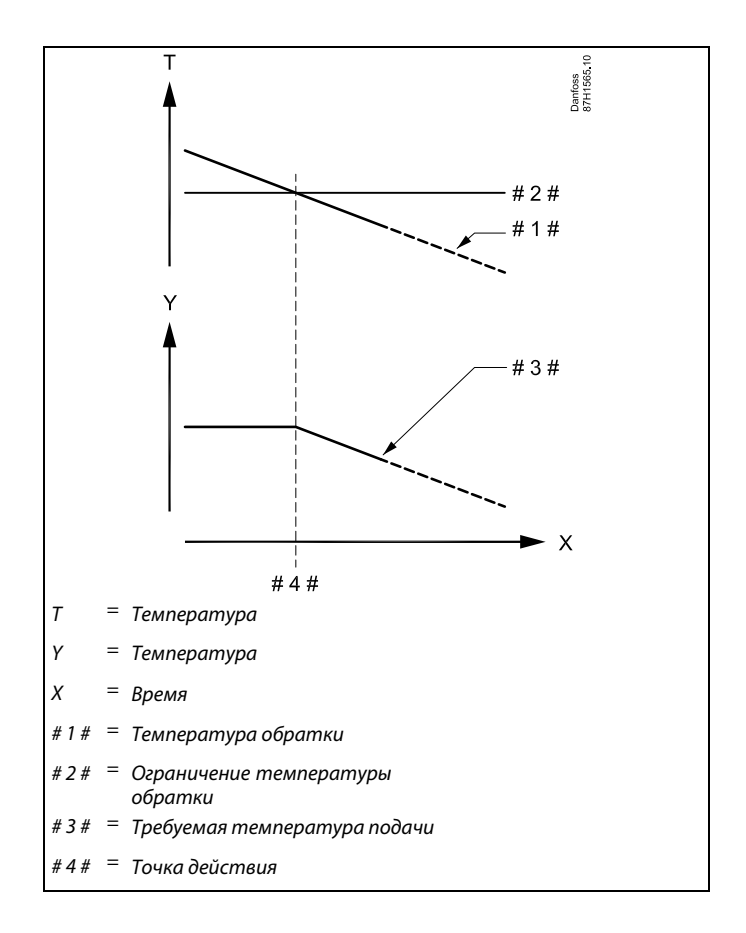

## ෯

Параметры, обозначенные <sup>с</sup> помощью номера ID, например, «1x607», обозначают универсальный параметр. <sup>x</sup> означает контур / группа параметра.

#### **MENU <sup>&</sup>gt; Настройка <sup>&</sup>gt; Огр. обратного**

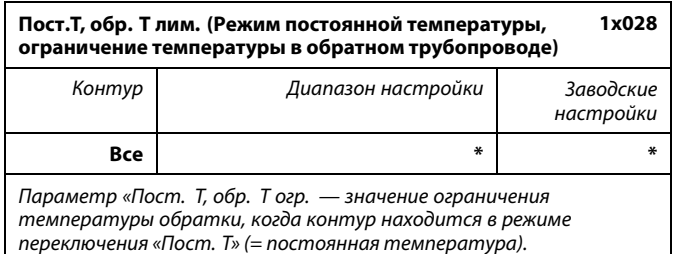

\* См. Приложение «Обзор ID параметра»

Значение: Задать ограничение температуры <sup>в</sup> обратном трубопроводе.

<span id="page-56-0"></span>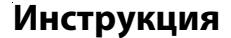

Danfoss

൴

#### **Режим переключения**

Когда регулятор ECL Comfort находится <sup>в</sup> режиме работы по расписанию, сигнал контакта (переключателя) может быть выдан на вход <sup>с</sup> целью переключения <sup>в</sup> режимы «Комфорт», «Эконом», «Защита от замерзания» <sup>и</sup> «Постоянная температура». Пока подается сигнал контакта (переключателя), переключение активно.

#### **MENU <sup>&</sup>gt; Настройка <sup>&</sup>gt; Огр. обратного**

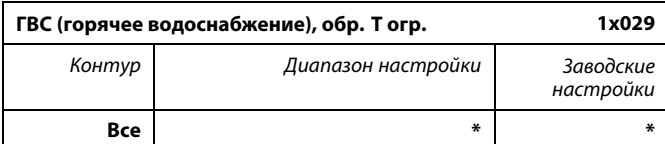

*Если адресное ведомое устройство действует <sup>в</sup> системе нагрева / загрузки бака-аккумулятора ГВС, то <sup>в</sup> ведущем устройстве может быть установлено ограничение температуры обратки.*

*Примечания:*

- *• Ведущий контур должен быть настроен так, чтобы влиять на требуемую температуру подачи <sup>в</sup> ведомых контурах. См. «Смещение» (ID 11017).*
- *• Ведомые устройства должны устанавливаться так, чтобы имелась возможность отправить их требуемую температуру подачи ведущему устройству. См. «Передать Т треб.» (ID 1x500).*

\* См. Приложение «Обзор ID параметра»

- **OFF:** Отсутствует влияние ведомых устройств. Ограничение температуры обратки относится <sup>к</sup> настройкам <sup>в</sup> «Огр. обратного».
- **Значение:** Значение ограничения температуры обратки, если ведомое устройство работает <sup>в</sup> системе нагрева/загрузки бака-аккумулятора ГВС.

#### **MENU <sup>&</sup>gt; Настройка <sup>&</sup>gt; Огр. обратного**

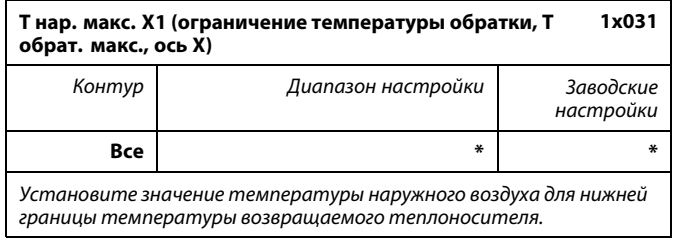

\* См. Приложение «Обзор ID параметра»

Соответствующая координата Y установлена <sup>в</sup> параметре «Т обрат. мин. Y1».

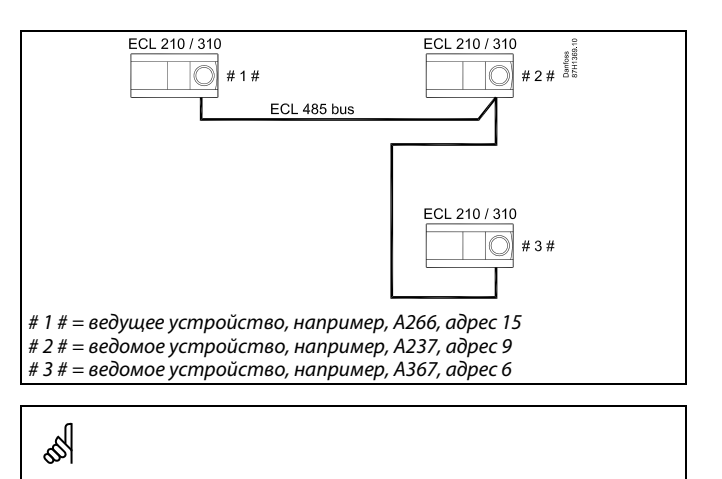

Некоторые примеры приложений <sup>с</sup> нагревом/загрузкой бака-аккумулятора ГВС:

A217, A237, A247, A367, A377

Danfoss

#### <span id="page-57-0"></span>**MENU <sup>&</sup>gt; Настройка <sup>&</sup>gt; Огр. обратного**

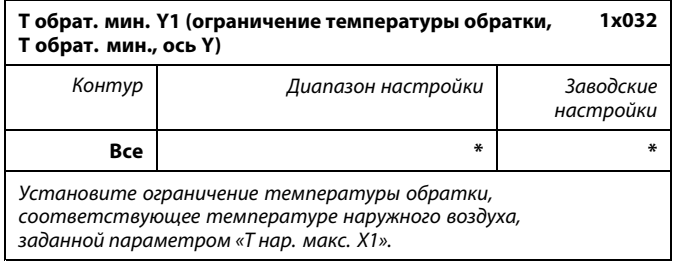

\* См. Приложение «Обзор ID параметра»

Соответствующая координата Х задается параметром «Т нар. макс. X1».

#### **MENU <sup>&</sup>gt; Настройка <sup>&</sup>gt; Огр. обратного**

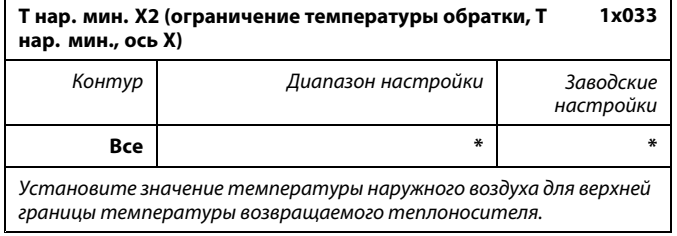

\* См. Приложение «Обзор ID параметра»

Соответствующая координата Y установлена <sup>в</sup> параметре «Т обрат. макс. Y2».

#### **MENU <sup>&</sup>gt; Настройка <sup>&</sup>gt; Огр. обратного**

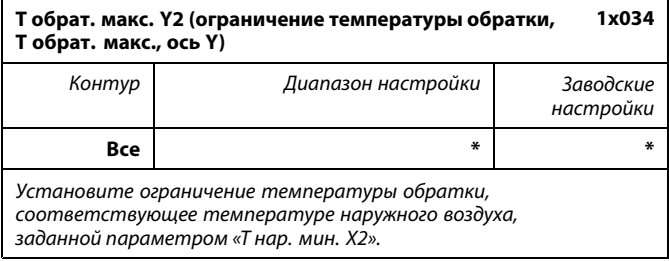

\* См. Приложение «Обзор ID параметра»

Соответствующая координата Х задается параметром «Т нар. мин. X2».

#### <span id="page-58-0"></span>**MENU <sup>&</sup>gt; Настройка <sup>&</sup>gt; Огр. обратного**

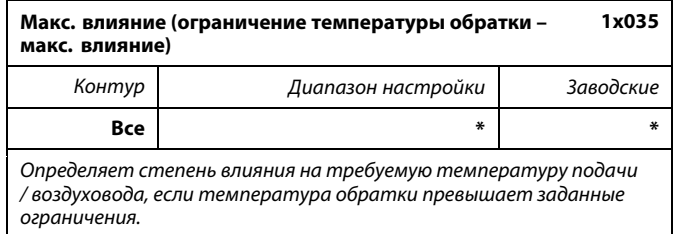

\* См. Приложение «Обзор ID параметра»

#### *Влияние более 0:*

Требуемая температура подачи / воздуховода повышается, если температура обратки превышает заданные ограничения.

#### *Влияние менее 0:*

Требуемая температура подачи / воздуховода опускается, если температура обратки превышает заданные ограничения.

#### **MENU <sup>&</sup>gt; Настройка <sup>&</sup>gt; Огр. обратного**

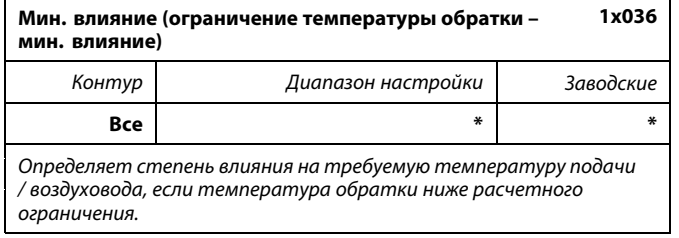

#### \* См. Приложение «Обзор ID параметра»

#### *Влияние более 0:*

Требуемая температура подачи / воздуховода повышается, если температура обратки оказывается ниже расчетного ограничения.

#### *Влияние менее 0:*

Требуемая температура подачи / воздуховода уменьшается, если температура обратки оказывается ниже расчетного ограничения.

#### **Пример**

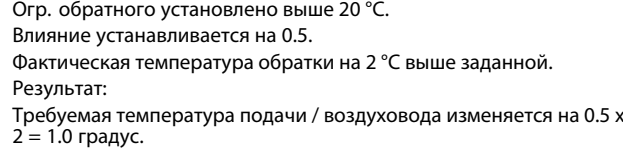

#### **Пример**

Ограничение обратного действует ниже 50 °C.

Влияние устанавливается на -3.0.

Фактическая температура обратки на 2 градуса ниже заданной. Результат:

Требуемая температура подачи / воздуховода изменяется на -3.0 <sup>x</sup>  $2 = -6.0$  градусов.

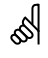

Обычно данный параметр равен 0 <sup>в</sup> системах централизованного теплоснабжения, так как низкая Т обратного теплоносителя приемлема.

Обычно данный параметр выше 0 <sup>в</sup> системах <sup>с</sup> котлом, что позволяет избежать слишком низкой температуры обратки (см. также «Макс. влияние»).

Danfoss

#### <span id="page-59-0"></span>**MENU <sup>&</sup>gt; Настройка <sup>&</sup>gt; Огр. обратного**

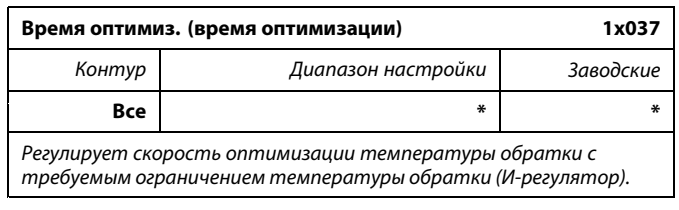

\* См. Приложение «Обзор ID параметра»

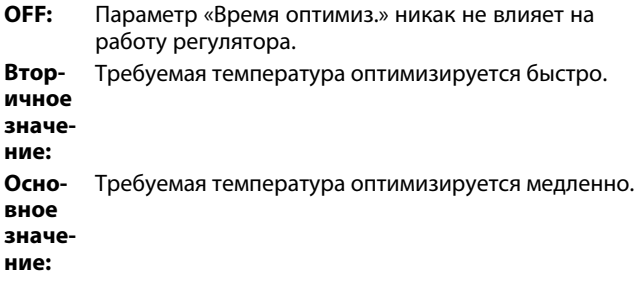

#### **MENU <sup>&</sup>gt; Настройка <sup>&</sup>gt; Огр. обратного**

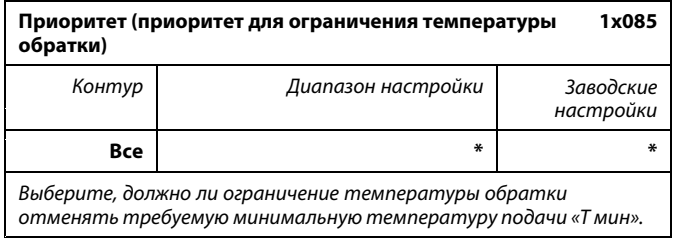

\* См. Приложение «Обзор ID параметра»

- **OFF:** Ограничение минимальной температуры подачи не отменяется.
- **ON:** Ограничение минимальной температуры подачи отменяется.

෯

Функция оптимизации может изменять заданную температуру подачи / воздуховода максимум на 8 K.

S Если у вас есть система ГВС: Также см. раздел «Параллельная работа» (ID 11043). S Если у вас есть система ГВС:

Если осуществляется зависимая параллельная работа:

- • Заданная температура подачи для контура отопления должна быть минимально ограничена, если «Приоритет температуры обратки» (ID 1x085) установлен <sup>в</sup> положение ВЫКЛ.
- • Заданная температура подачи для контура отопления не должна быть минимально ограничена, если «Приоритет температуры обратки» (ID 1x085) установлен <sup>в</sup> положение ВКЛ.

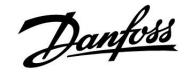

#### **5.5 Ограничение расхода теплоносителя / энергии**

#### **Контур отопления**

Для экономии расхода или потребляемой мощности на регулятор ECL можно подключить расходомеры <sup>и</sup> тепловычислители. Сигналами от таких счетчиков будут импульсы.

Если приложение работает <sup>в</sup> регуляторе ECL Comfort 310, сигнал расхода/мощности может быть получен от расходомера/тепловычислителя через соединение M-bus.

Ограничение расхода / мощности может быть основано на температуре наружного воздуха. Обычно <sup>в</sup> системах централизованного теплоснабжения приемлем более высокий расход или мощность при более низкой температуре наружного воздуха.

Соотношение ограничений расхода или мощности <sup>и</sup> температуры наружного воздуха задается с помощью координат двух точек <sup>в</sup> системе.

Координаты температуры наружного воздуха задаются параметрами «Т нар. макс. X1» <sup>и</sup> «Т нар. мин. X2».

Координаты расхода <sup>и</sup> мощности устанавливаются при «Т обрат. мин. Y1» <sup>и</sup> «Т обрат. макс. Y2». На основании данных настроек регулятор рассчитывает значение ограничения.

Когда расход / мощность превышает рассчитанное ограничение, регулятор постепенно уменьшает заданную температуру подачи для получения приемлемого максимального уровня расхода или потребляемой мощности.

Параметр «Единицы измер.» (ID 1x115) имеет меньший диапазон настройки, когда сигнал расхода / мощности идет через M-bus.

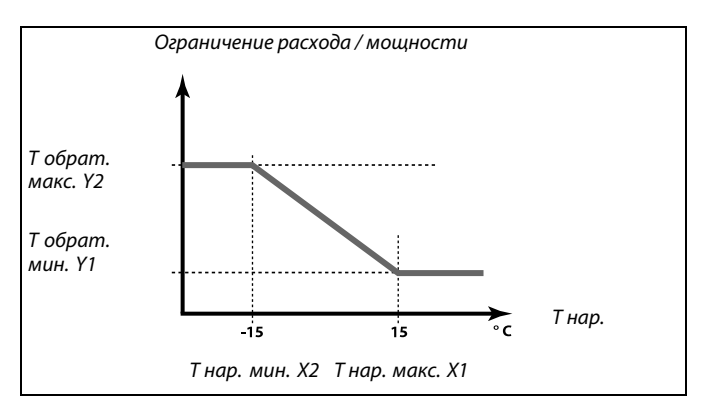

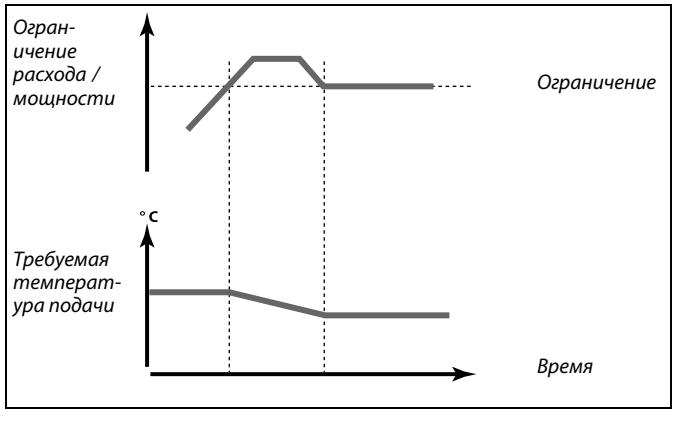

Если параметр «Время оптимиз.» имеет слишком большое значение, появляется риск некорректного управления.

### $\mathbb{R}^2$

الاه

**Импульсный сигнал для расхода / энергии, подаваемый на вход S7**

Для контроля: частота импульсов — от 0,01 до 200 Гц

Для ограничения:

Рекомендуемая минимальная частота для обеспечения устойчивого контроля — 1 Гц. Кроме того, импульсы должны появляться регулярно.

## S

Параметры, обозначенные <sup>с</sup> помощью номера ID, например, «1x607», обозначают универсальный параметр. <sup>x</sup> означает контур / группа параметра.

Danfoss District Energy **Contract Contract Contract Contract Contract Contract Contract Contract Contract Contract Contract Contract Contract Contract Contract Contract Contract Contract Contract Contract Contract Contract** 

### <span id="page-61-0"></span>**MENU <sup>&</sup>gt; Настройка <sup>&</sup>gt; Расходомер**

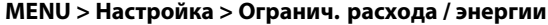

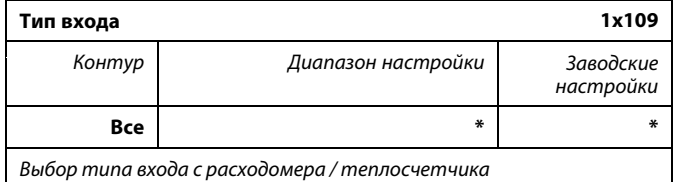

\* См. Приложение «Обзор ID параметра»

- **OFF:** Без входа
- **IM1 -** Сигнал расходомера / теплосчетчика, основанный
- **IM5:** на импульсах
- **EM1 - EM5:** Сигнал расходомера / теплосчетчика от M-bus.

#### **MENU <sup>&</sup>gt; Настройка <sup>&</sup>gt; Огранич. расхода / энергии**

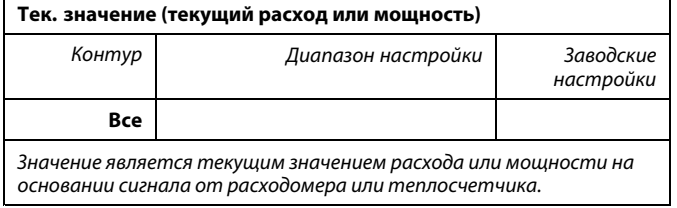

#### **MENU <sup>&</sup>gt; Настройка <sup>&</sup>gt; Параметры упр., вентилятор MENU <sup>&</sup>gt; Настройка <sup>&</sup>gt; Огр. Расх/Энерг**

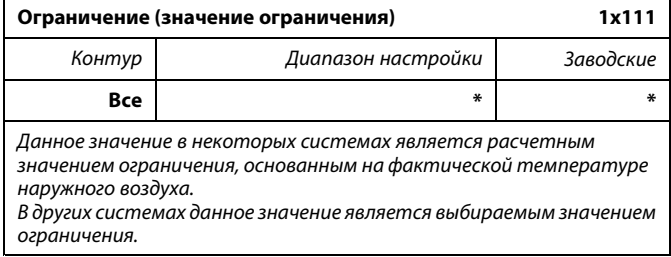

\* См. Приложение «Обзор ID параметра»

#### **MENU <sup>&</sup>gt; Настройка <sup>&</sup>gt; Огранич. расхода / энергии**

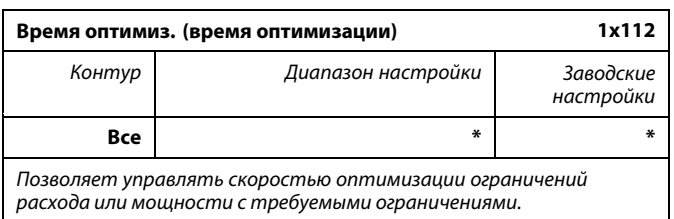

\* См. Приложение «Обзор ID параметра»

- **OFF:** Параметр «Время оптимиз.» никак не влияет на работу регулятора.
- **1:** Требуемая температура оптимизируется быстро.
- **50:** Требуемая температура оптимизируется медленно.

෯

Диапазон настройки для IM <sup>и</sup> EM зависит от выбранного подтипа.

# S

Если параметр «Время оптимиз.» имеет слишком низкое значение, появляется риск некорректного управления.

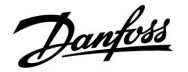

<span id="page-62-0"></span>**MENU <sup>&</sup>gt; Настройка <sup>&</sup>gt; Параметры упр., вентилятор MENU <sup>&</sup>gt; Настройка <sup>&</sup>gt; Парам. упр., вход MENU <sup>&</sup>gt; Настройка <sup>&</sup>gt; Парам. упр., вых. MENU <sup>&</sup>gt; Настройка <sup>&</sup>gt; Огранич. расхода / энергии MENU <sup>&</sup>gt; Настройка <sup>&</sup>gt; Подпитка**

**Меню <sup>&</sup>gt; Настройка <sup>&</sup>gt; S7 (S8, S9, S10) давление**

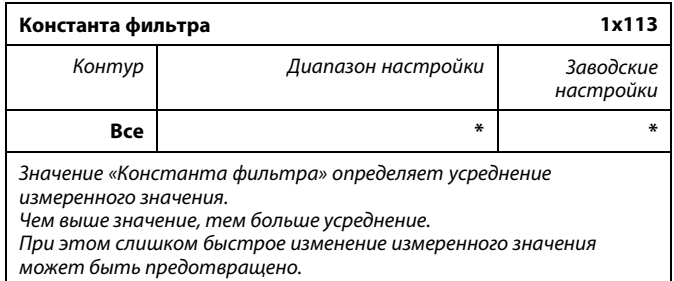

\* См. Приложение «Обзор ID параметра»

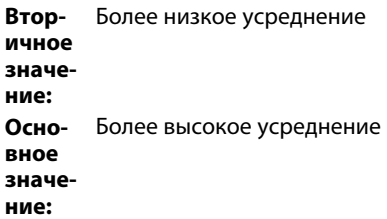

#### **MENU <sup>&</sup>gt; Настройка <sup>&</sup>gt; Расходомер MENU <sup>&</sup>gt; Настройка <sup>&</sup>gt; Огранич. расхода / энергии**

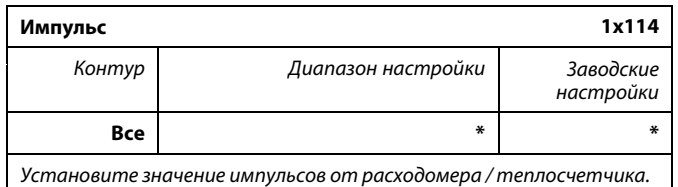

\* См. Приложение «Обзор ID параметра»

**OFF:** Без входа.

**1 ... 9999:** Значение импульса.

#### **Пример:**

Один импульс может означать количество литров (от расходомера) или количество кВт-ч (от теплосчетчика).

# Danfoss

#### <span id="page-63-0"></span>**MENU <sup>&</sup>gt; Настройка <sup>&</sup>gt; Расходомер MENU <sup>&</sup>gt; Настройка <sup>&</sup>gt; Огранич. расхода / энергии**

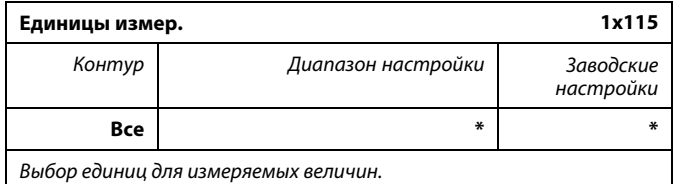

\* См. Приложение «Обзор ID параметра»

Единицы слева: значение импульса. Единицы справа: текущие <sup>и</sup> предельные значения.

Показания расходомера выражаются <sup>в</sup> мл или л. Показания теплосчетчика выражаются <sup>в</sup> Вт-ч, кВт-ч, МВт-ч или ГВт-ч.

Текущие <sup>и</sup> предельные значения расхода выражаются <sup>в</sup> л/ч или м $3/4$ .

Текущие <sup>и</sup> предельные значения мощности выражаются <sup>в</sup> кВт, МВт или ГВт.

෯

Список диапазона установки параметра «Единицы измер.»: мл, л/ч л, л/ч мл, м $3/4$ л, м $3/4$ Вт-ч, кВт кВт-ч, кВт кВт-ч, МВт МВт-ч, МВт МВт-ч, ГВт ГВт-ч, ГВт

#### **Пример 1:**

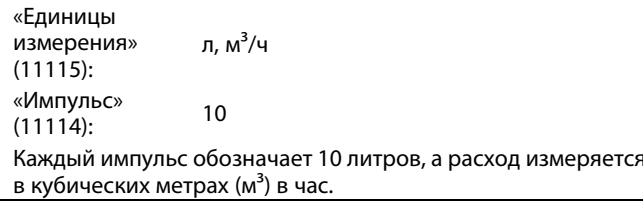

### **Пример 2:**

«Единицы измерения» (11115): кВт-ч, кВт (= киловатт-час, киловатт) «Импульс» (11114): 1 Каждый импульс обозначает <sup>1</sup> киловатт-час, <sup>а</sup> мощность выражается в киловаттах.

### S

Список диапазона настройки единиц измерения при подсоединении M-bus <sup>к</sup> расходомеру или тепловычислителю: л/ч  $M^3/4$ 

кВт

МВт

ГВт

#### **MENU <sup>&</sup>gt; Настройка <sup>&</sup>gt; Огранич. расхода / энергии**

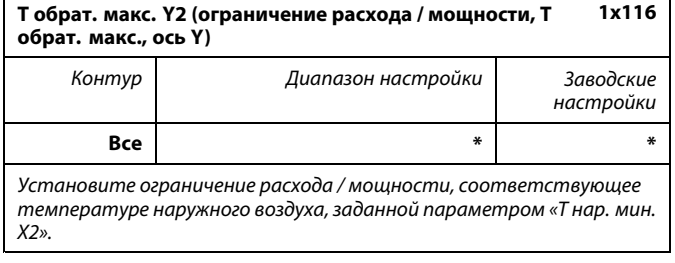

\* См. Приложение «Обзор ID параметра»

Соответствующая координата Х задается параметром «Т нар. мин. X2».

#### <span id="page-64-0"></span>**MENU <sup>&</sup>gt; Настройка <sup>&</sup>gt; Огранич. расхода / энергии**

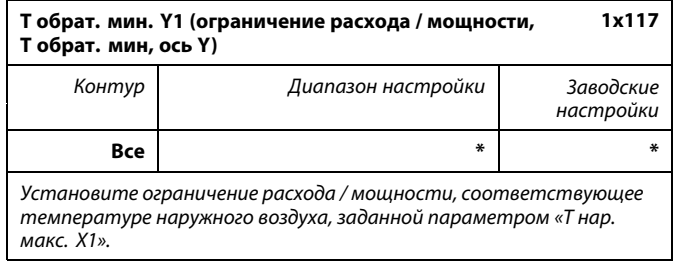

\* См. Приложение «Обзор ID параметра»

Соответствующая координата Х задается параметром «Т нар. макс. X1».

#### **MENU <sup>&</sup>gt; Настройка <sup>&</sup>gt; Огранич. расхода / энергии**

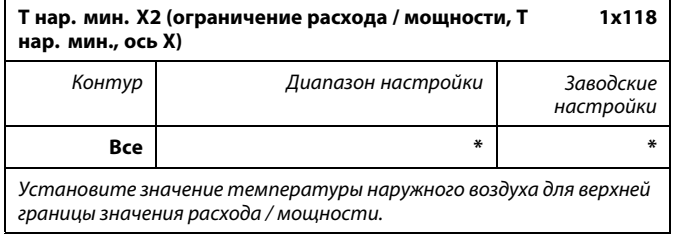

\* См. Приложение «Обзор ID параметра»

Соответствующая координата Y установлена <sup>в</sup> параметре «Т обрат. макс. Y2».

#### **MENU <sup>&</sup>gt; Настройка <sup>&</sup>gt; Огранич. расхода / энергии**

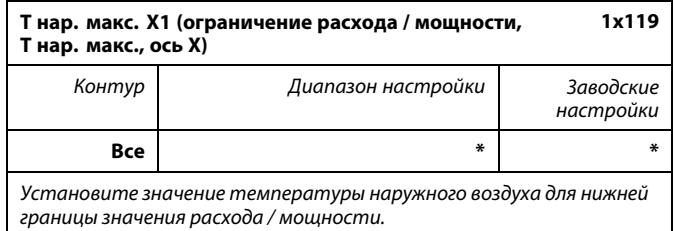

\* См. Приложение «Обзор ID параметра»

Соответствующая координата Y установлена <sup>в</sup> параметре «Т обрат. мин. Y1».

 $\mathbb{R}$ 

Функция ограничения может отменить действие параметра «Т мин.» требуемой температуры подачи.

Danfoss

Danfoss

#### **5.6 Оптимизация**

В разделе «Оптимизация» описаны вопросы, касающиеся конкретных приложений.

Каждый из параметров «Автооткл.», «Натоп», «Оптимизация», «Полный останов» относятся только <sup>к</sup> режиму отопления.

При повышающейся температуре наружного воздуха параметр «Откл. отопл. летом» определяет отключение отопления.

෯

Параметры, обозначенные <sup>с</sup> помощью номера ID, например, «1x607», обозначают универсальный параметр. <sup>x</sup> означает контур / группа параметра.

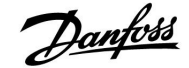

#### <span id="page-66-0"></span>**MENU <sup>&</sup>gt; Настройка <sup>&</sup>gt; Оптимизация**

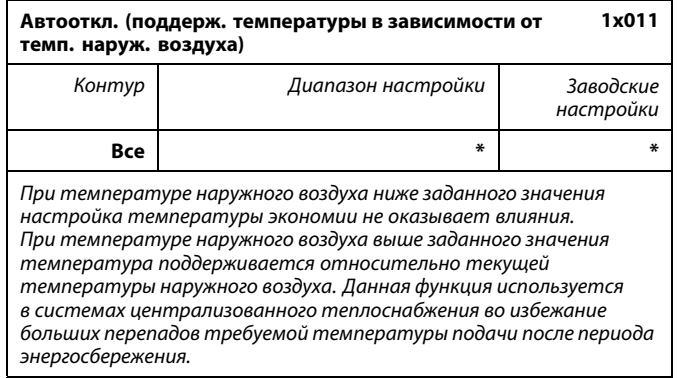

\* См. Приложение «Обзор ID параметра»

- **OFF:** Температура <sup>в</sup> режиме «Эконом» не зависит от температуры наружного воздуха; понижение составляет 100 %.
- **Значение:** Температура <sup>в</sup> режиме «Эконом» зависит от температуры наружного воздуха. При температуре наружного воздуха выше 10 ℃ понижение составит 100%. Чем ниже температура наружного воздуха, тем меньше понижение температуры. При температуре наружного воздуха ниже заданного значения настройка температуры экономии не оказывает влияния.

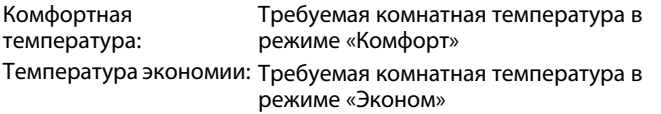

Требуемые значения комнатной температуры <sup>в</sup> режиме «Комфорт» <sup>и</sup> режиме «Эконом» устанавливаются на дисплее обзора.

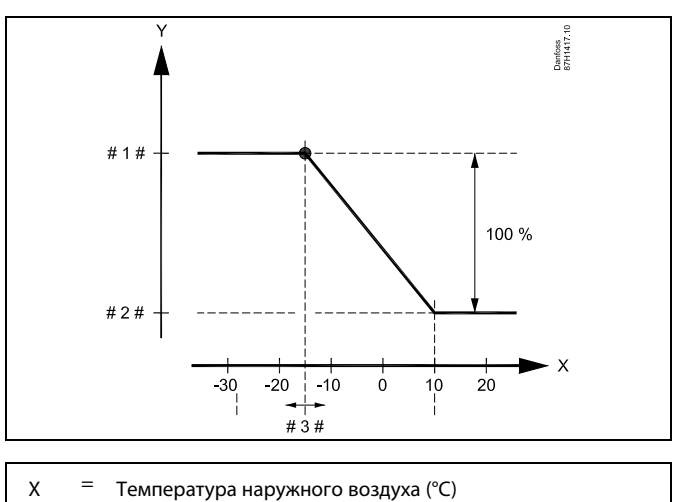

- $Y =$
- Требуемая комнатная температура (°C)  $# 1$
- Требуемая комнатная температура (°C), режим «Комфорт»
- # 2 # Требуемая комнатная температура (°C), режим «Эконом»
- # 3  $# =$  Температура режима «Автооткл.» (°С), ID 11011

#### **Пример:**

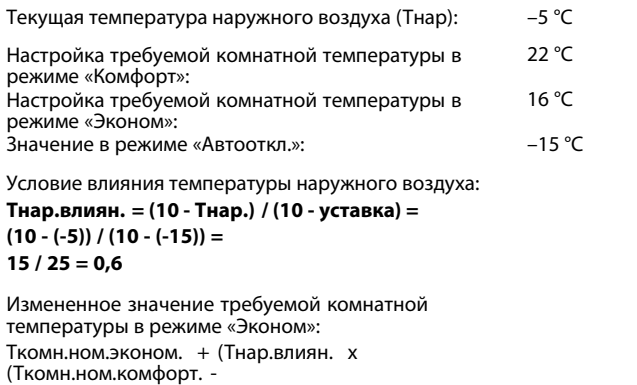

Tкомн.ном.эконом.))

 $16 + (0.6 \times (22 - 16)) = 19.6$  °C

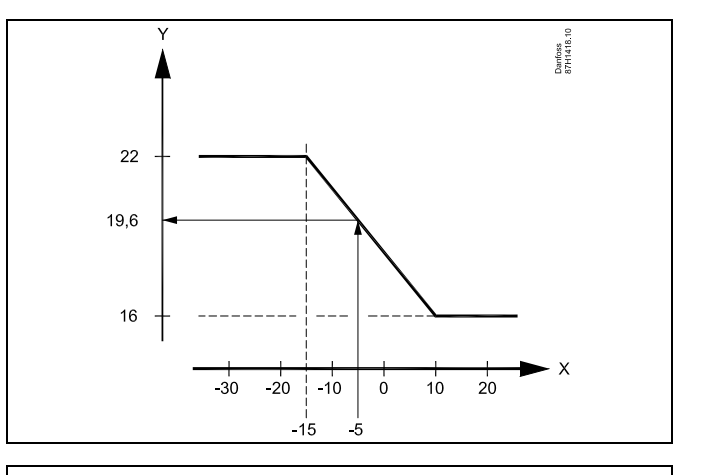

- X <sup>=</sup> Температура наружного воздуха (°C)
- $Y =$ Требуемая комнатная температура (°C)

Danfoss

#### <span id="page-67-0"></span>**MENU <sup>&</sup>gt; Настройка <sup>&</sup>gt; Оптимизация**

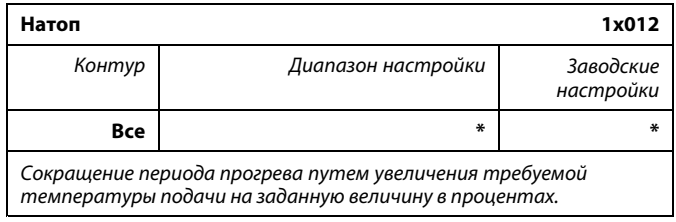

\* См. Приложение «Обзор ID параметра»

**OFF:** Функция натопа не включена.

**Значе-**Требуемая температура подачи временно **ние:** повышается на заданную величину <sup>в</sup> процентах.

Для того чтобы сократить период прогрева после периода экономии тепла, требуемая температура подачи может быть временно увеличена (макс. на 1 час). При оптимизации натоп осуществляется <sup>в</sup> период оптимизации (см. «Оптимизация»).

Если установлен датчик комнатной температуры или ECA 30 / 31, прогрев прекращается при достижении значения температуры воздуха <sup>в</sup> помещении.

#### **MENU <sup>&</sup>gt; Настройка <sup>&</sup>gt; Оптимизация**

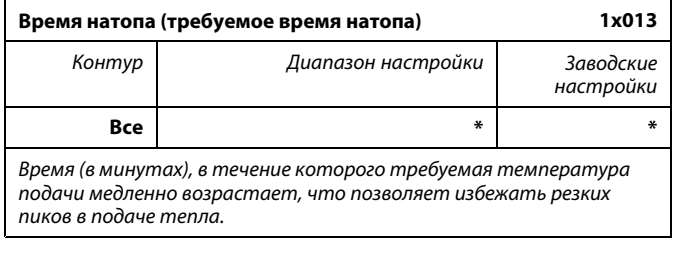

\* См. Приложение «Обзор ID параметра»

**OFF:** Функция времени натопа не включена.

**Значе-**Требуемая температура подачи постепенно **ние:** повышается в течение заданного времени.

Для предотвращения пиков нагрузки <sup>в</sup> сети питания задание температуры подачи может быть отрегулировано так, чтобы происходило ее постепенное увеличение после периода экономии. Это приводит <sup>к</sup> постепенному открытию клапана.

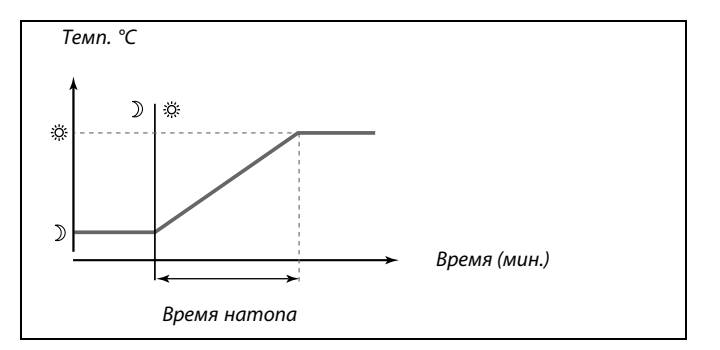

#### <span id="page-68-0"></span>**MENU <sup>&</sup>gt; Настройка <sup>&</sup>gt; Оптимизация**

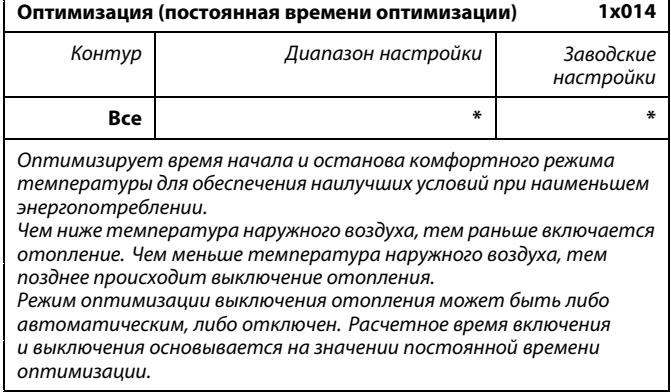

Настройте постоянную времени оптимизации.

Значение состоит из двух цифровых разрядов. Эти цифры имеют следующие значения (цифра 1 = таблица I, цифра 2 = таблица II).

**OFF:** Оптимизации нет. Запуск <sup>и</sup> останов отопления <sup>в</sup> момент времени, определяемый расписанием.

**10 ... 59:** См. таблицы I <sup>и</sup> II.

\* См. Приложение «Обзор ID параметра»

#### Таблица I:

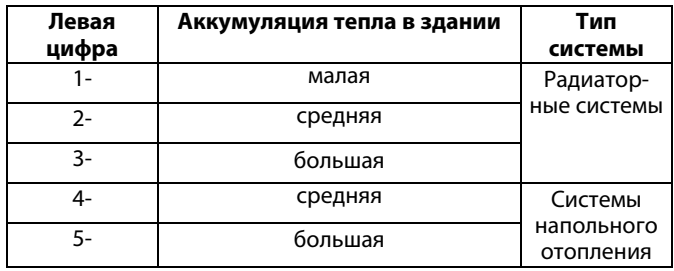

Таблица II:

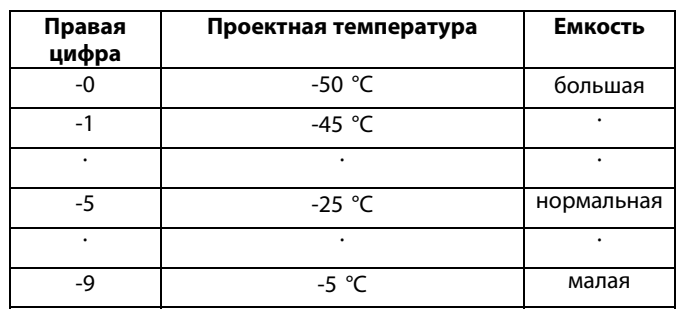

#### **Проектная температура:**

Наименьшая температура наружного воздуха (обычно определяется проектировщиком вашей системы <sup>с</sup> учетом конструкции системы отопления), при которой системой отопления может быть достигнута требуемая комнатная температура.

#### **Пример**

Тип системы – радиаторная, аккумуляция тепла <sup>в</sup> здании – средняя. Левая цифра равна 2.

Проектная температура равна -25 ℃, <sup>а</sup> емкость нормальная. Правая цифра равна 5.

#### Результат:

Параметр необходимо изменить на 25.

#### **MENU <sup>&</sup>gt; Настройка <sup>&</sup>gt; Оптимизация**

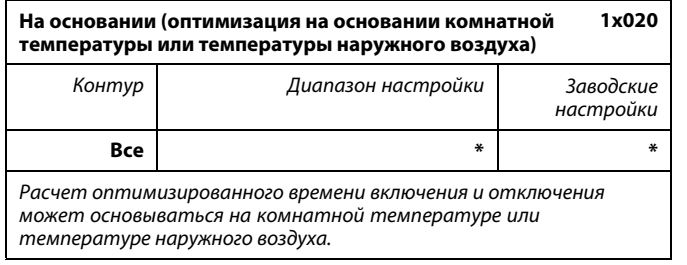

\* См. Приложение «Обзор ID параметра»

- **OUT:** Оптимизация на основе температуры наружного воздуха. Используется, если комнатная температура не измеряется.
- **ROOM:** Оптимизация на основе комнатной температуры (если она измеряется).

Danfoss

#### <span id="page-69-0"></span>**MENU <sup>&</sup>gt; Настройка <sup>&</sup>gt; Приложение MENU <sup>&</sup>gt; Настройка <sup>&</sup>gt; Оптимизация**

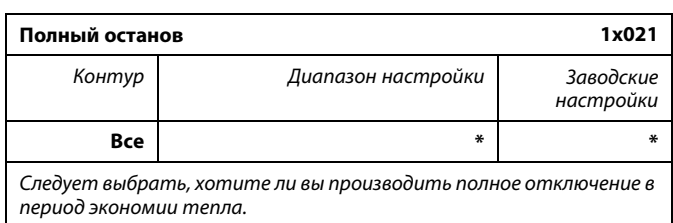

\* См. Приложение «Обзор ID параметра»

- **OFF:** Полного останова нет. Требуемая температура подачи уменьшается по следующим параметрам: • требуемая комнатная температура <sup>в</sup> режиме экономии;
	- автооткл.
- **ON:** Требуемая температура подачи уменьшается до значения параметра «Защита». Циркуляционный насос отключается, но система защиты от замораживания продолжает работать (см. «Т нар. вкл. Р»).

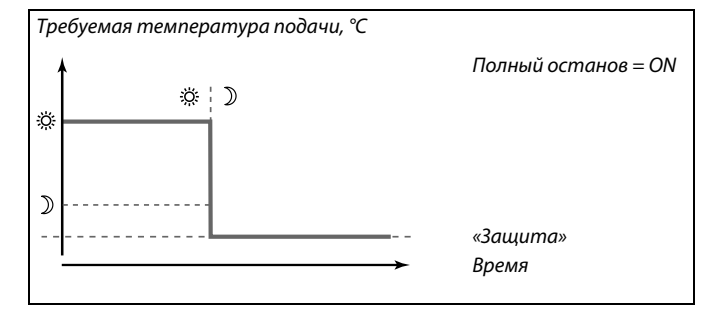

*Требуемая температура подачи, °C*

S

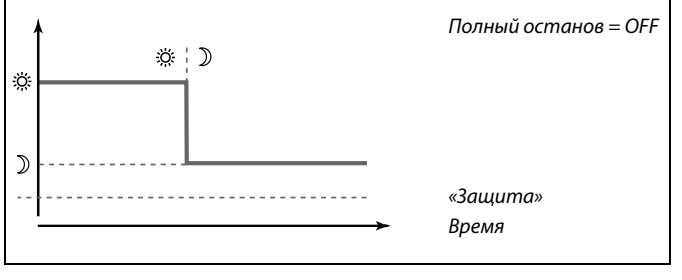

Минимальная температура подачи («Т мин.») отменяется, когда параметр «Полный останов» имеет значение ON.

#### **MENU <sup>&</sup>gt; Настройка <sup>&</sup>gt; Оптимизация**

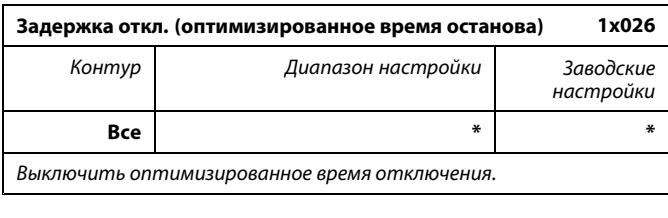

\* См. Приложение «Обзор ID параметра»

- **OFF:** Оптимизированное время отключения не используется.
- **ON:** Оптимизированное время отключения используется.

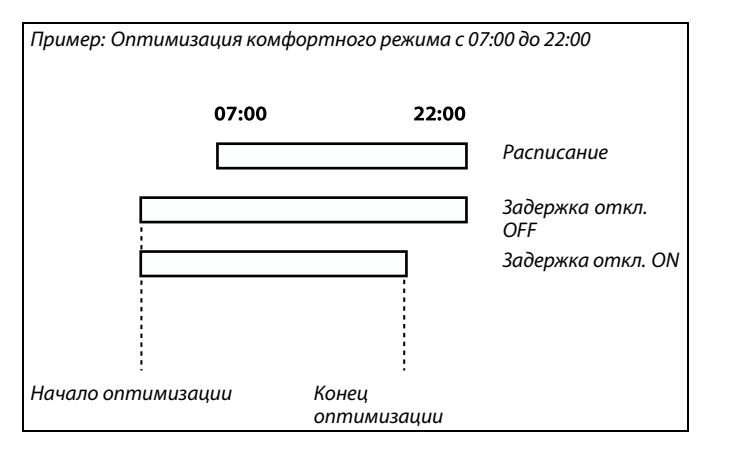

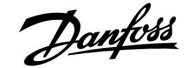

#### <span id="page-70-0"></span>**MENU <sup>&</sup>gt; Настройка <sup>&</sup>gt; Приложение MENU <sup>&</sup>gt; Настройка> Отоп срезка MENU <sup>&</sup>gt; Настройка <sup>&</sup>gt; Оптимизация**

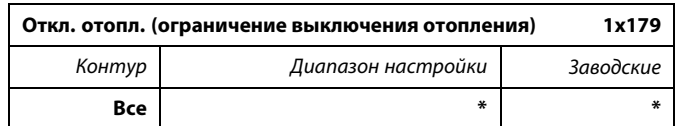

\* См. Приложение «Обзор ID параметра»

Отопление может отключаться, когда температура наружного воздуха поднимается выше установленного значения. Клапан закроется, <sup>и</sup> по окончании остаточной работы выключится циркуляционный насос отопления. Действие параметра «Т мин.» будет отменено.

Система отопления вновь включается при достижении заданной разницы между температурой наружного воздуха <sup>и</sup> аккумулированной (отфильтрованной) температурой наружного воздуха.

Данная функция позволяет экономить энергопотребление.

Установите значение температуры наружного воздуха, при которой вы хотите отключить систему отопления.

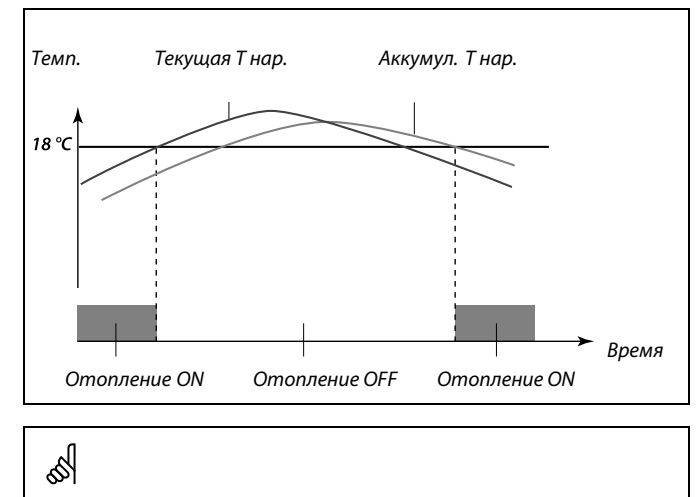

Выключение отопления активировано, только когда регулятор работает по программе. Когда параметр выключения имеет значение OFF, выключения отопления не происходит.

Danfoss

#### **5.7 Параметры управления**

#### **Управление клапанами**

Регулирующие клапаны <sup>с</sup> электроприводом управляются трехточечным управляющим сигналом.

#### Управление клапаном:

Регулирующий клапан <sup>с</sup> электроприводом постепенно открывается, если температура подачи оказывается ниже требуемой температуры подачи <sup>и</sup> наоборот. Расход воды через регулирующий клапан осуществляется <sup>с</sup> помощью электропривода. Сочетание привода <sup>и</sup> регулирующего клапана также называют регулирующим клапаном <sup>с</sup> электроприводом. Таким образом, привод может постепенно увеличивать или уменьшать расход с целью изменения объема подачи энергии. Имеются различные типы приводов.

#### Привод <sup>с</sup> 3-позиционным управлением:

Электропривод включает <sup>в</sup> себя редукторный электропривод <sup>с</sup> обратным ходом. Электрические сигналы «открыть» <sup>и</sup> «закрыть» поступают от электронных выходов регулятора ECL Comfort <sup>с</sup> целью управления положением регулирующего клапана. Сигналы <sup>в</sup> регуляторе ECL Comfort отображаются как «Стрелка вверх» (открыто) <sup>и</sup> «Стрелка вниз» (закрыто) на символе клапана.

Когда температура подачи (например, S3) ниже требуемой температуры подачи, поступают короткие сигналы открытия от регулятора ECL Comfort <sup>с</sup> целью постепенного увеличения расхода. Таким образом, температура подачи выравнивается <sup>с</sup> требуемой температурой.

И наоборот, когда температура подачи выше требуемой температуры подачи, поступают короткие сигналы закрытия от регулятора ECL Comfort <sup>с</sup> целью постепенного снижения расхода. И опять, температура подачи выравнивается <sup>с</sup> требуемой температурой.

Сигналы открытия или сигналы закрытия не будут поступать, если температура подачи соответствует требуемой температуре.
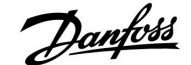

#### **Теплоизолированный гидравлический привод, ABV**

Термопривод Danfoss типа ABV является приводом клапана медленного действия. Внутри ABV электрический нагревательный контур нагревает термостатический элемент, когда подается электрический сигнал. При нагреве термостатический элемент расширяется для управления регулирующим клапаном.

Доступны два основных типа: ABV НЗ (нормально закрытый) <sup>и</sup> ABV НО (нормально открытый). Например, ABV НЗ удерживает двухседельный регулирующий клапан закрытым <sup>в</sup> отсутствие подаваемых сигналов открытия.

Электрические сигналы открытия поступают от электронного выхода регулятора ECL Comfort <sup>с</sup> целью управления положением регулирующего клапана. Когда сигналы открытия подаются на ABV НЗ, клапан постепенно открывается.

Сигналы открытия <sup>в</sup> регуляторе ECL Comfort отображаются как «Стрелка вверх» (открыто) на символе клапана.

Когда температура подачи (например, на S3) ниже требуемой температуры подачи, поступают относительно длинные сигналы открытия от регулятора ECL Comfort <sup>с</sup> целью увеличения расхода. Таким образом, температура подачи со временем выравнивается <sup>с</sup> требуемой температурой.

И наоборот, когда температура подачи выше требуемой температуры подачи, поступают относительно короткие сигналы открытия от регулятора ECL Comfort <sup>с</sup> целью снижения расхода. И опять, температура подачи со временем выравнивается <sup>с</sup> требуемой температурой.

Управление термоприводом Danfoss типа ABV построено на уникальном разработанном алгоритме <sup>и</sup> основано на принципе ШИМ (широтно-импульсной модуляции), когда длительность импульса определяет управление регулирующего клапана. Импульсы повторяются каждые 10 с.

Пока температура подачи соответствует требуемой температуре, длительность сигналов открытия остается постоянной.

## ฿

Параметры, обозначенные <sup>с</sup> помощью номера ID, например, «1x607», обозначают универсальный параметр. <sup>x</sup> означает контур / группа параметра.

### **MENU <sup>&</sup>gt; Настройка <sup>&</sup>gt; Параметры упр.**

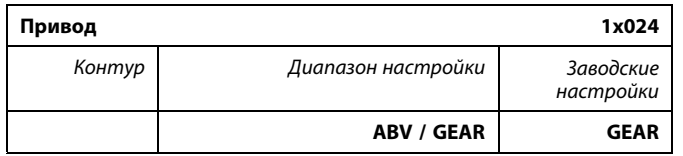

Выбор типа привода клапана.

**ABV:** Тип ABV Danfoss (термопривод).

**GEAR:** Привод на основе редукторного электродвигателя.

# ฿

•

При выборе «ABV» параметры управления:

- защита двигателя (ID 1x174);
- Диапазон пропорц. регулирования Xp (ID 1x184);
- время интегрир. Tn (ID 1x185);
- •время работы электропривода клапана M run (ID 1x186);
- нейтральн. зона Nz (ID 1x187);
- •мин. импульс (ID 1x189)

не учитываются.

### **Инструкция ECL Comfort 210 / 310, приложение A260**

### **MENU <sup>&</sup>gt; Настройка <sup>&</sup>gt; Параметры упр. MENU <sup>&</sup>gt; Настройка <sup>&</sup>gt; Параметры упр. 1**

**MENU <sup>&</sup>gt; Настройка <sup>&</sup>gt; Параметры упр. 2**

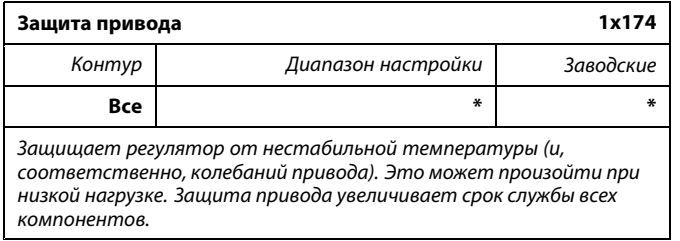

\* См. Приложение «Обзор ID параметра»

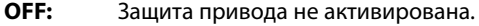

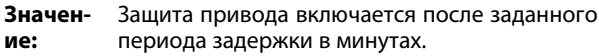

**Меню <sup>&</sup>gt; Настройка <sup>&</sup>gt; Котел MENU <sup>&</sup>gt; Настройка <sup>&</sup>gt; Параметры упр. MENU <sup>&</sup>gt; Настройка <sup>&</sup>gt; Пар. упр., охл. MENU <sup>&</sup>gt; Настройка <sup>&</sup>gt; Параметры упр., вентилятор MENU <sup>&</sup>gt; Настройка <sup>&</sup>gt; Парам. упр., вход MENU <sup>&</sup>gt; Настройка <sup>&</sup>gt; Парам. упр., вых. MENU <sup>&</sup>gt; Настройка <sup>&</sup>gt; Параметры упр. 1 MENU <sup>&</sup>gt; Настройка <sup>&</sup>gt; Параметры упр. 2 MENU <sup>&</sup>gt; Настройка <sup>&</sup>gt; Параметры упр. 3 MENU <sup>&</sup>gt; Настройка <sup>&</sup>gt; Парам.упр., P цир. MENU <sup>&</sup>gt; Настройка <sup>&</sup>gt; Парам.упр., P под.**

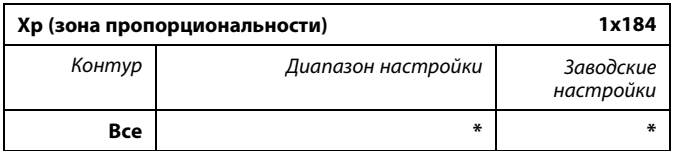

\* См. Приложение «Обзор ID параметра»

Установите зону пропорциональности. Более высокое значение приведет <sup>к</sup> устойчивому, но медленному регулированию температуры подачи / воздуховода.

෯

Рекомендовано для систем воздуховодов <sup>с</sup> непостоянной нагрузкой.

Danfoss

**Меню <sup>&</sup>gt; Настройка <sup>&</sup>gt; Котел MENU <sup>&</sup>gt; Настройка <sup>&</sup>gt; Параметры упр. MENU <sup>&</sup>gt; Настройка <sup>&</sup>gt; Пар. упр., охл. MENU <sup>&</sup>gt; Настройка <sup>&</sup>gt; Параметры упр., вентилятор MENU <sup>&</sup>gt; Настройка <sup>&</sup>gt; Парам. упр., вход MENU <sup>&</sup>gt; Настройка <sup>&</sup>gt; Парам. упр., вых. MENU <sup>&</sup>gt; Настройка <sup>&</sup>gt; Параметры упр. 1 MENU <sup>&</sup>gt; Настройка <sup>&</sup>gt; Параметры упр. 2 MENU <sup>&</sup>gt; Настройка <sup>&</sup>gt; Параметры упр. 3 MENU <sup>&</sup>gt; Настройка <sup>&</sup>gt; Парам.упр., P цир. MENU <sup>&</sup>gt; Настройка <sup>&</sup>gt; Парам.упр., P под.**

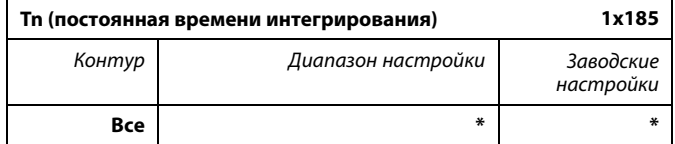

\* См. Приложение «Обзор ID параметра»

Установите большую постоянную времени интегрирования (в секундах) для получения медленной, но устойчивой реакции на отклонения.

Малая постоянная времени интегрирования вызовет быструю реакцию регулятора, но <sup>с</sup> меньшей устойчивостью.

```
Меню > Настройка > Котел
MENU > Настройка > Параметры упр.
MENU > Настройка > Пар. упр., охл.
MENU > Настройка > Параметры упр. 1
MENU > Настройка > Параметры упр. 2
```
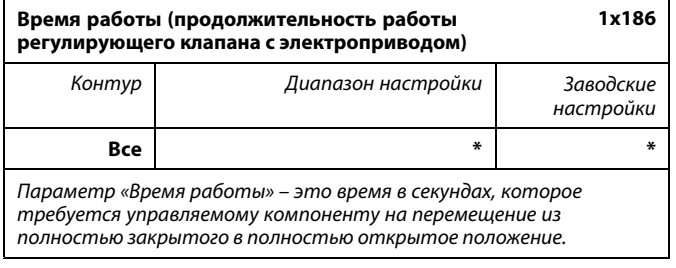

\* См. Приложение «Обзор ID параметра»

Установите значение «Время работы» на основе эталонного времени или замерьте продолжительность работы при помощи секундомера.

#### **Расчет продолжительности работы регулирующего клапана <sup>с</sup> электроприводом**

Продолжительность работы регулирующего клапана <sup>с</sup> электроприводом рассчитывается с использованием следующих методов:

#### **Седельные клапаны**

Продолжител-Ход штока клапана (мм) <sup>x</sup> скорость привода (с/мм) ьность работы

*Пример: 5.0 мм <sup>x</sup> 15 с/мм <sup>=</sup> 75 <sup>с</sup>*

#### **Поворотные клапаны**

Продолжител-Угол поворота <sup>x</sup> скорость привода (с/град.) ьность работы

*Пример: 90 град. <sup>x</sup> 2 с/град. <sup>=</sup> 180 <sup>с</sup>*

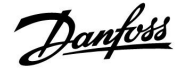

**Меню <sup>&</sup>gt; Настройка <sup>&</sup>gt; Котел MENU <sup>&</sup>gt; Настройка <sup>&</sup>gt; Параметры упр. MENU <sup>&</sup>gt; Настройка <sup>&</sup>gt; Пар. упр., охл. MENU <sup>&</sup>gt; Настройка <sup>&</sup>gt; Параметры упр., вентилятор MENU <sup>&</sup>gt; Настройка <sup>&</sup>gt; Парам. упр., вход MENU <sup>&</sup>gt; Настройка <sup>&</sup>gt; Парам. упр., вых. MENU <sup>&</sup>gt; Настройка <sup>&</sup>gt; Парам.упр., P цир. MENU <sup>&</sup>gt; Настройка <sup>&</sup>gt; Парам.упр., P под. MENU <sup>&</sup>gt; Настройка <sup>&</sup>gt; Параметры упр. 1 MENU <sup>&</sup>gt; Настройка <sup>&</sup>gt; Параметры упр. 2 MENU <sup>&</sup>gt; Настройка <sup>&</sup>gt; Параметры упр. 3**

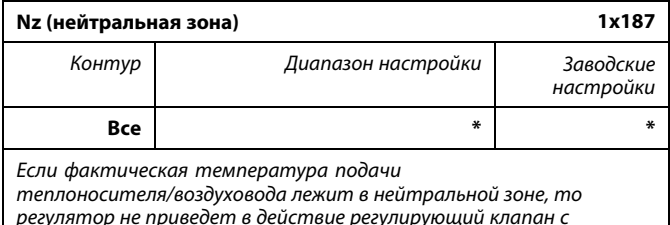

*регулятор не приведет <sup>в</sup> действие регулирующий клапан <sup>с</sup> электроприводом.*

\* См. Приложение «Обзор ID параметра»

Установите подходящее значение отклонения температуры подачи / воздуховода.

Если возможно изменение температуры подачи <sup>в</sup> широком диапазоне, то установите нейтральную зону на высокое значение.

### **Меню <sup>&</sup>gt; Настройка <sup>&</sup>gt; Котел MENU <sup>&</sup>gt; Настройка <sup>&</sup>gt; Параметры упр. MENU <sup>&</sup>gt; Настройка <sup>&</sup>gt; Пар. упр., охл. MENU <sup>&</sup>gt; Настройка <sup>&</sup>gt; Параметры упр. 1 MENU <sup>&</sup>gt; Настройка <sup>&</sup>gt; Параметры упр. 2**

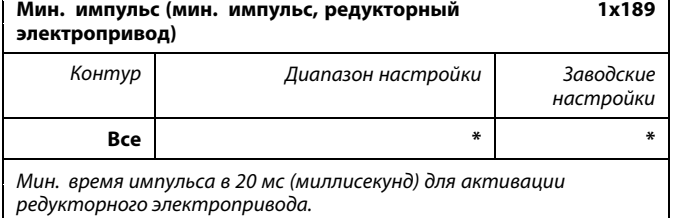

\* См. Приложение «Обзор ID параметра»

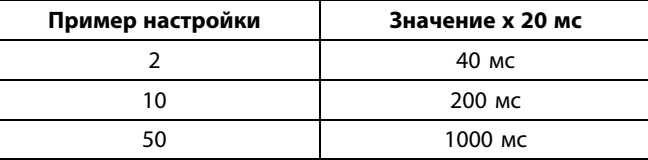

฿

Данный параметр должен иметь по возможности большее значение для увеличения срока службы привода (редукторного электродвигателя).

S

Нейтральная зона симметрична относительно требуемой температуры подачи / воздуховода, т. е. половина ее значения находится выше этой температуры, <sup>а</sup> другая половина – ниже.

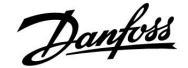

**Если вы хотите точно настроить ПИ-регулирование, вы можете использовать следующий способ:**

- Установите «Tn» (постоянная времени интегрирования) на макс. значение (999 с).
- Уменьшайте значение «Xp» (зона пропорциональности) до тех пор, пока система не начнет работать <sup>с</sup> колебаниями (т. е. станет нестабильной) постоянной амплитуды (может понадобиться вынудить систему так работать, настроив крайне низкое значение).
- Найдите критический временной период на регистраторе температуры или используйте секундомер.

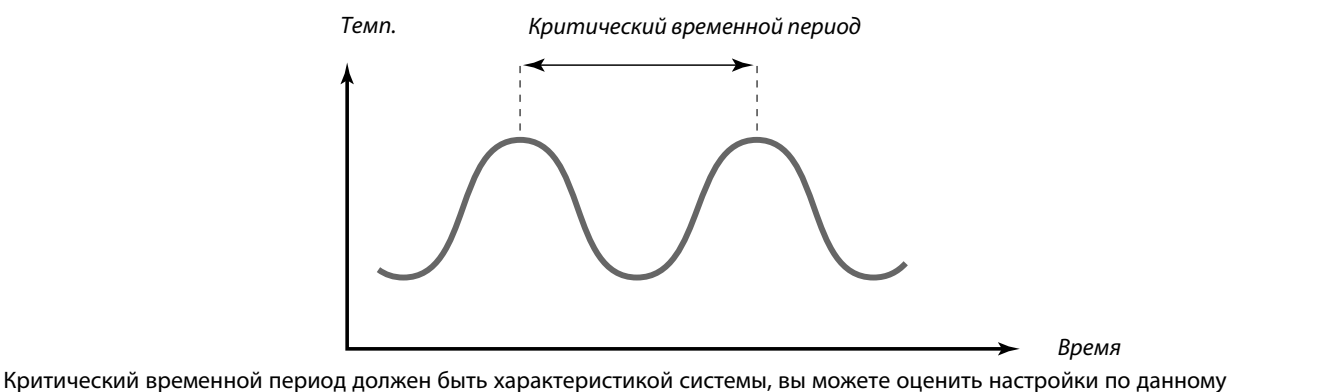

критическому периоду.

«Tn» <sup>=</sup> 0.85 <sup>x</sup> критический временной период

•

«Xp» <sup>=</sup> 2.2 <sup>x</sup> значение зоны пропорциональности <sup>в</sup> критический временной период

Если регулирование слишком медленное, вы можете уменьшить значение зоны пропорциональности на 10 %. Убедитесь <sup>в</sup> том, что во время установки параметров имеется потребление.

Danfoss

### **5.8 Описание <sup>и</sup> область применения**

В разделе «Приложение» описаны вопросы, касающиеся конкретных приложений.

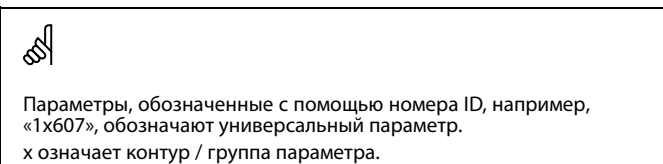

### **MENU <sup>&</sup>gt; Настройка <sup>&</sup>gt; Приложение**

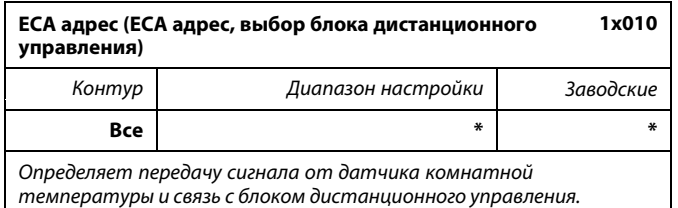

#### \* См. Приложение «Обзор ID параметра»

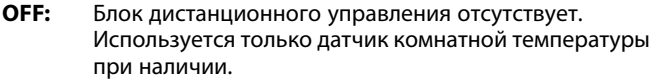

- **A:** Блок дистанционного управления ECA 30 / 31 <sup>с</sup> адресом А.
- **B:** Блок дистанционного управления ECA 30 / 31 <sup>с</sup> адресом В.

### **MENU <sup>&</sup>gt; Настройка <sup>&</sup>gt; Приложение**

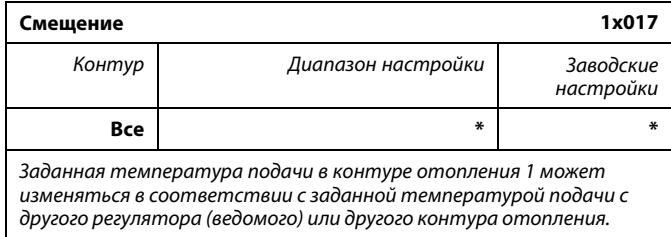

\* См. Приложение «Обзор ID параметра»

- **OFF:** Заданная температура подачи <sup>в</sup> контуре 1 не изменяется никаким другим регулятором (ведомым или контура 2).
- **Значе-**Требуемая температура подачи увеличивается **ние:** на установленное значение <sup>в</sup> параметре «Смещение», если потребление на ведомом регуляторе/регуляторе контура 2 выше.

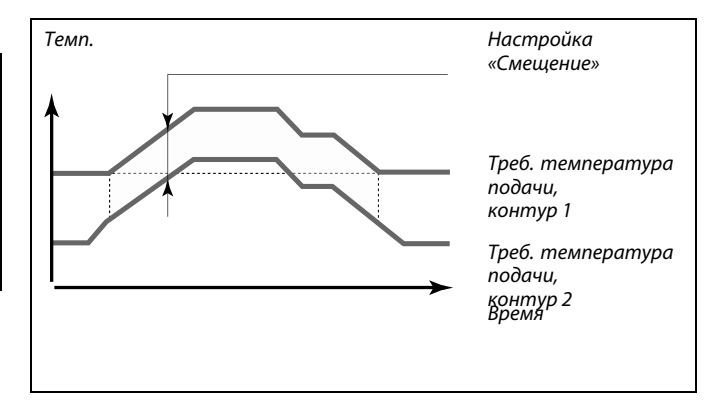

☝

Функция «Смещение» позволяет компенсировать потери при нагреве между системами «ведущий-ведомый».

฿

При установке значения «Смещение» ограничение температуры <sup>в</sup> обратном трубопроводе должно стать самым высоким значением ограничения (Отопление/ГВС).

S

Блок дистанционного управления должен быть настроен соответственно (А или В).

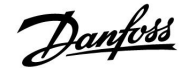

### **MENU <sup>&</sup>gt; Настройка <sup>&</sup>gt; Приложение**

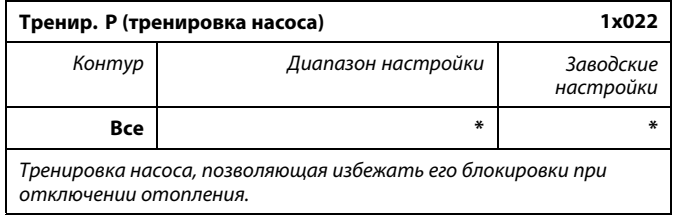

\* См. Приложение «Обзор ID параметра»

**OFF:** Тренировка насоса не производится.

**ON:** Насос включается на 1 минуту 1 раз <sup>в</sup> 3 дня <sup>в</sup> полдень (12:14 часов).

### **MENU <sup>&</sup>gt; Настройка <sup>&</sup>gt; Приложение**

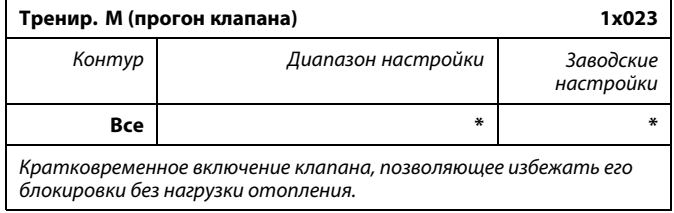

\* См. Приложение «Обзор ID параметра»

**OFF:** Прогон клапана не производится.

**ON:** Клапан открывается на 7 минут <sup>и</sup> закрывается на 7 минут 1 раз <sup>в</sup> 3 дня <sup>в</sup> полдень (12:00 часов).

### **MENU <sup>&</sup>gt; Настройка <sup>&</sup>gt; Приложение**

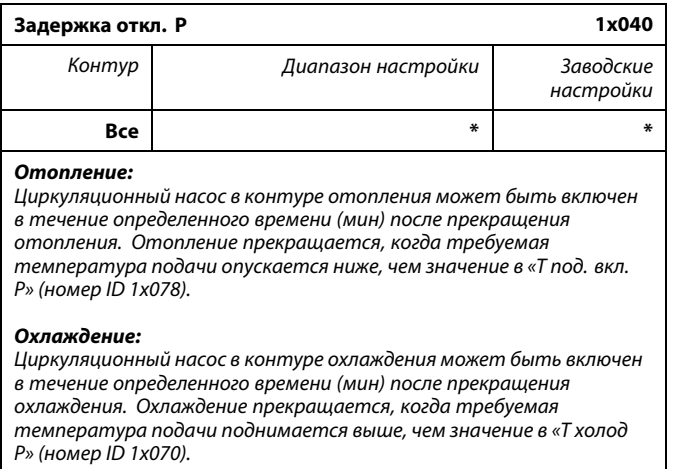

*Данная функция «Задержка откл. Р» может использовать оставшуюся энергию, например, <sup>в</sup> теплообменнике.*

\* См. Приложение «Обзор ID параметра»

- **0:** Циркуляционный насос выключается сразу же после прекращения отопления или охлаждения.
- **Значе-**Циркуляционный насос включается на заданное
- **ние:** время после отключения отопления или охлаждения.

Danfoss

### **MENU <sup>&</sup>gt; Настройка <sup>&</sup>gt; Приложение**

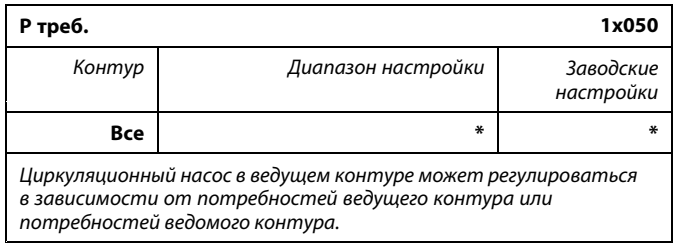

\* См. Приложение «Обзор ID параметра»

### **Отопление:**

- **OFF:** Циркуляционный насос включается, когда требуемая температура подачи <sup>в</sup> контуре отопления выше, чем значение, установленное <sup>в</sup> настройке «Т под. вкл. Р».
- **ON:** Циркуляционный насос включается, когда требуемая температура подачи <sup>с</sup> ведомых устройств выше, чем значение, заданное <sup>в</sup> настройке «Т под. вкл. Р».

### **Охлаждение:**

- **OFF:** Циркуляционный насос включается, когда требуемая температура подачи <sup>в</sup> контуре охлаждения ниже, чем значение, установленное <sup>в</sup> настройке «T холод Р».
- **ON:** Циркуляционный насос включается, когда требуемая температура подачи <sup>с</sup> ведомых устройств ниже, чем значение, заданное <sup>в</sup> настройке «T холод Р».

### **MENU <sup>&</sup>gt; Настройка <sup>&</sup>gt; Приложение**

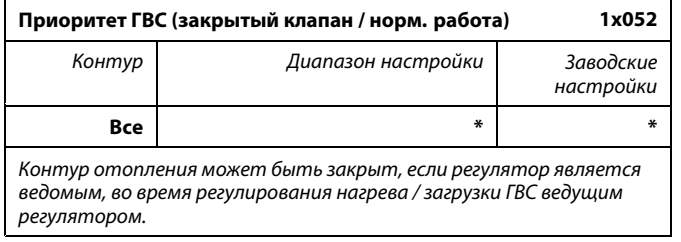

#### \* См. Приложение «Обзор ID параметра»

- **OFF:** Во время регулирования нагрева / загрузки ГВС ведущим регулятором температура подачи остается неизменной.
- **ON:** Клапан <sup>в</sup> контуре отопления закрыт\* <sup>в</sup> процессе нагрева / загрузки ГВС, осуществляемого по запросу ведущего регулятора.

*\* Требуемая температура подачи установлена <sup>в</sup> параметре «Т защиты»*

෯

Циркуляционный насос всегда регулируется <sup>в</sup> соответствии <sup>с</sup> режимом защиты от замерзания.

## ฿

Данную настройку необходимо учитывать, если данный регулятор является ведомым.

Danfoss

### **MENU <sup>&</sup>gt; Настройка <sup>&</sup>gt; Приложение**

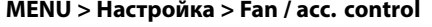

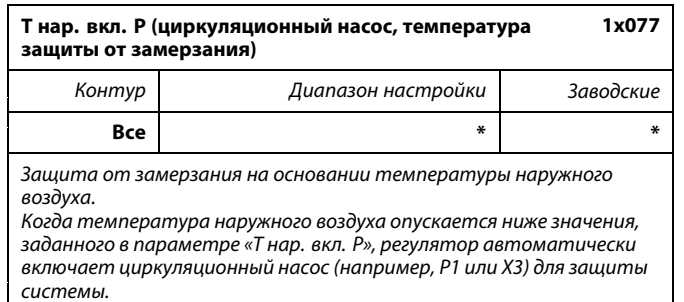

\* См. Приложение «Обзор ID параметра»

**OFF:** Защита от замерзания отключена.

**Значение:** Циркуляционный насос включается, когда температура наружного воздуха опускается ниже заданного значения.

### **MENU <sup>&</sup>gt; Настройка <sup>&</sup>gt; Приложение**

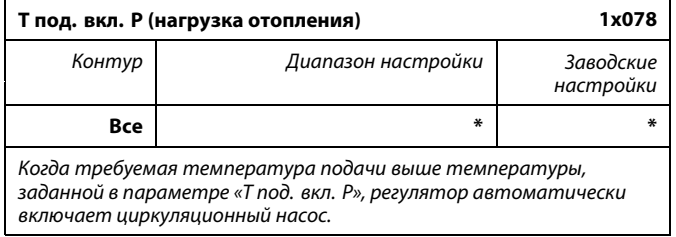

\* См. Приложение «Обзор ID параметра»

**Значе-**Циркуляционный насос включается, когда требуемая **ние:** температура подачи выше заданного значения.

### **MENU <sup>&</sup>gt; Настройка <sup>&</sup>gt; Приложение MENU <sup>&</sup>gt; Настройка <sup>&</sup>gt; Температура <sup>в</sup> баке**

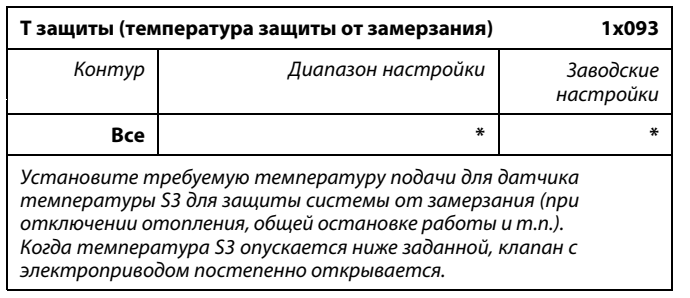

\* См. Приложение «Обзор ID параметра»

## 尒

В обычных условиях система не защищена от замерзания при значении параметра менее 0 °C или OFF. Для водяных систем рекомендуется значение параметра 2 °C.

 $\triangle$ 

Если датчик температуры наружного воздуха не подключен или заводская установка выставлена <sup>в</sup> положение OFF (ВЫКЛ), циркуляционный насос всегда включен.

෯

Клапан полностью закрыт до включения насоса.

 $\mathbb{R}^2$ 

Температура защиты от замерзания может быть выставлена на предпочитаемом вами дисплее, когда переключатель режимов находится в режиме защиты от замерзания.

Danfoss

## **Инструкция ECL Comfort 210 / 310, приложение A260**

### **Функции режима переключения:**

Следующие настройки описывают <sup>в</sup> общем функцию для ECL Comfort серии 210 / 310. Описанные режимы являются типичными <sup>и</sup> не зависят от варианта применения. Они могут отличаться от режимов переключения <sup>в</sup> вашем случае.

### **MENU <sup>&</sup>gt; Настройка <sup>&</sup>gt; Приложение**

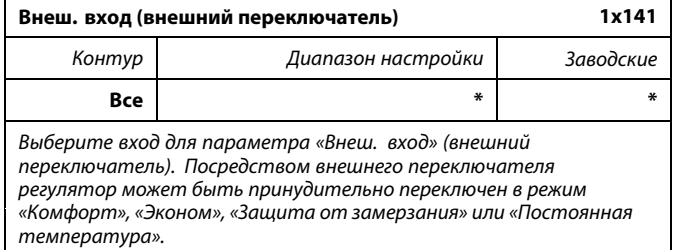

\* См. Приложение «Обзор ID параметра»

- **OFF:** Для внешнего переключателя не выбран ни один вход.
- **S1 ... S16:** Вход, выбранный для внешнего переключателя.

Если один из входов S1... S6 выбран <sup>в</sup> качестве входа для внешнего переключателя, соответствующий переключатель должен иметь позолоченные контакты.

Если один из входов S7 ... S16 выбран <sup>в</sup> качестве входа для внешнего переключателя, соответствующий переключатель может иметь стандартные контакты.

Пример подключения внешнего переключателя <sup>и</sup> реле управления ко входу S8 см. на схемах.

Пример: Подключение внешнего переключателя

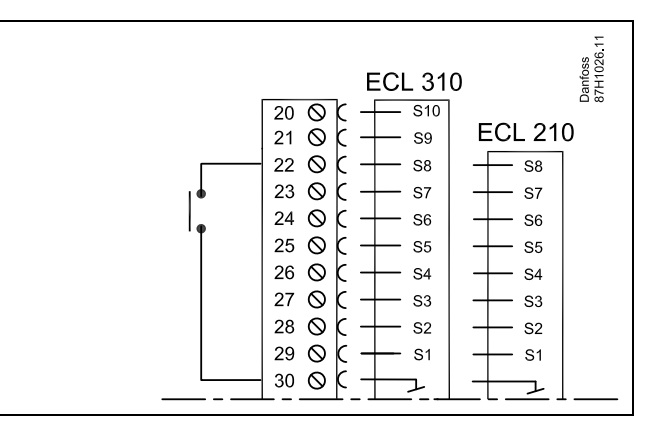

Пример: Подключение реле управления

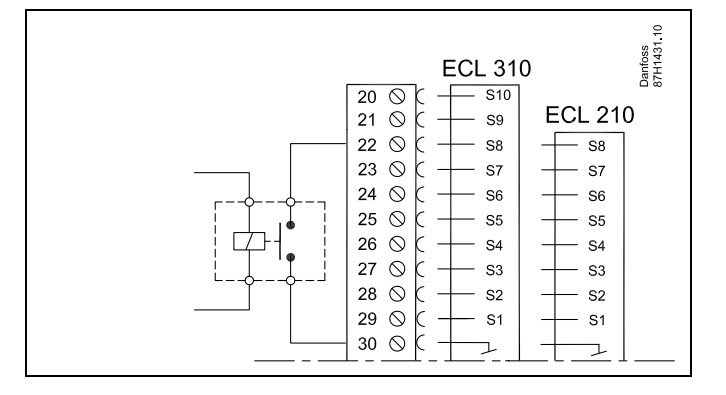

S

Для подключения внешнего переключателя выбирайте только неиспользованные входы. Если для подключения внешнего переключателя будет назначен уже используемый вход, работа данного входа будет также прервана.

฿

См. также «Тип режима».

### **MENU <sup>&</sup>gt; Настройка <sup>&</sup>gt; Приложение**

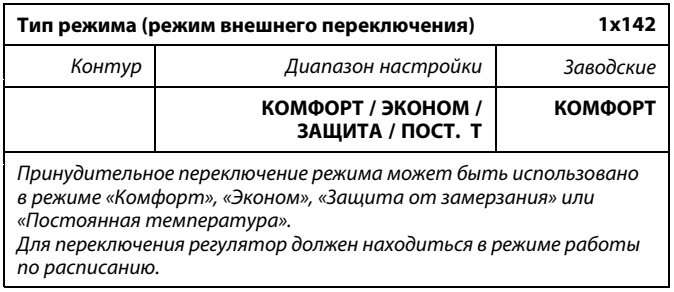

Выберите режим внешнего переключения:

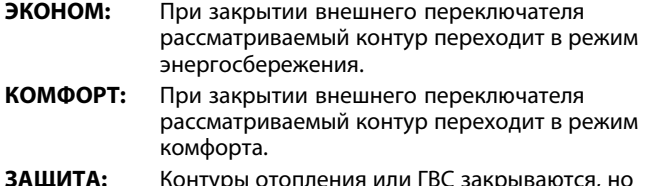

**ЗАЩИТА:** Контуры отопления или ГВС закрываются, но защита от замерзания обеспечивается.

- **КОНСТ. Т:** Рассматриваемый контур управляет постоянной температурой \*)
- \*) Также см. «Треб T» (1x004), настройка требуемой температуры подачи (MENU <sup>&</sup>gt; Настройка <sup>&</sup>gt; Температура подачи)

Также см. также «Конст. T, обр. Т лим.» (1x028), настройка ограничения температуры обратки (MENU <sup>&</sup>gt; Настройка <sup>&</sup>gt; Огр. обратного)

На технологических схемах показаны функциональные возможности.

൴

См. также «Внеш. вход».

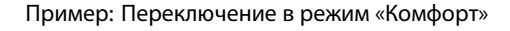

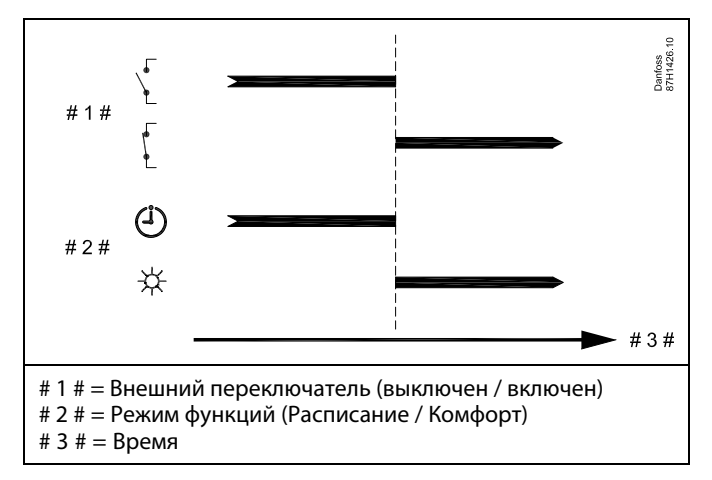

Пример: Переключение <sup>в</sup> режим «Эконом»

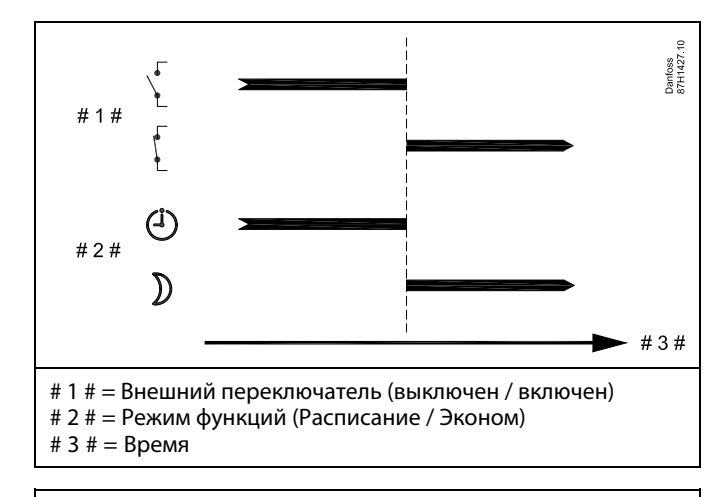

൴

Результат переключения <sup>в</sup> режим «Эконом» зависит от настройки параметра «Полный останов».

Полный останов <sup>=</sup> OFF: Отопление понижается Полный останов <sup>=</sup> ON: Отопление прекращено

Danfoss

Пример: Переключение <sup>в</sup> режим защиты от замерзания

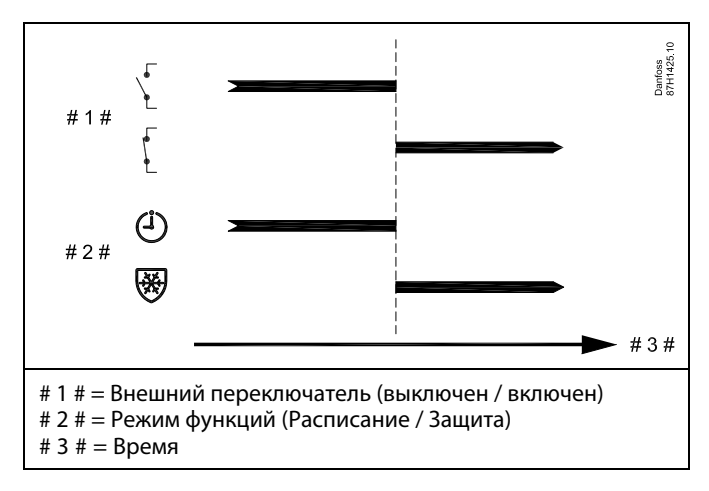

Пример: Переключение <sup>в</sup> режим постоянной температуры

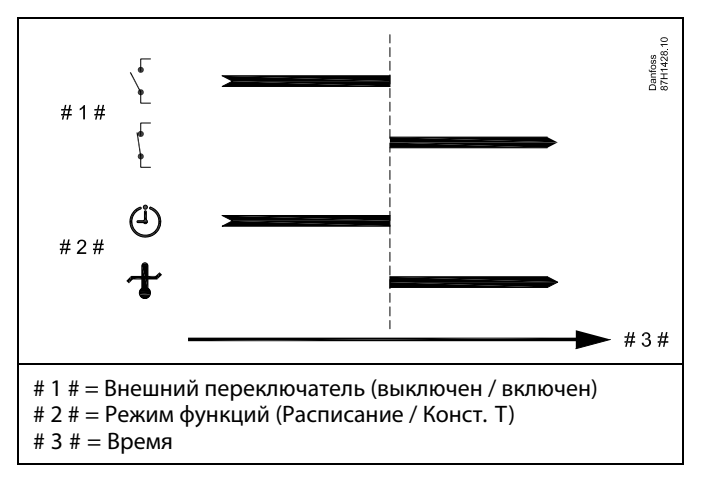

෯

Значение «Конст. T» может изменяться в зависимости от:

- •максимальной температуры;
- •минимальной температуры;
- ограничения комнатной температуры;
- •ограничения температуры обратки;
- ограничения расхода / мощности.

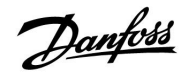

### **MENU <sup>&</sup>gt; Настройка <sup>&</sup>gt; Приложение**

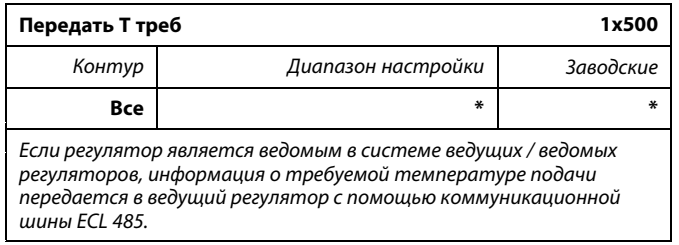

\* См. Приложение «Обзор ID параметра»

- **OFF:** Информация <sup>о</sup> требуемой температуре подачи не передается <sup>в</sup> ведущий регулятор.
- **ON:** Информация <sup>о</sup> требуемой температуре подачи передается <sup>в</sup> ведущий регулятор.

෯

Параметр «Смещение» <sup>в</sup> ведущем регуляторе должен быть настроен на значение, чтобы среагировать на требуемую температуру подачи с ведомого регулятора.

௸

Когда регулятор является ведомым, ему должен быть присвоен адрес 1, 2, 3 ... 9 для того, чтобы отправлять требуемую температуру <sup>в</sup> ведущий регулятор (см. раздел «Дополнительно», «Несколько регуляторов <sup>в</sup> одной системе»).

Danfoss

### **5.9 Отоп срезка**

### **MENU <sup>&</sup>gt; Настройка> Отоп срезка**

Настройка «Лето, откл. отопл.» под пунктом «Оптимизация» для контура отопления определяет соответствующее отключение отопления, если температура наружного воздуха превышает заданное значение.

Постоянная фильтра для расчета аккумулированной температуры наружного воздуха установлена внутри равной значению «250». Данная постоянная фильтра представляет среднее здание с крепкими внешними <sup>и</sup> внутренними стенами (кирпич).

В дополнение, дифференцированные температуры выключения, основанные на установленном летнем периоде, могут быть использованы для предотвращения неудобства при падении температуры наружного воздуха. Кроме того, могут быть установлены отдельные постоянные фильтра.

Заводские значения для начала летнего периода <sup>и</sup> зимнего периода устанавливаются на ту же дату: Май, 20 (Дата= 20, Месяц= 5). Это означает:

- • «Дифференцированные температуры выключения» отключены (не включены)
- • Отдельные значения «Постоянной фильтра» отключены (не включены)

Для того, чтобы активировать дифференцированные

- • температуры выключения, основанные на постоянных фильтра
- •периодов лето/зима,

даты начала для данных периодов должны быть разными.

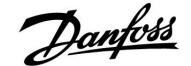

### **5.9.1 Дифференцированное отключение отопления**

Для того чтобы установить параметры дифференцированного отключения для контура отопления для «Лета» <sup>и</sup> «Зимы», перейдите <sup>в</sup> пункт меню «Отоп срезка»: (MENU <sup>&</sup>gt; Настройка> Отоп срезка)

Данная функция активирована, если даты для «Лето» <sup>и</sup> «Зима» различны <sup>в</sup> меню «Отоп срезка».

## S

Параметры, обозначенные <sup>с</sup> помощью номера ID, например, «1x607», обозначают универсальный параметр. <sup>x</sup> означает контур / группа параметра.

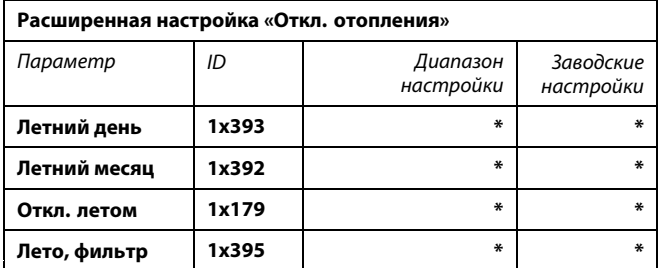

\* См. Приложение «Обзор ID параметра»

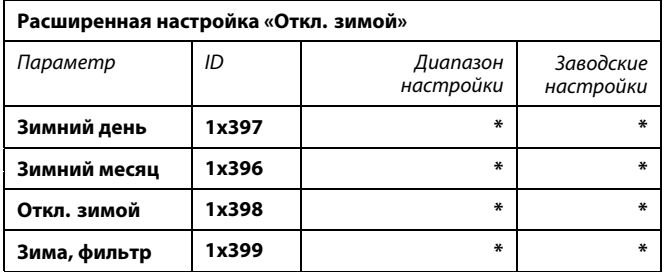

\* См. Приложение «Обзор ID параметра»

Вышеуказанные настройки дат для функции выключения, должны быть выполнены только <sup>в</sup> контуре отопления 1, <sup>и</sup> они действительны также для других контуров отопления <sup>в</sup> регуляторе, если применимо.

Температуры выключения, <sup>а</sup> также константа фильтра должны устанавливаться по отдельности на каждый контур отопления.

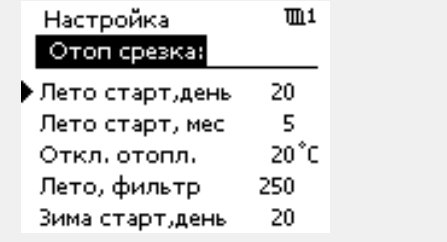

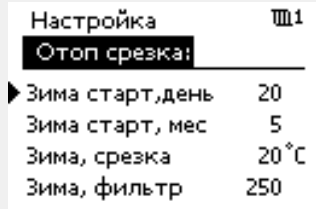

## ฿

Выключение отопления активировано, только когда регулятор работает по программе. Когда параметр выключения имеет значение OFF, выключение отопления не происходит.

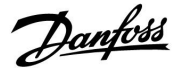

### **5.9.2 Летний/зимний фильтр ветра**

Фильтр ветра 250 применим для средних зданий. Фильтр ветра 1 быстро переключается <sup>в</sup> соответствии <sup>с</sup> фактической температурой наружного воздуха, что означает низкую фильтрацию (очень «легкое» здание).

Фильтр ветра 300 необходимо выбирать, если необходимо отфильтровать большой объем (очень «тяжелое» здание).

Для контуров отопления, <sup>в</sup> которых требуется отоп срезка <sup>в</sup> соответствии <sup>с</sup> той же температурой наружного воздуха <sup>в</sup> течение всего года, но необходима другая фильтрация, необходимо установить различные даты <sup>в</sup> меню «Отоп срезка», чтобы можно было выбрать фильтр ветра, отличный от заводских настроек.

Эти различные значения должны быть установлены <sup>в</sup> меню «Лето» <sup>и</sup> «Зима».

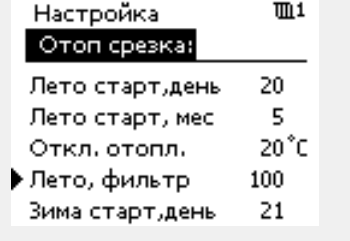

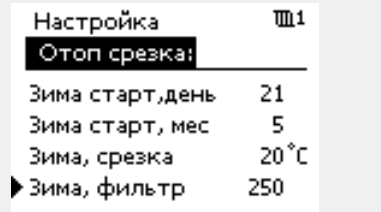

Danfoss

### **5.10 Авария**

В разделе «Авария» описываются вопросы, касающиеся конкретных приложений.

Приложение A260 предлагает различные типы аварийных сигналов:

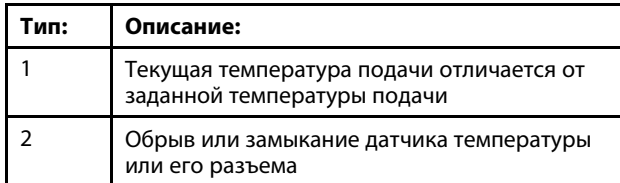

Аварийные функции активируют символ «авария». Аварийные функции активируют A1 (реле 4).

Аварийное реле может активировать лампу, звуковой сигнал, подавать сигнал на устройство оповещения об аварийной ситуации <sup>и</sup> пр.

Символ аварии / аварийное реле активируются:

- • (тип 1) пока присутствует причина сигнализации (автоматический сброс).
- (тип 2) даже если причина сигнализации снова исчезает (ручной сброс)

### Тип аварийного сигнала 1:

Если отклонение температуры подачи от заданной температуры подачи превышает установленную разницу, активируется символ аварии / аварийное реле по истечению установленной задержки.

Если температура подачи становится приемлемой, символ аварии / аварийное реле отключается.

#### Тип аварийного сигнала 2:

Выбранные датчики температуры могут контролироваться. В случае отсоединения или короткого замыкания соединения датчика температуры или сбоя самого датчика активируется символ аварии / аварийное реле. В разделе «Обзор необработанных входных данных» (MENU <sup>&</sup>gt; Общие настройки регулятора <sup>&</sup>gt; Система <sup>&</sup>gt; Необработанные) соответствующий датчик обозначен, <sup>и</sup> сигнал тревоги можно сбросить.

Danfoss

### **Обзор аварий, список:**

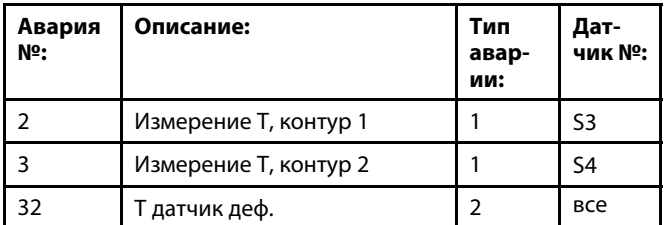

Для выявления причины аварийного сигнала:

- выберите «MENU»;
- выберите «Авария»;
- выберите «Обзор аварий». У рассматриваемого аварийного сигнала будет отображаться «колокол».

Обзор аварий (пример):

2: Т макс.

3: Измерение Т

32: T датчик деф.

Числа <sup>в</sup> «Обзоре аварий» относятся <sup>к</sup> номерам аварийного сигнала <sup>в</sup> протоколе Modbus.

Для сброса аварийного сигнала:

Когда справа от строки сигнализации присутствует символ колокола, установите курсор на соответствующей строке сигнализации <sup>и</sup> нажмите поворотную кнопку.

Для сброса аварийного сигнала 32:

MENU <sup>&</sup>gt; Общие настройки регулятора <sup>&</sup>gt; Система <sup>&</sup>gt; Необработанные: соответствующий датчик отмечен <sup>и</sup> можно сбросить аварийный сигнал.

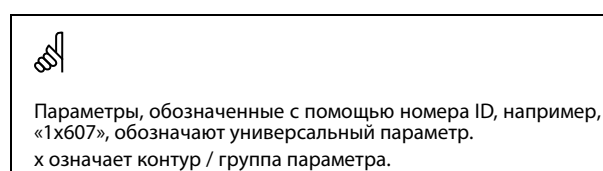

### **Меню <sup>&</sup>gt; Авария <sup>&</sup>gt; Т загрузки MENU <sup>&</sup>gt; Авария> Измерение Т**

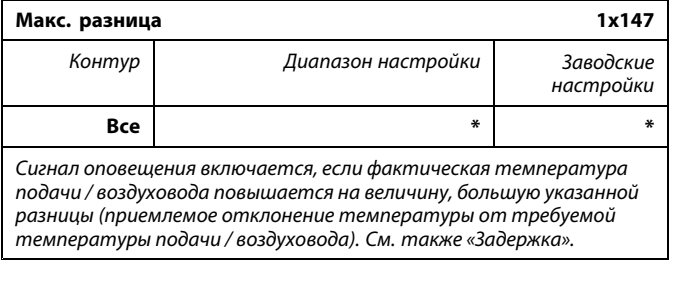

\* См. Приложение «Обзор ID параметра»

```
OFF: Соответствующая аварийная функция не включена.
```
**Значение:** Аварийная функция активируется, когда текущая температура превышает приемлемое отклонение.

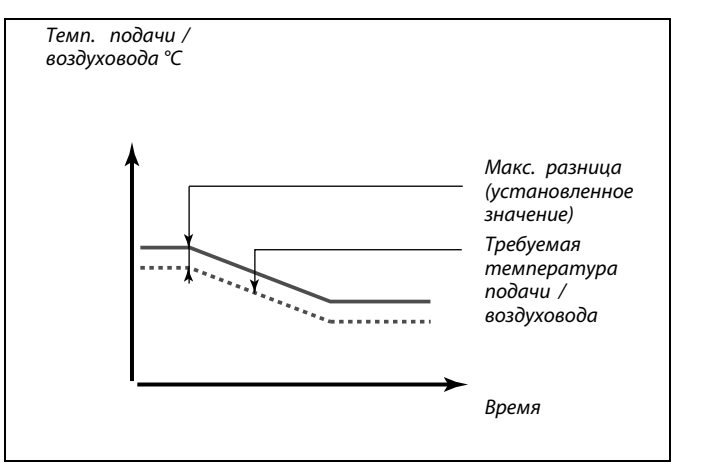

*Темп. подачи / воздуховода °C*

### **Меню <sup>&</sup>gt; Авария <sup>&</sup>gt; Т загрузки MENU <sup>&</sup>gt; Авария> Измерение Т**

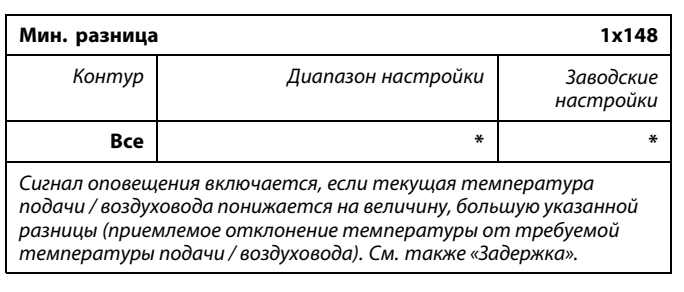

\* См. Приложение «Обзор ID параметра»

**OFF:** Соответствующая аварийная функция не включена.

**Значение:** Аварийная функция активируется, когда фактическая температура понижается ниже приемлемого отклонения.

### **Меню <sup>&</sup>gt; Авария <sup>&</sup>gt; Т загрузки MENU <sup>&</sup>gt; Авария> Измерение Т**

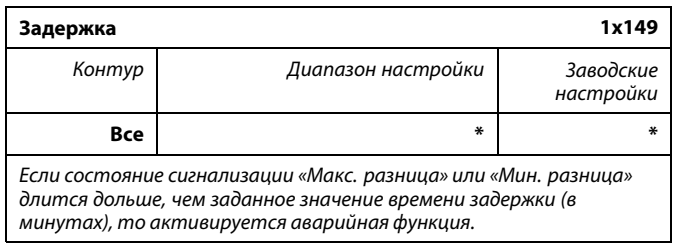

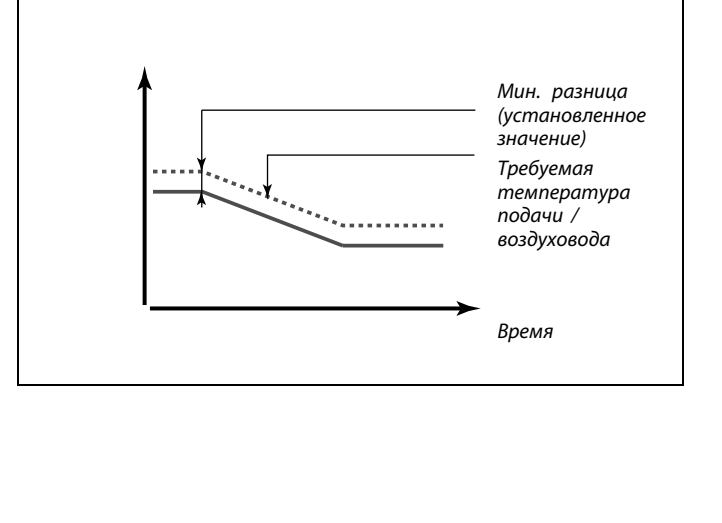

Danfoss

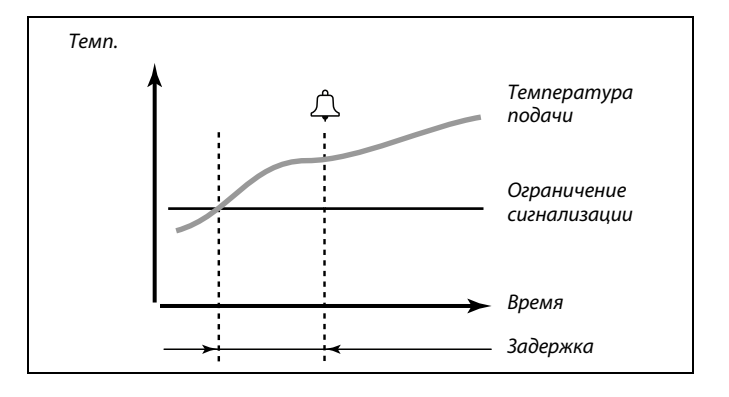

\* См. Приложение «Обзор ID параметра»

**Значение:** Аварийная функция срабатывает, если состояние сигнализации не изменяется после заданного времени задержки.

### **MENU <sup>&</sup>gt; Авария <sup>&</sup>gt; Т загрузки MENU <sup>&</sup>gt; Авария> Измерение Т**

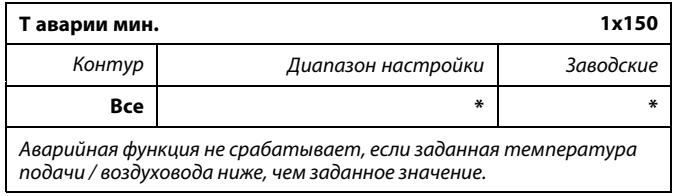

\* См. Приложение «Обзор ID параметра»

฿

Если причина срабатывания сигнализации исчезает, индикация <sup>и</sup> выдача сигнала также прекращаются.

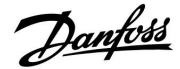

### **5.11 Обзор аварий**

### **MENU <sup>&</sup>gt; Авария <sup>&</sup>gt; Обзор аварий**

Данное меню отображает типы аварийных сигналов, например, «2: Измерение Т».

Сигнализация была включена, если появился символ аварийного сигнала справа от типа аварийного сигнала. S

**Общие принципы перенастройки сигналов аварии:**

MENU <sup>&</sup>gt; Авария <sup>&</sup>gt; Обзор аварий: Посмотрите на символ аварии <sup>в</sup> специальной строке.

(Пример: «2: Измерение Т») Переместите курсор на соответствующую строку. Нажмите на поворотную кнопку.

## ฿

### **Обзор аварий:**

Источники срабатывания сигнализации приведены <sup>в</sup> данном меню обзора.

Некоторые примеры: «2: Измерение Т» «5: Насос 1» «10: Цифровой S12»

В данных примерах цифры 2, 5 <sup>и</sup> 10 используются <sup>в</sup> аварийной сигнализации для системы BMS / SCADA. В данных примерах «Измерение Т», «Насос 1» <sup>и</sup> «Цифровой S12» являются аварийными уставками. Номера аварийных сигналов <sup>и</sup> аварийные уставки могут различаться <sup>в</sup> зависимости от текущего приложения.

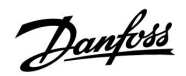

*Выбор контура*

Основная

 $\blacktriangleright$   $\square$ 

### **6.0 Общие настройки регулятора**

### **6.1 Описание «Общих настроек регулятора»**

Некоторые основные настройки, применимые ко всему регулятору, находятся <sup>в</sup> отдельной части регулятора.

Переход <sup>к</sup> «Общим настройкам регулятора»:

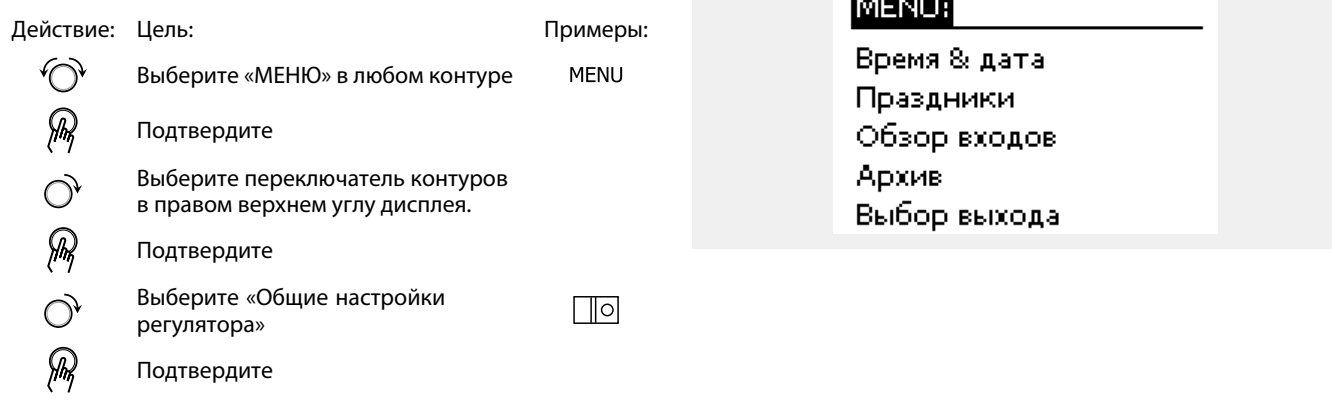

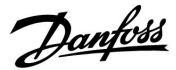

### **6.2 Время <sup>и</sup> дата**

Необходимо установить правильную дату <sup>и</sup> время при первом использовании регулятора ECL Comfort или после отключения питания на период более 72 часов.

Регулятор имеет часы на 24 часа.

### **Летнее время (Переход на летнее время)**

- **ДА:** Встроенные часы регулятора автоматически изменяют <sup>+</sup> / - один час <sup>в</sup> стандартные дни для перехода на летнее время для Центральной Европы.
- **НЕТ:** Вы вручную изменяете летнее <sup>и</sup> зимнее время путем установки часов вперед или назад.

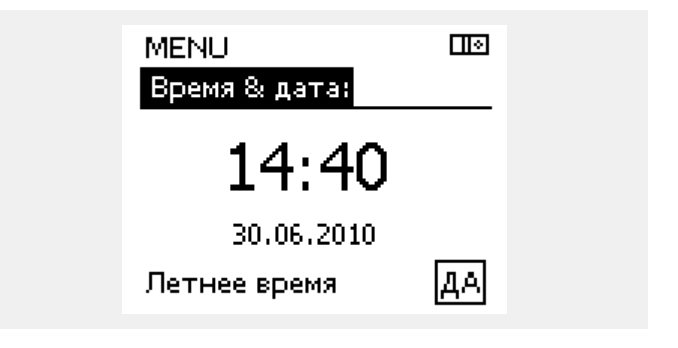

S

Если регуляторы соединены как ведомые устройства <sup>в</sup> системе «ведущий-ведомый» (через шину связи ECL 485), то они должны получать «Время <sup>и</sup> дату» от ведущего устройства.

Danfoss

### **6.3 Праздники**

В данном разделе дано общее описание функции для ECL Comfort серии 210 / 310. Представленные данные являются типичными <sup>и</sup> не зависят от варианта применения. Они могут отличаться от данных <sup>в</sup> вашем случае.

Danfoss

Имеются программы отопления <sup>в</sup> праздничные дни для каждого контура <sup>в</sup> отдельности <sup>и</sup> для общего регулятора.

Каждая программа праздничных дней содержит один или несколько графиков. В каждом графике нужно указать начальную <sup>и</sup> конечную даты. Период начинается <sup>в</sup> 00:00 начальной даты <sup>и</sup> заканчивается <sup>в</sup> 00:00 конечной даты.

Установленные режимы: комфорт, экономия, защита от замерзания или комфорт 7-23 (до 7 <sup>и</sup> после 23 часов, режим действует по программе).

Как установить программу праздничных дней:

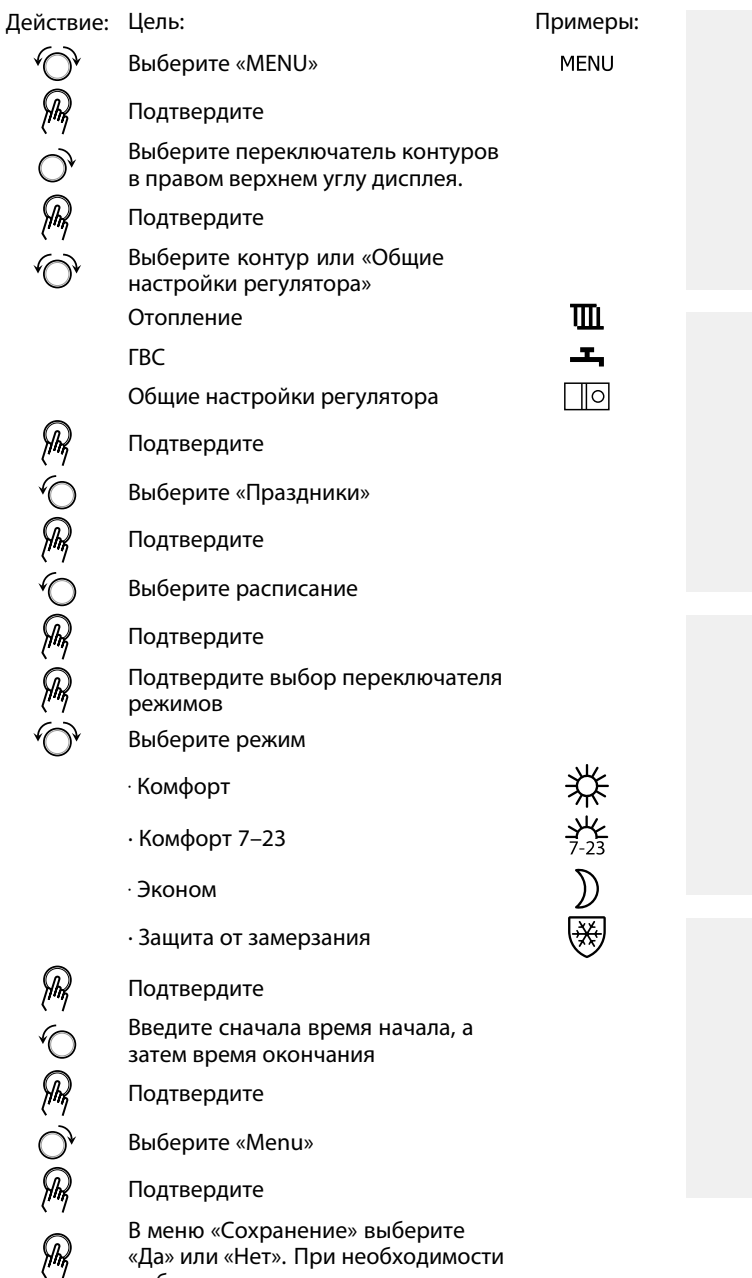

«Да» или «Нет». При необходимости выберите следующее расписание

෯

Программа праздничных дней, заданная <sup>в</sup> меню «Общие настройки регулятора», действует для всех контуров. Также программа праздничных дней может быть установлена отдельно для каждого отопительного <sup>и</sup> ГВС-контуров.

## ฿

Конечная дата должна отстоять от начальной хотя бы на один день.

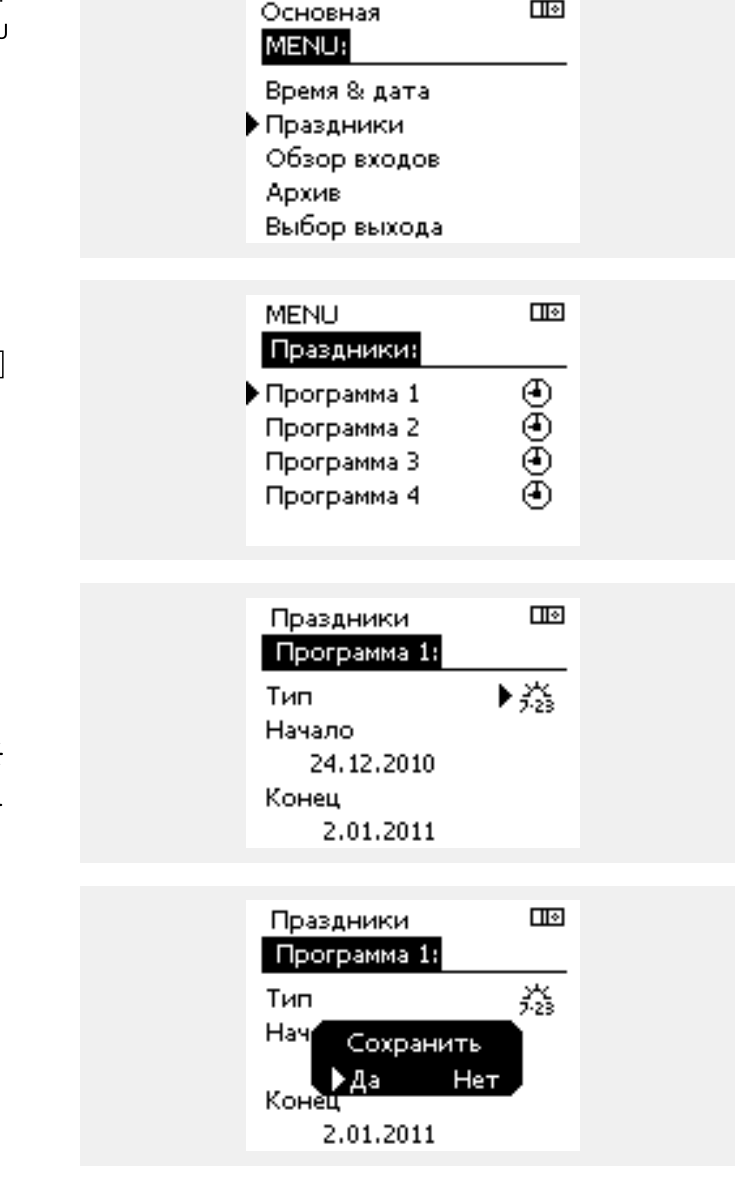

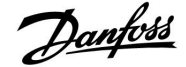

### **Праздники, специальный контур / общий регулятор**

При установке одной программы праздников <sup>в</sup> специальном контуре <sup>и</sup> другой программы праздников <sup>в</sup> общем регуляторе необходимо учитывать первоочередность:

- 1. Комфорт
- 2. Комфорт 7 23
- 3. Эконом
- 4. Защита от замерзания

#### **Пример 1:**

Контур 1: Праздники установлены <sup>в</sup> режим «Эконом»

Общий регулятор: Праздники установлены <sup>в</sup> режим «Комфорт»

Результат: Поскольку «Комфорт» действует <sup>в</sup> общем регуляторе, контур <sup>1</sup> должен быть <sup>в</sup> режиме «Комфорт».

### **Пример 2:**

Контур 1: Праздники установлены <sup>в</sup> режим «Комфорт»

Общий регулятор: Праздники установлены <sup>в</sup> режим «Эконом»

Результат: Поскольку «Комфорт» действует <sup>в</sup> контуре 1, то он должен быть <sup>в</sup> режиме «Комфорт».

### **Пример 3:**

Контур 1: Праздники установлены <sup>в</sup> режим «Защита от замерзания»

Общий регулятор: Праздники установлены <sup>в</sup> режим «Эконом»

Результат: Поскольку режим «Эконом» действует <sup>в</sup> общем регуляторе, контур 1 должен быть <sup>в</sup> режиме «Эконом».

### ECA 30 / 31 не может временно переключить расписание праздников регулятора.

Тем не менее, можно использовать следующие опции ECA 30 / 31, если регулятор находится <sup>в</sup> режиме работы по расписанию:

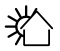

Выходной

Праздник

Отдых (расширенный период комфорта)

 $\chi$ 

Пониженная мощность (расширенный период экономии)

### ൴

Подсказка по энергосбережению: Используйте «Пониженная мощность» (расширенный период экономии) для проветривания (например, для вентиляции комнат путем открытия окон).

൴

Соединения <sup>и</sup> процедуры настройки для ECA 30 / 31: См. раздел «Дополнительно».

## S

Краткое руководство по «ECA 30 / 31 <sup>в</sup> режиме переключения»:

- 1. Выберите «ECA MENU»
- 2. Переместите курсор на символ «Часы»
- 3. Выберите символ «Часы»
- 4. Выберите одну из <sup>4</sup> функций переключения
- 5. Под символом переключения: Установите часы или дату
- 6. Ниже часов/даты: Установите заданную комнатную температуру для периода переключения

ำौैा 软

Danfoss

### **6.4 Обзор входа**

В данном разделе дано общее описание функции для ECL Comfort серии 210 / 310. Представленные данные являются типичными <sup>и</sup> не зависят от варианта применения. Они могут отличаться от данных <sup>в</sup> вашем случае.

Обзор входов находится <sup>в</sup> общих настройках регулятора.

Данный обзор всегда должен показывать текущие температуры системы (только чтение).

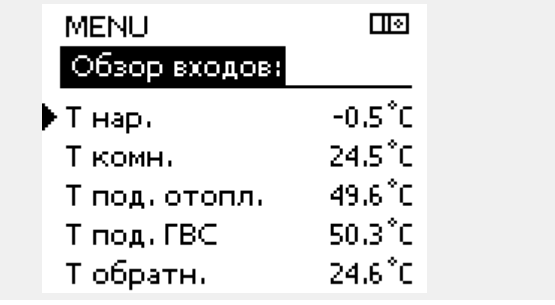

S

«Акк. Т нар.» означает «Аккумулированная температура наружного воздуха» <sup>и</sup> является расчетным значением регулятора ECL Comfort.

Danfoss

### **6.5 Журнал**

В данном разделе дано общее описание функции для ECL Comfort серии 210 / 310. Представленные данные являются типичными <sup>и</sup> не зависят от варианта применения. Они могут отличаться от данных <sup>в</sup> вашем случае.

Функция архива (история температур) дает возможность контролировать архивы дня, предыдущего дня, последних 2 дней, <sup>а</sup> также последних 4 дней для подключенных датчиков.

Для соответствующего датчика имеется дисплей архива, показывающий измеренную температуру.

Функция архива доступна только <sup>в</sup> «Общих настройках регулятора».

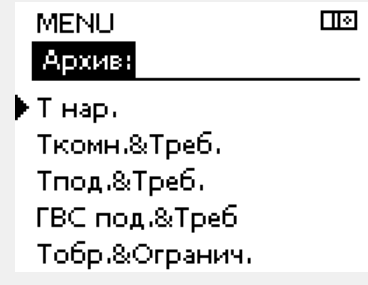

तान

Архив Т нар.:

▶ Архив сегодня Архив вчера Архив за 2 дня Архив за 4 дня

### **Пример 1:**

**Пример 2:**

Архив 1 дня для вчерашнего дня показывает изменение температуры наружного воздуха за последние 24 часа.

Сегодняшний архив по текущей температуре подачи отопления, <sup>а</sup> также по заданной температуре.

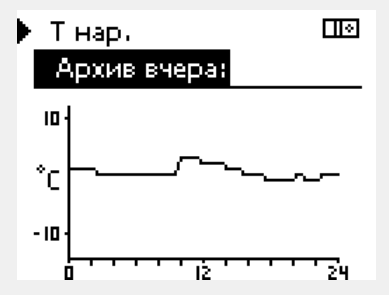

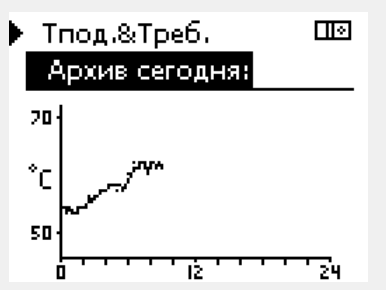

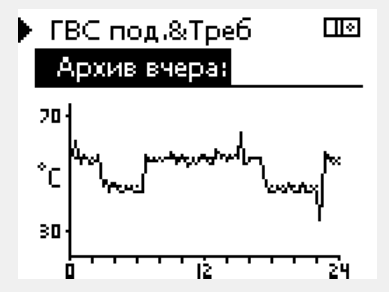

### **Пример 3:**

Вчерашний архив по температуре подачи ГВС, <sup>а</sup> также по заданной температуре.

Danfoss

### **6.6 Управление выходом**

В данном разделе дано общее описание функции для ECL Comfort серии 210 / 310. Представленные данные являются типичными <sup>и</sup> не зависят от варианта применения. Они могут отличаться от данных <sup>в</sup> вашем случае.

Выбор выхода используется для отключения одного или нескольких управляемых компонентов. Это может также понадобиться <sup>в</sup> случае обслуживания.

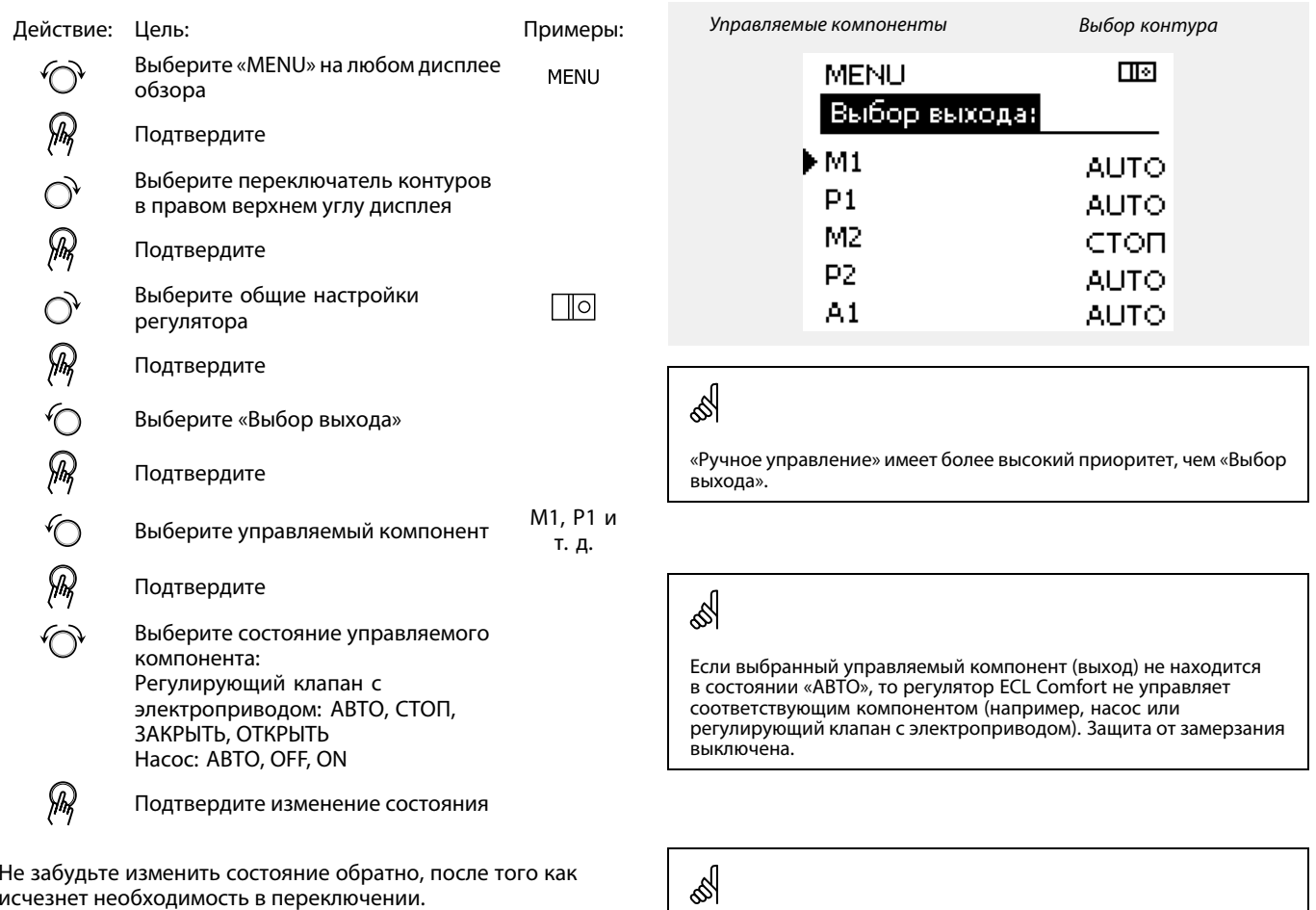

Если выбор выхода управляемого компонента активен, то <sup>в</sup> правой части индикатора режима на экране пользователя отображается символ «**!**».

## **Инструкция ECL Comfort 210 / 310, приложение A260**

Danfoss

### **6.7 Функции ключа**

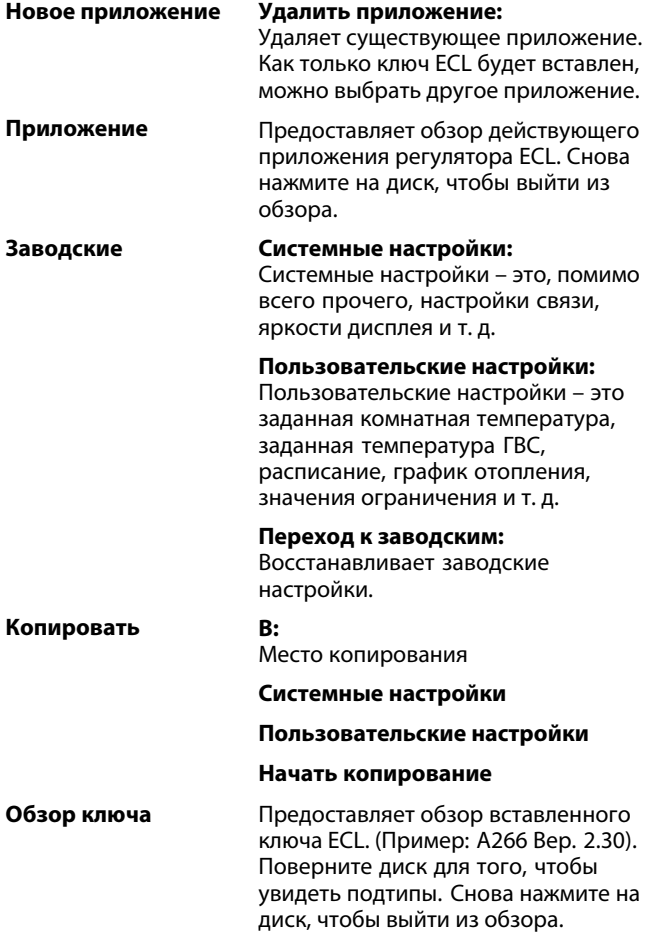

Более подробное описание того, как использовать индивидуальные «Функции ключа», можно также увидеть <sup>в</sup> пункте «Установка ключа приложения ECL».

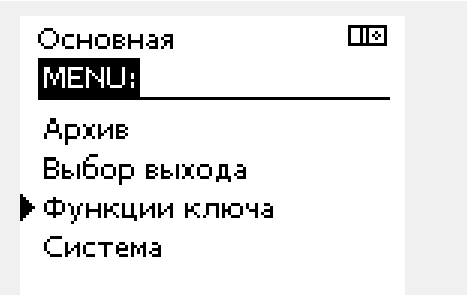

S

କ୍ଷ

«Обзор ключа» не представляет данных через ECA 30 / 31 <sup>о</sup> подтипах ключа приложения.

**Ключ вставлен/не вставлен, описание:**

Версии регулятора ECL Comfort 210 / 310 ниже 1.36:

- Выньте ключ приложения; <sup>в</sup> течение 20 минут настройки могут быть изменены.
- Подайте питание на регулятор **без** вставленного ключа приложения; в течение 20 минут настройки могут быть изменены.

Версии регулятора ECL Comfort 210 / 310 от 1.36 <sup>и</sup> выше:

- Выньте ключ приложения; <sup>в</sup> течение 20 минут настройки могут быть изменены.
- Подайте питание на регулятор **без** вставленного ключа приложения; настройки не могут быть изменены.

Danfoss

### **6.8 Система**

### **6.8.1 Версия ECL**

В «версии ECL» приведен обзор данных, касающихся вашего электронного регулятора.

Сохраните эту информацию на случай, если вам придется связываться <sup>с</sup> организацией по сбыту продукции компании Danfoss по вопросу регулятора.

Информация <sup>о</sup> ключе приложения ECL находится <sup>в</sup> пунктах «Функции ключа» <sup>и</sup> «Обзор ключа».

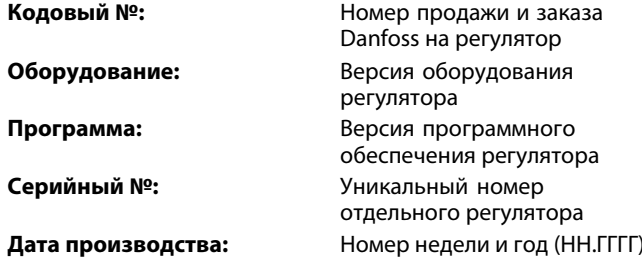

### **6.8.2 Расширение**

Только ECL Comfort 310: В параметре «Расширение» дана информация <sup>о</sup> дополнительных модулях, если такие существуют. Например, модуль ECA 32.

### **6.8.3 Ethernet**

ECL Comfort 310 имеет (только) интерфейс связи Modbus/TCP, позволяющий подключить регулятор ECL <sup>к</sup> сети Ethernet. Это обеспечивает удаленный доступ <sup>к</sup> регулятору ECL 310 на основе стандартной информационно-коммутационной инфраструктуры.

В параметре «Ethernet» можно настроить необходимые IP-адреса.

### **6.8.4 Конфигурация портала**

Регулятор ECL Comfort 310 (только он) имеет интерфейс связи Modbus/TCP, позволяющий осуществлять контроль <sup>и</sup> управление регулятором ECL через ECL Portal.

Соответствующие параметры ECL Portal устанавливаются ниже.

Документы для ECL Portal: См. *ecl.portal.danfoss.com*

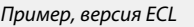

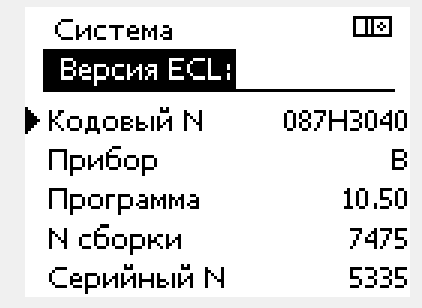

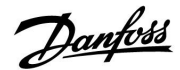

### **6.8.5 Тепловычислитель (теплосчетчик) <sup>и</sup> M-bus, общие сведения**

### **Только для ECL 310**

При использовании ключа приложения <sup>в</sup> ECL Comfort 310 / 310B до 5 тепловычислителей (теплосчетчиков) может быть подключено <sup>к</sup> соединениям M-bus.

Соединение тепловычислителя может:

- •ограничивать расход;
- •ограничивать мощность;
- • передавать данные тепловычислителя <sup>в</sup> систему ECL Portal через Ethernet и/или систему SCADA через Modbus.

Многие приложения <sup>с</sup> регулированием контура отопления, ГВС или охлаждения имеют возможность реагирования на данные тепловычислителя.

Для подтверждения того, что ключ приложения может быть установлен для реагирования на данные тепловычислителя: См. Контур <sup>&</sup>gt; MENU <sup>&</sup>gt; Настройка> Расход / энерг.

ECL Comfort 310 всегда может использоваться для контроля до 5 тепловычислителей.

ECL Comfort 310 действует <sup>в</sup> качестве ведущего устройства M-bus <sup>и</sup> должен настраиваться так, чтобы связываться <sup>с</sup> подсоединенными тепловычислителями. См. MENU <sup>&</sup>gt; Общий регулятор <sup>&</sup>gt; Система <sup>&</sup>gt; M-bus конфиг.

### **Техническая информация:**

- •Данные M-bus основаны на стандарте EN-1434.
- Компания Danfoss рекомендует использовать тепловычислители с внешним питанием для предотвращения разряда батареи.

### **MENU <sup>&</sup>gt; Общий регулятор <sup>&</sup>gt; Система <sup>&</sup>gt; M-bus конфиг.**

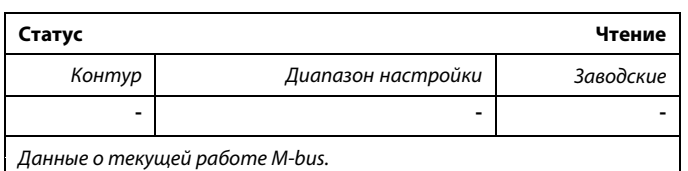

**IDLE:** Обычное состояние

**INIT:** Команда для инициации была активирована

**SCAN:** Команда для сканирования была активирована

**GATEW:** Команда шлюз была активирована.

 $\mathbb{R}^2$ 

Сбор данных тепловычислителя <sup>с</sup> ECL Portal возможен без настройки конфигурации M-bus .

 $\mathbb{R}^2$ ECL Comfort 310 вернется <sup>в</sup> состояние IDLE, если команды были выполнены. Шлюз используется для чтения тепловычислителя <sup>с</sup> помощью SCADA.

### **MENU <sup>&</sup>gt; Общий регулятор <sup>&</sup>gt; Система <sup>&</sup>gt; M-bus конфиг.**

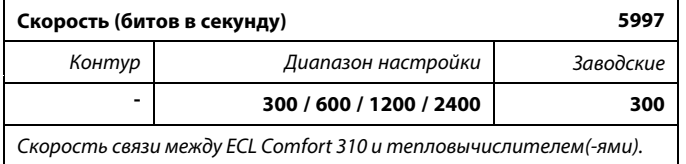

### **MENU <sup>&</sup>gt; Общий регулятор <sup>&</sup>gt; Система <sup>&</sup>gt; M-bus конфиг.**

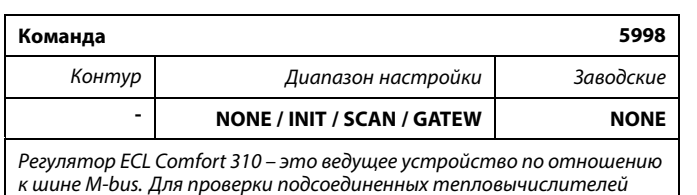

*можно активировать различные команды.*

- **NONE:** Команды не активированы.
- **INIT:** Инициация активирована.
- **SCAN:** Активировано сканирование для того, чтобы найти присоединенные тепловычислители. Регулятор ECL Comfort 310 определяет адреса M-bus до 5 присоединенных тепловычислителей и размещает их автоматически в разделе «Тепловычислители». Подтвержденный адрес расположен за «Тепловычислитель 1 (2, 3, 4, 5)»
- **GATEW:** Регулятор ECL Comfort 310 работает как шлюз между тепловычислителями <sup>и</sup> SCADA. Используется только по назначению.

### **MENU <sup>&</sup>gt; Общий регулятор <sup>&</sup>gt; Система <sup>&</sup>gt; M-bus конфиг.**

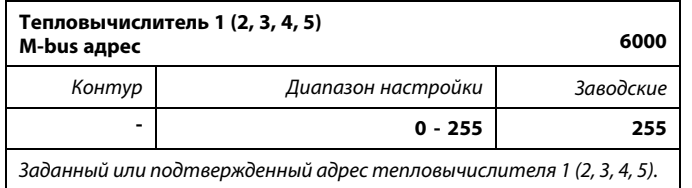

- **0:** Обычно не используется
- **1 - 250:** Действующие адреса M-bus
- **251 - 254:** Специальные функции. Используйте только адрес M-bus 254, если подсоединен один тепловычислитель.
- **255:** Не используется

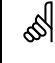

Обычно используется скорость 300 или 2400.

 $\mathbb{R}$ 

Время сканирования может составлять до 12 минут. Если все тепловычислители обнаружены, команда может быть изменена с INIT на NONE.

Danfoss

### **MENU <sup>&</sup>gt; Общий регулятор <sup>&</sup>gt; Система <sup>&</sup>gt; M-bus конфиг.**

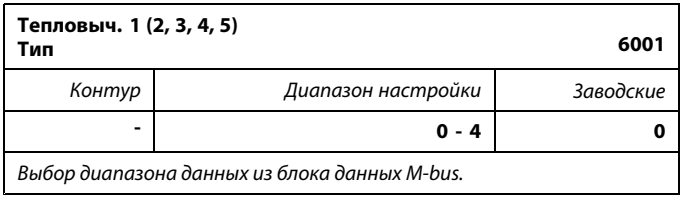

**0:** Небольшой набор данных, небольшие устройства

- **1:** Небольшой набор данных, крупные устройства
- **2:** Крупный набор данных, небольшие устройства
- **3:** Крупный набор данных, крупные устройства
- **4:** Только данные объема <sup>и</sup> энергии (пример: импульс HydroPort)

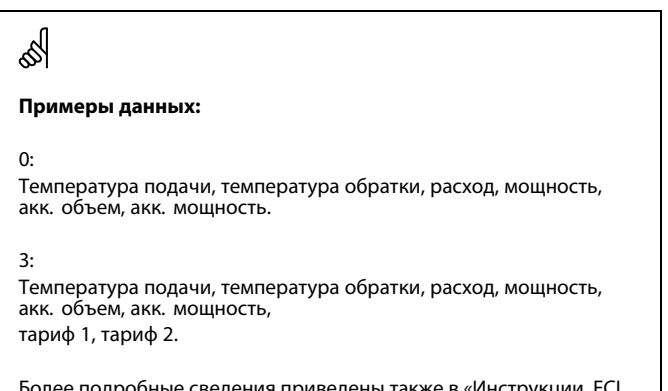

Более подробные сведения приведены также <sup>в</sup> «Инструкции, ECL Comfort 210 / 310, описание коммуникаций».

Подробное описание «Типа» см. <sup>в</sup> Приложении.

### **MENU <sup>&</sup>gt; Общий регулятор <sup>&</sup>gt; Система <sup>&</sup>gt; M-bus конфиг.**

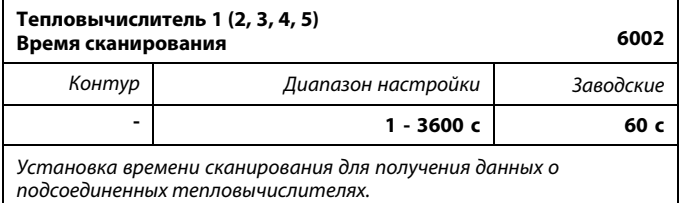

### **MENU <sup>&</sup>gt; Общий регулятор <sup>&</sup>gt; Система <sup>&</sup>gt; M-bus конфиг.**

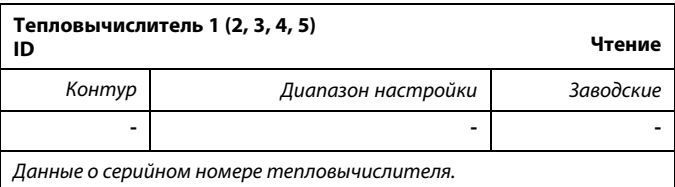

### **MENU <sup>&</sup>gt; Общий регулятор <sup>&</sup>gt; Система <sup>&</sup>gt; Тепловычислители**

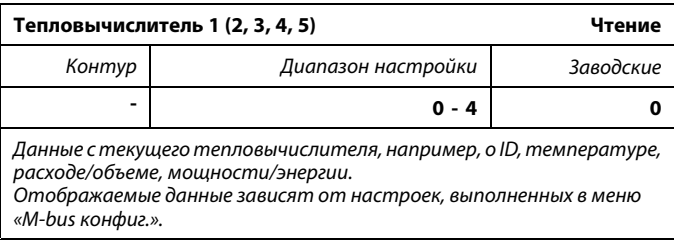

S

Если тепловычислитель работает от аккумулятора, время сканирования должно быть установлено до самого высокого значения для того, чтобы предотвратить слишком быстрый разряд аккумулятора.

И наоборот, если функция ограничения подачи/мощности используется <sup>в</sup> ECL Comfort 310, время сканирования должно быть установлено низким для того, чтобы получить быстрое ограничение.

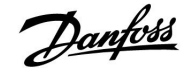

### **6.8.6 Обзор прозрачного входа**

Отображаются измеряемые температуры, состояние входа <sup>и</sup> напряжения.

Кроме того, можно выбрать обнаружение сбоев для активированных входов температур.

Контроль датчиков:

Выберите датчик, измеряющий температуру, например, S5. Если диск нажат, то <sup>в</sup> выбранной линии появляется увеличительное стекло 9. Теперь температура S5 находится под контролем.

Индикация аварийного сигнала:

В случае отсоединения или короткого замыкания соединения датчика температуры или сбоя самого датчика активируется функция тревоги.

В параметре «Необработанные входн. данные» при неисправности рассматриваемого температурного датчика отображается символ сигнализации  $\hat{\mathcal{L}}$ .

Сброс аварийного сигнала:

Выберите датчик (S номер), аварийный сигнал которого вы хотите сбросить. Нажмите диск. Увеличительное стекло  $9$  и символы сигнализации  $\hat{\triangle}$  исчезают.

При повторном нажатии диска функция контроля восстанавливается.

### **6.8.7 Дисплей**

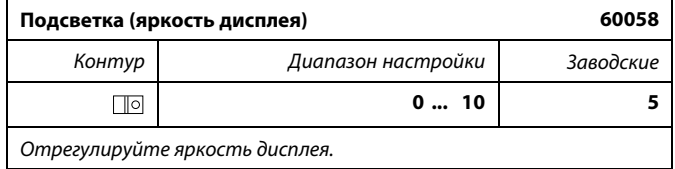

### **0:** Слабая подсветка.

**10:** Сильная подсветка.

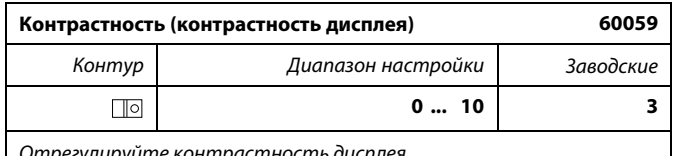

*Отрегулируйте контрастность дисплея.*

**0:** Низкая контрастность.

**10:** Высокая контрастность.

 $\mathbb{R}^2$ 

Диапазон измерений входов датчика температуры составляет от -60 до 150 ° C.

В случае выхода из строя датчика температуры или его соединения отображается значение « - - ».

В случае замыкания датчика температуры или его соединения отображается значение « - - - ».

Danfoss

### **6.8.8 Коммуникация**

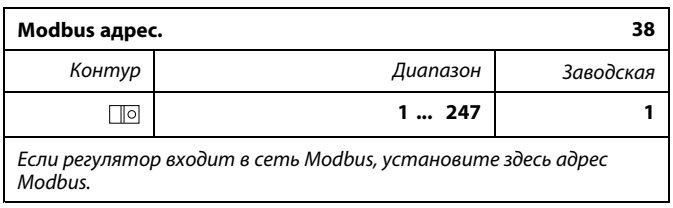

### **1 ... 247:** Назначьте адрес Modbus из указанного диапазона установки.

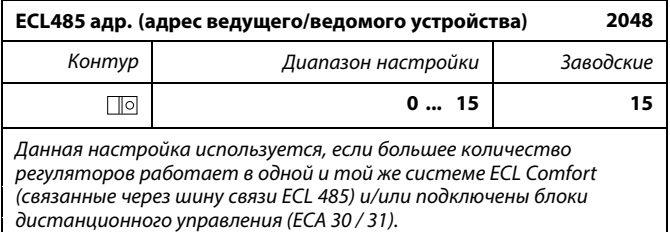

### **0:** Регулятор работает <sup>в</sup> качестве ведомого. Ведомый регулятор получает информацию <sup>о</sup> температуре наружного воздуха (S1), системном времени <sup>и</sup> сигнал потребности <sup>в</sup> ГВС у ведущего регулятора.

- **<sup>1</sup> ... 9:** Регулятор работает <sup>в</sup> качестве ведомого. Ведомый регулятор получает информацию <sup>о</sup> температуре наружного воздуха (S1), системном времени <sup>и</sup> сигнал потребности <sup>в</sup> ГВС у ведущего регулятора. Ведомый регулятор отправляет информацию <sup>о</sup> заданной температуре подачи <sup>в</sup> ведущий регулятор.
- **10 ... 14:** Зарезервировано.
- **15:** Шина связи ECL 485 работает. Регулятор является ведущим. Ведущий регулятор отправляет информацию <sup>о</sup> температуре наружного воздуха (S1) <sup>и</sup> системном времени. Соединенные блоки дистанционного управления (ECA 30 / 31) получают питание.

Регуляторы ECL Comfort могут соединяться <sup>с</sup> помощью шины связи ECL 485 для создания более крупной системы (шина связи ECL 485 может соединять макс. 16 устройств).

Каждому ведомому регулятору должен быть присвоен собственный адрес (1 ... 9).

Тем не менее, несколько ведомых регуляторов могут иметь адрес 0, если они только получают информацию <sup>о</sup> температуре наружного воздуха <sup>и</sup> системном времени (приемники).

### ☝

Общая длина кабеля макс. <sup>в</sup> 200 <sup>м</sup> (все устройства включая внутреннюю шину связи ECL 485) не должна превышаться. Длина кабеля более 200 <sup>м</sup> может повысить чувствительность <sup>к</sup> шуму (EMC).

൴

В системе <sup>с</sup> ВЕДУЩИМ/ВЕДОМЫМ регулятором допускается только один ВЕДУЩИЙ регулятор <sup>с</sup> адресом 15.

Если по ошибке существует более одного ВЕДУЩЕГО регулятора <sup>в</sup> системе шины связи ECL 485, надо выбрать, какой регулятор будет ВЕДУЩИМ. Измените адрес остальных регуляторов. Работа системы <sup>с</sup> более чем одним ВЕДУЩИМ регулятором будет нестабильной.

෯

В ВЕДУЩЕМ регуляторе адрес <sup>в</sup> поле «ECL 485 адрес (адрес ведущего/ведомого устройства)», номер ID 2048, должен быть всегда 15.
Danfoss

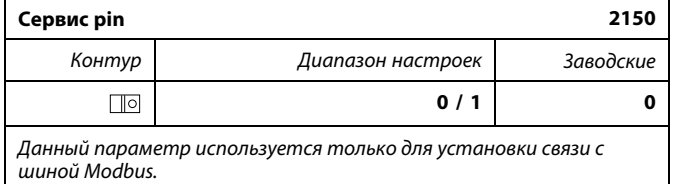

*Не применимо <sup>в</sup> настоящий момент, <sup>и</sup> зарезервировано на будущее!*

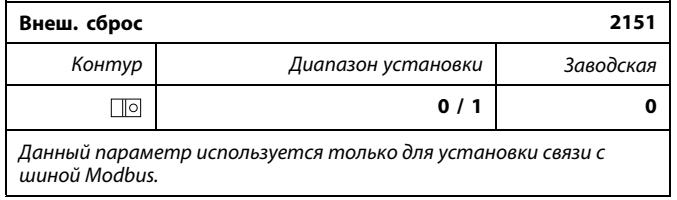

**0:** Сброс не активирован.

**1:** Сброс.

#### **6.8.9 Язык**

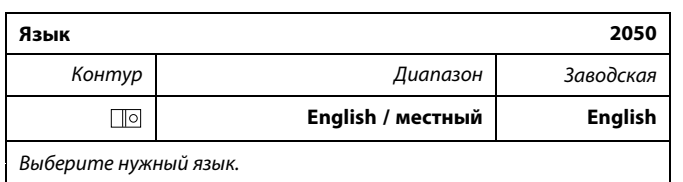

S

Местный язык выбирается во время установки. При необходимости сменить местный язык приложение необходимо переустановить. Тем не менее, переключение между местным <sup>и</sup> английским языком доступно всегда.

Danfoss

#### **7.0 Дополнительно**

#### **7.1 Порядок настройки ECA 30 / 31**

ECA 30 (кодовый № 087H3200) – это блок дистанционного управления со встроенным датчиком комнатной температуры.

ECA 31 (кодовый № 087H3201) – это блок дистанционного управления со встроенным датчиком комнатной температуры <sup>и</sup> датчиком влажности (относительная влажность).

Датчик температуры наружного воздуха комнаты может быть подсоединен <sup>к</sup> обоим типам для замены встроенного датчика. Датчик температуры наружного воздуха комнаты должен опознаваться при подаче питания на ECA 30 / 31.

Соединения: См. раздел «Электрические соединения».

Макс. два блока ECA 30 / 31 могут быть подсоединены <sup>к</sup> одному регулятору ECL или системе (ведущий-ведомый), состоящей из нескольких регуляторов ECL, соединенных <sup>с</sup> одной шиной ECL 485. В системе «ведущий-ведомый» только один из регуляторов ECL является ведущим. ECA 30 / 31 может, помимо прочего, быть установлен:

- для дистанционного контроля <sup>и</sup> регулировки регулятора ECL;
- • для измерения комнатной температуры <sup>и</sup> влажности (ECA 31);
- •для временного увеличения периода комфорта/экономии.

После загрузки приложения <sup>в</sup> регулятор ECL Comfort блок дистанционного управления ECA 30 / 31 примерно через одну минуту выдаст запрос «Копировать приложение». Подтвердите его, чтобы загрузить приложение <sup>в</sup> ECA 30 / 31.

#### **Структура меню**

Структура меню ECA 30 / 31 – это «ECA MENU» <sup>и</sup> меню ECL, скопированные из регулятора ECL Comfort.

ECA MENU содержит:

- •ECA Настройка
- •ECA Система
- •ECA Заводские

ECA Настройка: Регулировка смещения измеренной комнатной температуры.

Регулировка смещения относительной влажности (только ECA 31).

ECA Система: Настройки дисплея, связи, переключения <sup>и</sup> информация <sup>о</sup> версии.

ECA Заводские: Удаление всех приложений <sup>в</sup> ECA 30 / 31, восстановление заводских настроек, переустановка адреса ECL <sup>и</sup> обновление версии.

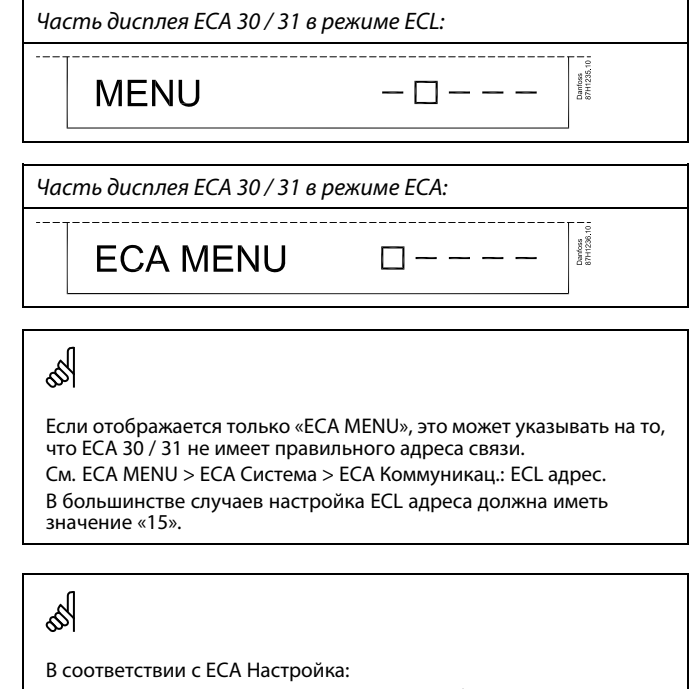

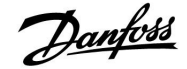

Меню ECL, как описано выше, являются меню для регулятора ECL.

Большинство настроек, выполненных непосредственно <sup>в</sup> регуляторе ECL, может быть установлено также <sup>с</sup> помощью ECA  $30/31$ .

# ෯

Все настройки могут быть видны, даже если ключ приложения не вставлен <sup>в</sup> регулятор ECL. Для изменения настроек ключ приложения должен быть вставлен.

Обзор ключа (MENU <sup>&</sup>gt; «Общие настройки регулятора» <sup>&</sup>gt; «Функции ключа») не показывает приложений ключа.

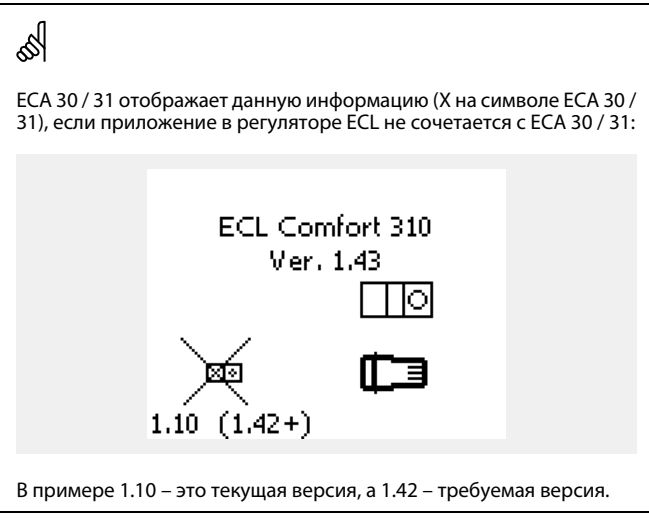

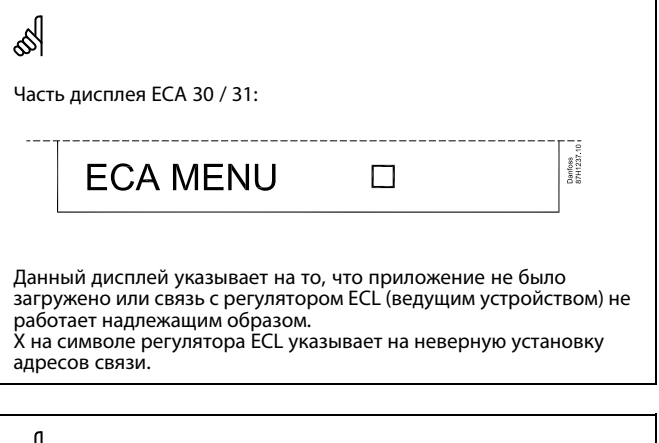

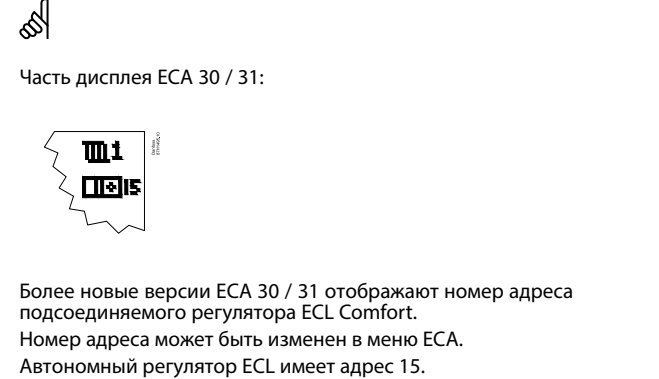

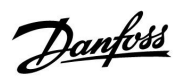

Если ECA 30 / 31 находится <sup>в</sup> режиме ECA MENU, то отображаются дата <sup>и</sup> измеренная комнатная температура.

#### **ECA MENU <sup>&</sup>gt; ECA Настройка <sup>&</sup>gt; ECA Датчик**

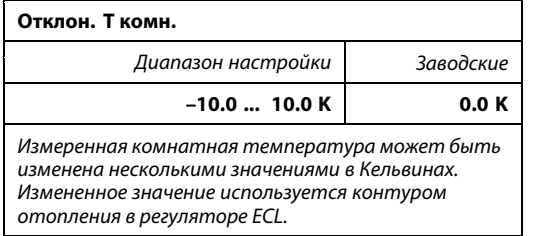

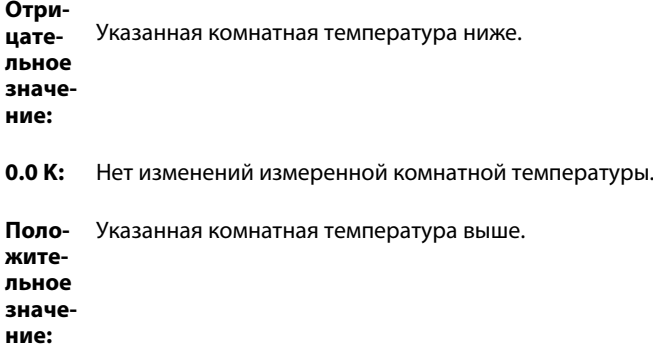

#### **ECA MENU <sup>&</sup>gt; ECA Настройка <sup>&</sup>gt; ECA Датчик**

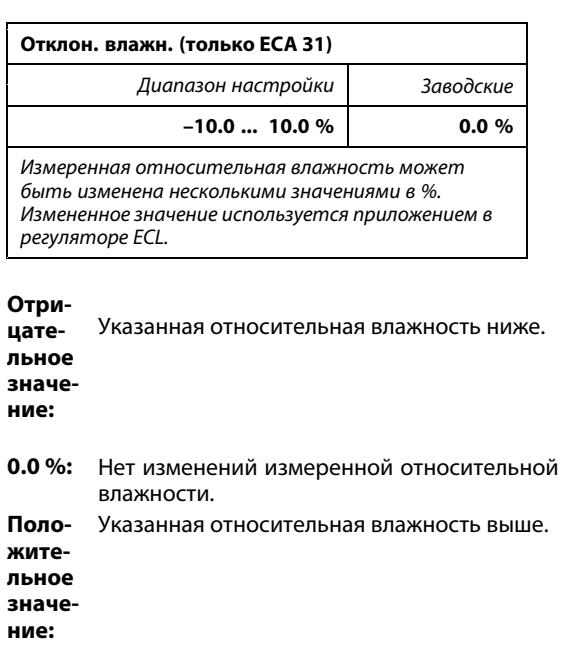

#### **Пример:**

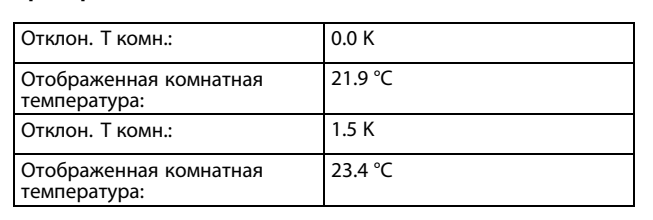

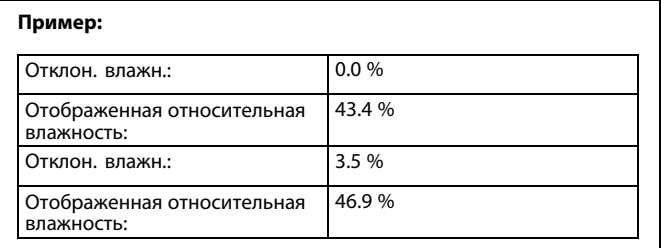

Danfoss

#### **ECA MENU> ECA Система> ECA Дисплей**

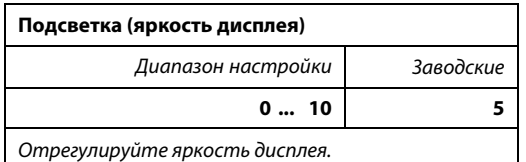

**0:** Слабая подсветка.

**10:** Сильная подсветка.

#### **ECA MENU> ECA Система> ECA Дисплей**

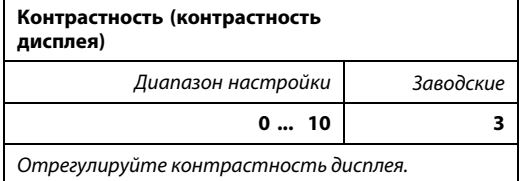

**0:** Низкая контрастность.

**10:** Высокая контрастность.

#### **ECA MENU> ECA Система> ECA Дисплей**

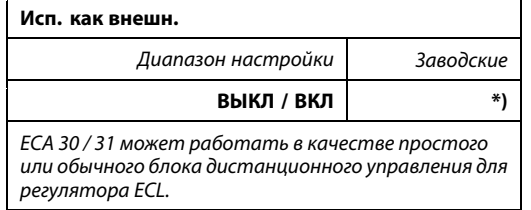

**ВЫКЛ:** Простой блок дистанционного управления, отсутствие сигнала комнатной температуры.

**ВКЛ:** Блок дистанционного управления, имеется сигнал комнатной температуры.

**\*):** В ином случае <sup>в</sup> зависимости от выбранного приложения.

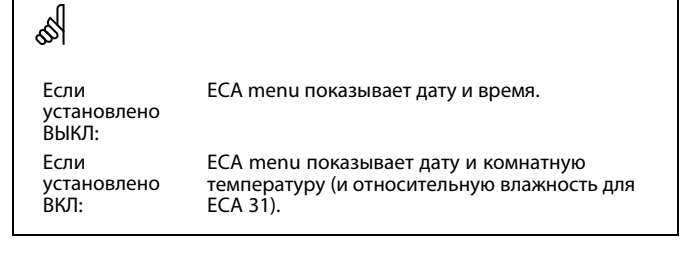

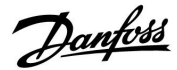

#### **ECA MENU <sup>&</sup>gt; ECA Система <sup>&</sup>gt; ECA Коммуникац.**

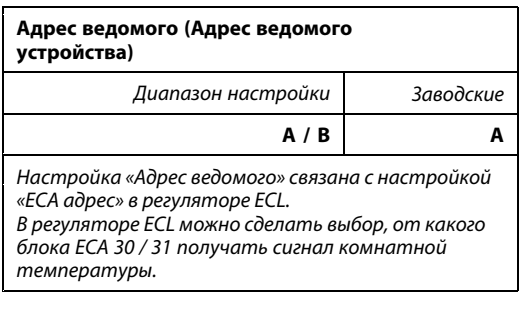

- **A:** ECA 30 / 31 имеет адрес A.
- **B:** ECA 30 / 31 имеет адрес B.

S

Для установки приложения <sup>в</sup> регуляторе ECL Comfort 210 / 310 «Адрес ведомого» должен иметь значение A.

฿

Если два блока ECA 30 / 31 подключены <sup>к</sup> одной <sup>и</sup> той же системе шины ECL 485, «Адрес ведомого» должен иметь значение «A» <sup>в</sup> одном блоке ECA 30 / 31 <sup>и</sup> значение «B» <sup>в</sup> другом.

#### **ECA MENU <sup>&</sup>gt; ECA Система <sup>&</sup>gt; ECA Коммуникац.**

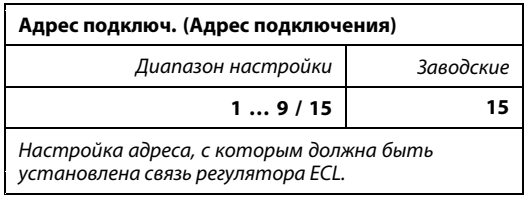

#### **1 .. 9:** Ведомые регуляторы.

**15:** Ведущий регулятор.

෯

ECA 30 / 31 может быть установлен <sup>в</sup> системе шины ECL 485 (ведущий-ведомый) для обеспечения связи со всеми регуляторами ECL поочередно.

## S **Пример:** Адрес подключ. <sup>=</sup> 15: Регулятор ECA 30 / 31 связывается <sup>с</sup> ведущим регулятором ECL. Адрес подключ. =2: Регулятор ECA 30 / 31 связывается <sup>с</sup> регулятором ECL <sup>с</sup> адресом 2.

฿

Должен иметься ведущий регулятор для того, чтобы пересылать время <sup>и</sup> дату.

฿

Регулятор ECL Comfort 210 / 310, тип B (без дисплея <sup>и</sup> диска) не может быть назначен на адрес 0 (ноль).

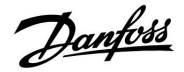

#### **ECA MENU <sup>&</sup>gt; ECA Система <sup>&</sup>gt; ECA перекл.**

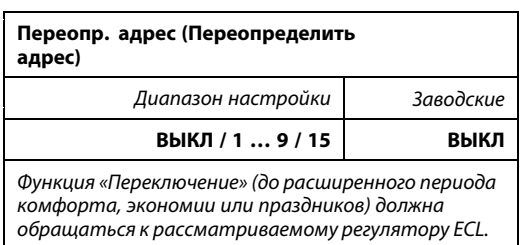

**ВЫКЛ:** Переключение невозможно.

- **1 .. 9:** Адрес ведомого регулятора для переключения.
- **15:** Адрес ведущего регулятора для переключения.

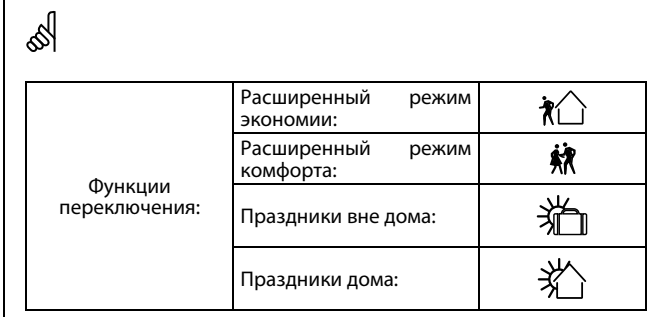

# ෯

Переключение <sup>с</sup> помощью настроек ECA 30 / 31 отменяется, если регулятор ECL Comfort переходит <sup>в</sup> режим праздников или переключен <sup>в</sup> другой режим, отличный от запланированного <sup>в</sup> расписании.

## $\mathbb{R}^2$

Рассматриваемый контур для переключения регулятора ECL должен находиться в запланированном режиме. См. также параметр «Переопр. схему».

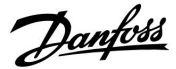

#### **ECA MENU <sup>&</sup>gt; ECA Система <sup>&</sup>gt; ECA перекл.**

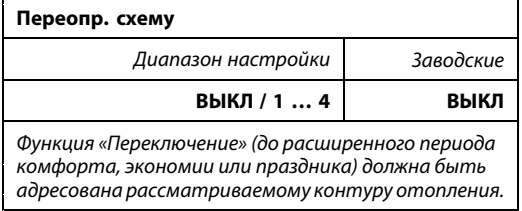

**ВЫКЛ:** Контур отопления не выбран для переключения.

**1 … 4:** Номер контура отопления проверяется.

தி

Рассматриваемый контур для переключения регулятора ECL должен находиться в запланированном режиме. См. также параметр «Переопр. адрес».

# S

#### **Пример 1:**

(Один регулятор ECL <sup>и</sup> один ECA 30 / 31)

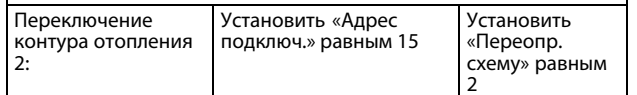

#### **Пример 2:**

(Несколько регуляторов ECL <sup>и</sup> один ECA 30 / 31)

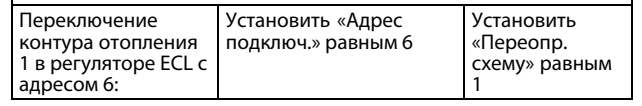

## S

Краткое руководство по «ECA 30 / 31 <sup>в</sup> режиме переключения»:

- 1. Выберите «ECA MENU»
- 2. Переместите курсор на символ «Часы»
- 3. Выберите символ «Часы»
- 4. Выберите одну из <sup>4</sup> функций переключения
- 5. Под символом переключения: Установите часы или дату
- 6. Ниже часов/даты: Установите заданную комнатную температуру для периода переключения

#### **ECA MENU <sup>&</sup>gt; ECA Система <sup>&</sup>gt; Версия ECA**

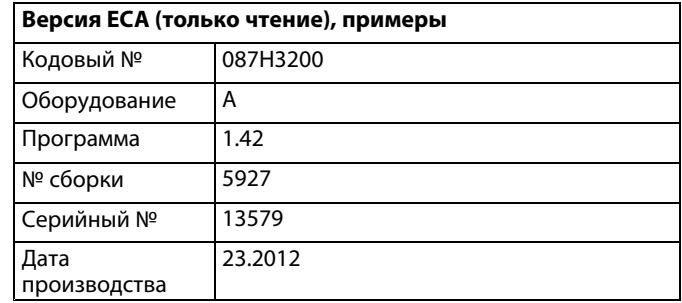

Данные <sup>о</sup> версии ECA полезны <sup>в</sup> сервисных случаях.

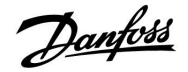

#### **ECA MENU <sup>&</sup>gt; ECA заводские <sup>&</sup>gt; ECA очистить**

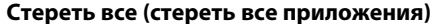

Сотрите все приложения, которые установлены <sup>в</sup> ECA 30 / 31. После этого все приложения могут быть снова загружены.

**НЕТ:** Процедура стирания не выполнена.

**ДА:** Процедура стирания выполнена (подождите 5 с).

S

После процедуры стирания на дисплее отобразится «Копировать<br>приложение». Выберите «Да».<br>Далее приложение будет загружено из регулятора ECL.<br>Отобразится строка загрузки.

#### **ECA MENU <sup>&</sup>gt; ECA заводские <sup>&</sup>gt; ECA отказ**

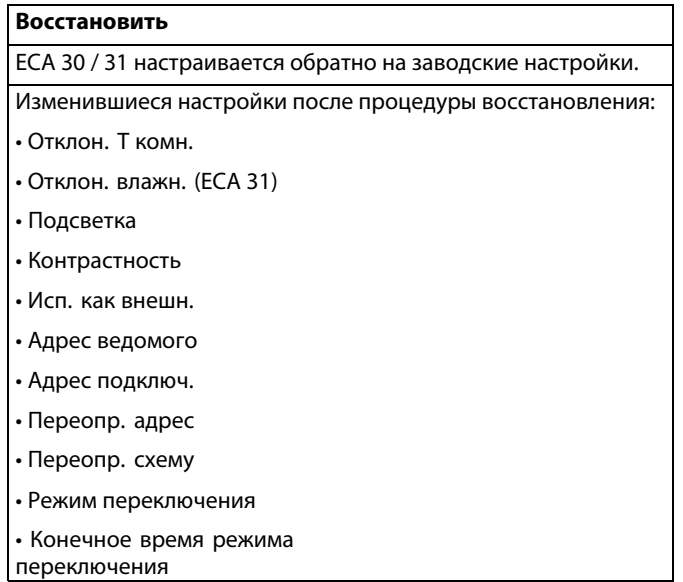

**НЕТ:** Процедура восстановления не выполнена.

**ДА:** Процедура восстановления выполнена.

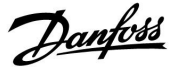

#### **ECA MENU <sup>&</sup>gt; ECA заводские <sup>&</sup>gt; Сброс адр. ECL**

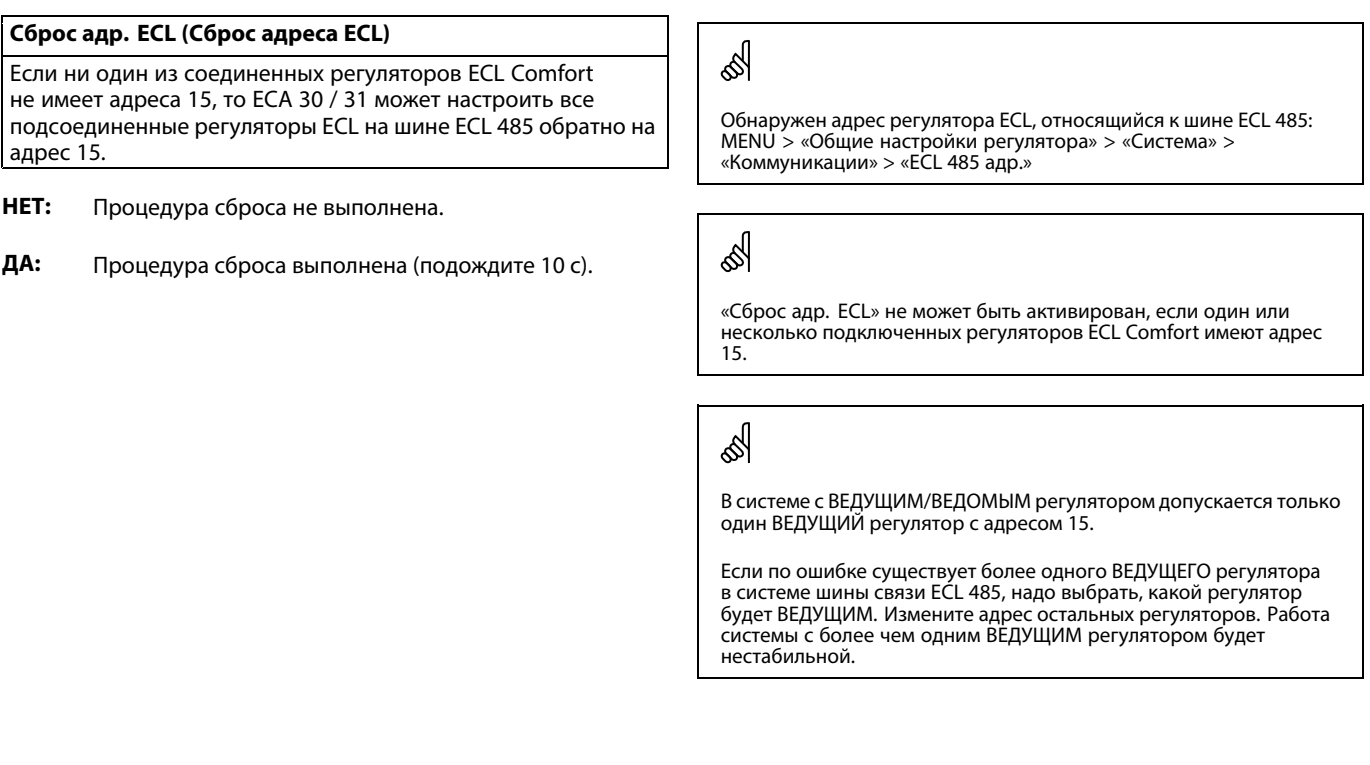

#### **ECA MENU <sup>&</sup>gt; ECA заводские <sup>&</sup>gt; Обнов. версии**

#### **Обнов. версии**

#### Версия (программа) ECA 30 / 31 может быть обновлена. Версия поставляется <sup>с</sup> ключом приложения ECL, если версия

ключа, по крайней мере, 2.xx. Если новая версия не доступна, будет отображен символ ключа приложения <sup>с</sup> X.

**НЕТ:** Процедура обновления не выполнена.

**ДА:** Процедура обновления выполнена.

# ෯

ECA 30 / 31 автоматически проверяет, имеются ли новые версии по ключу приложения регулятора ECL Comfort. ECA 30 / 31 автоматически обновляется при загрузке нового

приложения регулятора ECL Comfort.

ECA 30 / 31 не обновляется автоматически, если он подключен <sup>к</sup> регулятору ECL Comfort <sup>с</sup> загруженным приложением. Ручное обновление возможно всегда.

S

Краткое руководство по «ECA 30 / 31 <sup>в</sup> режиме переключения»:

- 1. Выберите «ECA MENU»
- 2. Переместите курсор на символ «Часы»
- 3. Выберите символ «Часы»
- 4. Выберите одну из <sup>4</sup> функций переключения
- 5. Под символом переключения: Установите часы или дату
- 6. Ниже часов/даты: Установите заданную комнатную температуру для периода переключения

#### **7.2 Функция переключения**

Регуляторы ECL 210 / 310 могут получать сигнал <sup>с</sup> целью переключения существующего расписания. Сигнал управления может быть от переключателя или контактной группы реле.

Можно выбирать различные режимы переключения <sup>в</sup> зависимости от типа ключа приложения.

Режимы переключения: «КОМФОРТ», «ЭКОНОМ», «Защита от замерзания» <sup>и</sup> «Постоянная температура».

«КОМФОРТ» также называют нормальной температурой отопления.

«ЭКОНОМ» также может называться сниженным отоплением или остановкой отопления.

«Постоянная температура» является требуемой температурой подачи, устанавливаемой <sup>в</sup> меню «Температура подачи». «Защита от замерзания» полностью прекращает отопление.

Управление <sup>с</sup> использованием внешнего переключателя или контактной группы реле возможно, когда ECL 210 / 310 находится <sup>в</sup> режиме работы по расписанию (часы).

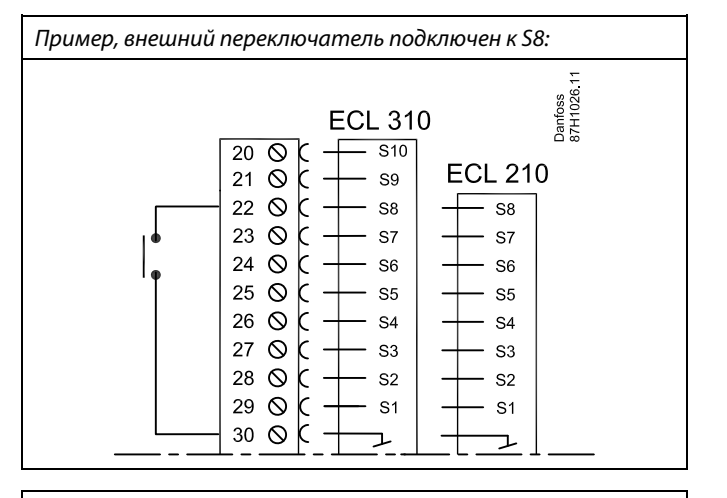

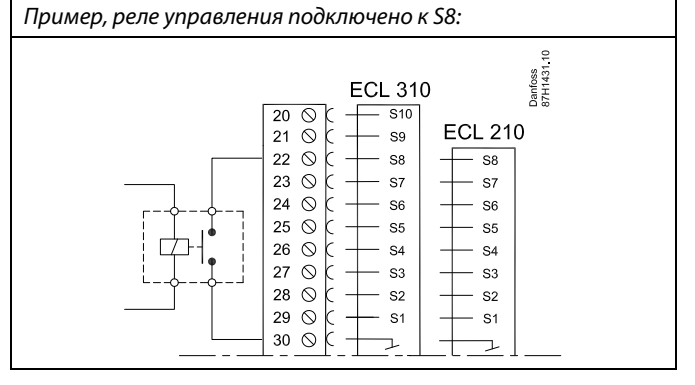

Danfoss

#### **Пример 1**

ECL <sup>в</sup> режиме «ЭКОНОМ», но <sup>в</sup> режиме «КОМФОРТ» при переключении.

Выберите неиспользуемый вход, например, S8. Подключите внешний переключатель или контактную группу реле.

Настройки <sup>в</sup> ECL:

1. Выберите контур <sup>&</sup>gt; MENU <sup>&</sup>gt; Настройка <sup>&</sup>gt; Приложение <sup>&</sup>gt; Внеш. вход:

Выберите вход S8 (пример схемы электрических соединений)

2. Выберите контур <sup>&</sup>gt; MENU <sup>&</sup>gt; Настройка <sup>&</sup>gt; Приложение <sup>&</sup>gt; Тип режима:

Выберите «КОМФОРТ»

3. Выберите контур <sup>&</sup>gt; MENU <sup>&</sup>gt; Расписание:

Выберите все дни недели

Установите «Старт 1» равным 24.00 (это отключает режим «КОМФОРТ»)

Выйдите из меню <sup>и</sup> подтвердите, нажав «Сохранить»

4. Не забудьте установить рассматриваемый контур <sup>в</sup> режим работы по расписанию («Часы»).

Результат: Когда внешний переключатель (или контактная группа реле) включен, ECL 210 / 310 работает <sup>в</sup> режиме «КОМФОРТ».

Когда внешний переключатель (или контактная группа реле) выключен, ECL 210 / 310 работает <sup>в</sup> режиме «ЭКОНОМ».

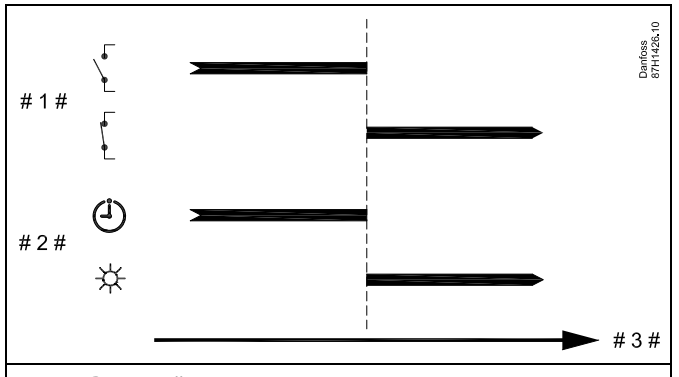

# 1 # <sup>=</sup> Внешний переключатель или контактная группа реле (выключен / включен)

# 2 # <sup>=</sup> Режим функций (Расписание / Комфорт)

# 3  $# = B$ ремя

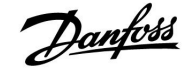

#### **Пример 2**

ECL <sup>в</sup> режиме «КОМФОРТ», но <sup>в</sup> режиме «ЭКОНОМ» при переключении.

Выберите неиспользуемый вход, например, S8. Подключите внешний переключатель или контактную группу реле.

Настройки <sup>в</sup> ECL:

1. Выберите контур <sup>&</sup>gt; MENU <sup>&</sup>gt; Настройка <sup>&</sup>gt; Приложение <sup>&</sup>gt; Внеш. вход:

Выберите вход S8 (пример схемы электрических соединений)

2. Выберите контур <sup>&</sup>gt; MENU <sup>&</sup>gt; Настройка <sup>&</sup>gt; Приложение <sup>&</sup>gt; Тип режима:

Выберите «ЭКОНОМ»

- 3. Выберите контур <sup>&</sup>gt; MENU <sup>&</sup>gt; Расписание:
	- Выберите все дни недели

Установите «Старт 1» равным 00.00

Установите «Стоп 1» равным 24.00

Выйдите из меню <sup>и</sup> подтвердите, нажав «Сохранить»

4. Не забудьте установить рассматриваемый контур <sup>в</sup> режим работы по расписанию («Часы»).

Результат: Когда внешний переключатель (или контактная группа реле) включен, ECL 210 / 310 работает <sup>в</sup> режиме «ЭКОНОМ».

Когда внешний переключатель (или контактная группа реле) выключен, ECL 210 / 310 работает <sup>в</sup> режиме «КОМФОРТ».

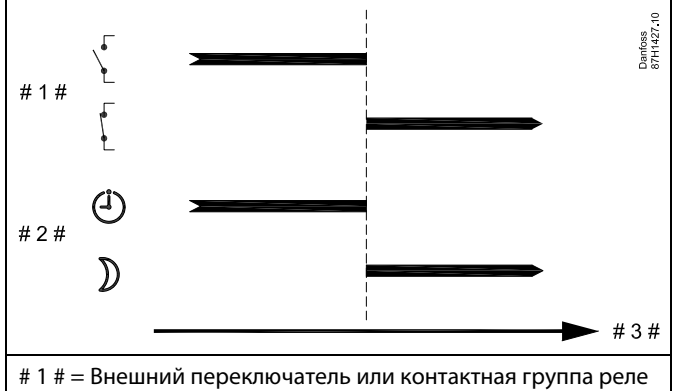

(выключен / включен)

# 2 # <sup>=</sup> Режим функций (Расписание / Эконом)

# 3  $# = B$ ремя

Danfoss

#### **Пример 3**

Недельное расписание для здания устанавливается <sup>с</sup> помощью периодов комфорта: понедельник - пятница 07.00 - 17.30. Иногда по вечерам или на выходных проводятся совещания групп.

Внешний переключатель устанавливается, <sup>и</sup> отопление должно быть включено (режим «КОМФОРТ»), пока включен переключатель.

Выберите неиспользуемый вход, например, S8. Подсоедините внешний переключатель.

Настройки <sup>в</sup> ECL:

1. Выберите контур <sup>&</sup>gt; MENU <sup>&</sup>gt; Настройка <sup>&</sup>gt; Приложение <sup>&</sup>gt; Внеш. вход:

Выберите вход S8 (пример схемы электрических соединений)

2. Выберите контур <sup>&</sup>gt; MENU <sup>&</sup>gt; Настройка <sup>&</sup>gt; Приложение <sup>&</sup>gt; Тип режима:

Выберите «КОМФОРТ»

3. Не забудьте установить рассматриваемый контур <sup>в</sup> режим работы по расписанию («Часы»).

Результат: Когда внешний переключатель (или контактная группа реле) включен, ECL 210 / 310 работает <sup>в</sup> режиме «КОМФОРТ».

Когда внешний переключатель выключен, ECL 210 / 310 работает <sup>в</sup> соответствии <sup>с</sup> расписанием.

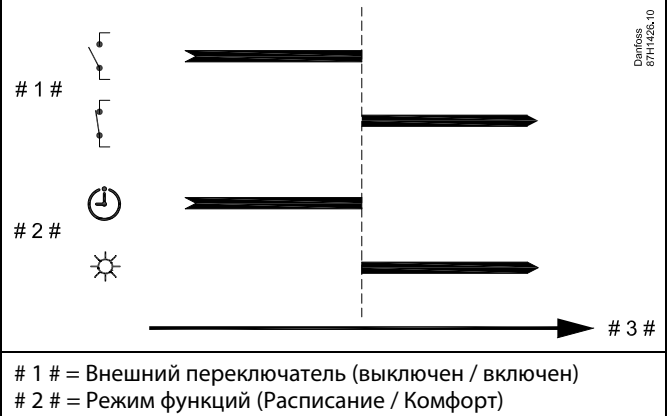

# 3  $# = B$ ремя

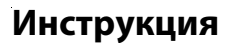

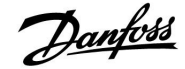

#### **Пример 4**

Недельное расписание для здания устанавливается <sup>с</sup> помощью периодов комфорта для всех дней недели: 06.00 - 20.00. Иногда требуемая температура подачи должна быть постоянной на уровне 65 °C.

Реле управления устанавливается, <sup>и</sup> температура подачи должна составлять 65 °C, пока реле управления включено.

Выберите неиспользуемый вход, например, S8. Соедините контакты реле управления.

Настройки <sup>в</sup> ECL:

1. Выберите контур <sup>&</sup>gt; MENU <sup>&</sup>gt; Настройка <sup>&</sup>gt; Приложение <sup>&</sup>gt; Внеш. вход:

Выберите вход S8 (пример схемы электрических соединений)

2. Выберите контур <sup>&</sup>gt; MENU <sup>&</sup>gt; Настройка <sup>&</sup>gt; Приложение <sup>&</sup>gt; Тип режима:

Выберите «Пост. T».

3. Выберите контур <sup>&</sup>gt; MENU <sup>&</sup>gt; Настройка <sup>&</sup>gt; Т подачи <sup>&</sup>gt;

Треб T (ID 1x004):

Установите значение равным 65 °C

4. Не забудьте установить рассматриваемый контур <sup>в</sup> режим работы по расписанию («Часы»).

Результат: Когда реле управления будет включено, ECL 210 / 310 начнет работу <sup>в</sup> режиме «Пост. T» <sup>и</sup> будет контролировать температуру подачи 65 °C.

Когда реле управления выключено, ECL 210 / 310 работает <sup>в</sup> соответствии с расписанием.

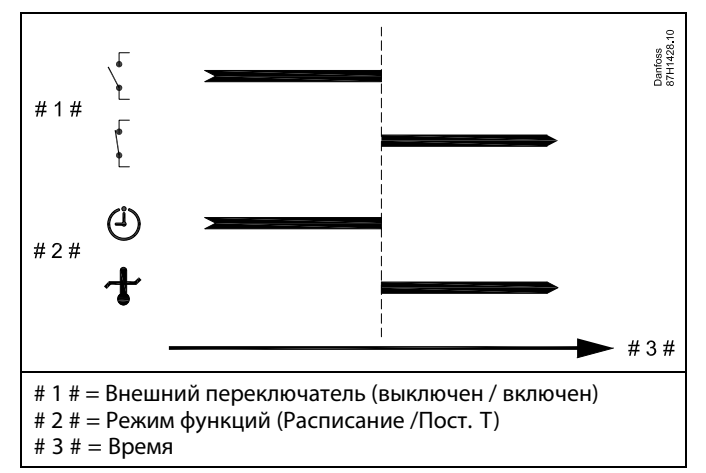

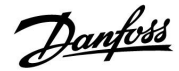

#### **7.3 Несколько регуляторов <sup>в</sup> одной системе**

Если регуляторы ECL Comfort соединены <sup>с</sup> помощью шины связи ECL 485 (тип кабеля: 2 <sup>x</sup> витая пара), ведущий регулятор будет пересылать ведомым регуляторам следующие сигналы:

- •Температура наружного воздуха (измеряемая S1)
- •Время <sup>и</sup> дата
- •Нагрев / загрузка бака ГВС

Более того, ведущий регулятор может получать данные о:

- • заданной температуре подачи (запрос) от ведомых регуляторов
- • <sup>и</sup> (как <sup>и</sup> от регулятора ECL версии 1.48) нагреве / загрузке бака ГВС <sup>в</sup> ведомых регуляторах

Случай 1:

#### **ВЕДОМЫЕ регуляторы: Как использовать сигнал <sup>о</sup> температуре наружного воздуха, отправленный <sup>с</sup> ВЕДУЩЕГО регулятора**

Ведомые регуляторы только получают информацию <sup>о</sup> температуре наружного воздуха <sup>и</sup> дате/времени.

#### ВЕДОМЫЕ регуляторы:

Измените заводскую настройку адреса <sup>с</sup> 15 на адрес 0.

•В выберите Система <sup>&</sup>gt; Коммуникации <sup>&</sup>gt; ECL 485 адрес:

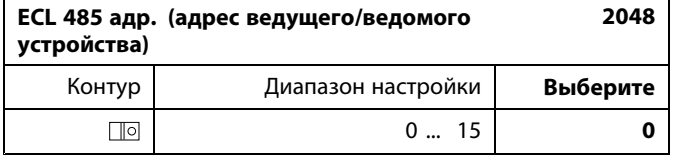

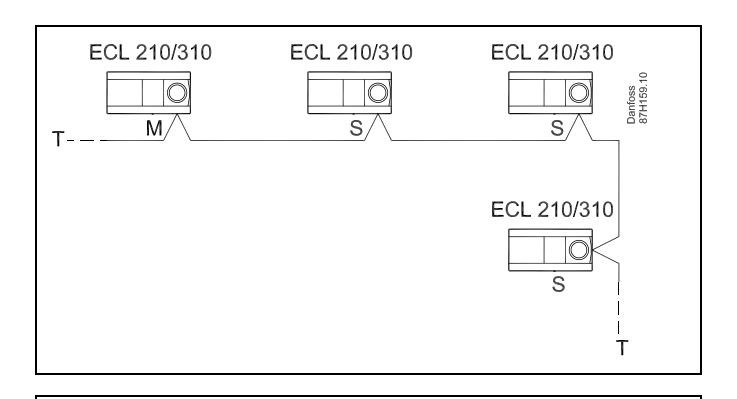

฿

В системе <sup>с</sup> ВЕДУЩИМ/ВЕДОМЫМ регулятором допускается только один ВЕДУЩИЙ регулятор <sup>с</sup> адресом 15.

Если по ошибке существует более одного ВЕДУЩЕГО регулятора <sup>в</sup> системе шины связи ECL 485, надо выбрать, какой регулятор будет ВЕДУЩИМ. Измените адрес остальных регуляторов. Работа системы <sup>с</sup> более чем одним ВЕДУЩИМ регулятором будет нестабильной.

 $\mathbb{R}^2$ 

В ВЕДУЩЕМ регуляторе адрес <sup>в</sup> поле «ECL 485 адрес (адрес ведущего/ведомого устройства)», номер ID 2048, должен быть всегда 15.

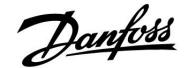

Случай 2:

#### **ВЕДОМЫЙрегулятор: Как реагировать на команды нагрева / загрузки бака ГВС, отправленные <sup>с</sup> ВЕДУЩЕГО регулятора**

Ведомое устройство получает информацию <sup>о</sup> нагреве/загрузке бака ГВС <sup>в</sup> ведущем регуляторе, <sup>и</sup> его можно настроить на закрытие выбранного контура нагрева.

#### Версии 1.48 регулятора ECL (с августа 2013 г.):

Ведущее устройство получает данные <sup>о</sup> нагреве/ загрузке бака ГВС ведущего регулятора, <sup>а</sup> также ведомых устройств системы. Данный статус пересылается всем регуляторам ECL <sup>в</sup> системе, <sup>и</sup> каждый контур отопления может быть настроен на выключение отопления.

#### ВЕДОМЫЙ регулятор: Установите заданную функцию:

• В контуре 1/контуре 2 выберите Настройка <sup>&</sup>gt; Приложение <sup>&</sup>gt; Приоритет ГВС:

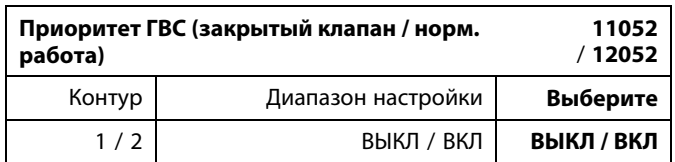

- **ВЫКЛ:** Во время регулирования нагрева/загрузки ГВС <sup>в</sup> системе «ведущий-ведомый» регулирование температуры подачи не изменяется.
- **ВКЛ:** Клапан <sup>в</sup> контуре отопления закрыт <sup>в</sup> ходе нагрева/загрузки ГВС <sup>в</sup> системе «ведущий-ведомый».

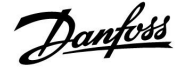

#### Ситуация 3:

**ВЕДОМЫЙ регулятор: Как использовать сигнал о температуре наружного воздуха <sup>и</sup> отправлять информацию <sup>о</sup> требуемой температуре подачи назад <sup>в</sup> ВЕДУЩИЙ регулятор**

Ведомый регулятор получает информацию <sup>о</sup> температуре наружного воздуха <sup>и</sup> дате/времени. Ведущий регулятор получает информацию <sup>о</sup> требуемой температуре подачи от ведомых регуляторов <sup>с</sup> адресом от 1 до 9:

ВЕДОМЫЙ регулятор:

- •В выберите Система <sup>&</sup>gt; Коммуникации <sup>&</sup>gt; ECL 485 адр.
- Измените заводскую настройку адреса <sup>с</sup> 15 на адрес (1 ... 9). Каждому ведомому регулятору должен быть присвоен собственный адрес.

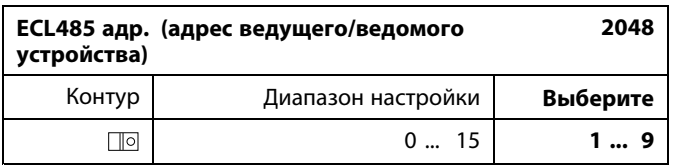

Кроме того, каждое ведомое устройство может отправлять информацию <sup>о</sup> требуемой температуре подачи (потребление) <sup>в</sup> каждом контуре обратно ведущему регулятору.

#### ВЕДОМЫЙ регулятор:

- • В рассматриваемом контуре выберите Настройка <sup>&</sup>gt; Приложение <sup>&</sup>gt; Передать Т треб.
- •Выберите ON или OFF.

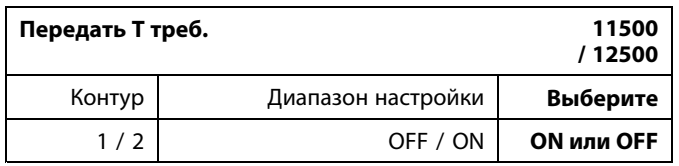

**OFF:** Информация <sup>о</sup> требуемой температуре подачи теплоносителя не посылается <sup>в</sup> ведущий регулятор.

**ON:** Информация <sup>о</sup> требуемой температуре подачи передается <sup>в</sup> ведущий регулятор.

෯

В ВЕДУЩЕМ регуляторе адрес <sup>в</sup> поле «ECL 485 адр. (адрес ведущего/ведомого устройства)», номер ID 2048, должен быть всегда 15.

Danfoss

#### **7.4 Часто задаваемые вопросы**

 $\mathbb{R}$ Определения применимы <sup>к</sup> Comfort 210, <sup>а</sup> также <sup>к</sup> серии ECL Comfort 310. Следовательно, вам могут встретиться выражения, которые не упоминаются <sup>в</sup> вашем руководстве.

#### **Время, отображенное на дисплее, отстает на один час?** См. пункт «Время <sup>и</sup> дата».

#### **Время, отображенное на дисплее, неверно?**

Настройка внутренних часов может быть сброшена, если питание было отключено <sup>в</sup> течение более 72 часов. См. «Общие настройки регулятора» <sup>и</sup> «Время <sup>и</sup> дата» для того, чтобы установить верное время.

#### **Ключ приложения ECL утерян?**

Выключите питание <sup>и</sup> снова его включите, чтобы увидеть тип системы <sup>и</sup> версию программного обеспечения регулятора, или перейдите <sup>в</sup> «Общие настройки регулятора» >«Функции ключа» <sup>&</sup>gt; «Приложение». Отобразится тип системы (например, ТИП A266.1) <sup>и</sup> схема системы.

Закажите замену у Вашего представителя Danfoss (например, ключ приложения ECL A266).

Вставьте новый ключ приложения ECL <sup>и</sup> скопируйте Ваши персональные настройки из регулятора <sup>в</sup> новый ключ приложения ECL при необходимости.

#### **Комнатная температура слишком низкая?**

Убедитесь <sup>в</sup> том, что радиаторный термостат не ограничивает комнатную температуру.

Если Вы по-прежнему не можете получить заданную комнатную температуру путем регулировки радиаторных термостатов, температура подачи останется слишком низкой. Увеличьте заданную комнатную температуру (дисплей <sup>с</sup> заданной комнатной температурой). Если это не помогает, отрегулируйте «Отопительный график» («Температура подачи» ).

#### **Комнатная температура слишком высокая во время периодов экономии?**

Убедитесь <sup>в</sup> том, что мин. ограничение температуры подачи («Т мин.») не слишком высокое.

#### **Температура не стабильна?**

Убедитесь <sup>в</sup> том, что датчик температуры подачи правильно подсоединен <sup>и</sup> находится <sup>в</sup> правильном месте. Отрегулируйте параметры управления («Параметры упр.»).

Если регулятор получает сигнал комнатной температуры, см. «Огр. комнатной».

#### **Регулятор не работает, <sup>и</sup> регулирующий клапан закрыт?**

Убедитесь <sup>в</sup> том, что датчик температуры подачи измеряет правильное значение, см. «Ежедневное использование» или «Обзор входов».

Проверьте воздействия других измеренных температур.

#### **Как создать дополнительный период комфорта <sup>в</sup> графике?**

Вы можете установить дополнительный период комфорта, добавив новые периоды «Начало» <sup>и</sup> «Стоп» <sup>в</sup> «График».

#### **Как удалить период комфорта из графика?**

Вы можете удалить период комфорта, настроив периоды запусков <sup>и</sup> остановов до того же значения.

#### **Как восстановить ваши персональные настройки?**

Пожалуйста, прочтите раздел «Установка ключа приложения ECL».

Danfoss

#### **Как восстановить заводские настройки?**

Пожалуйста, прочтите раздел «Установка ключа приложения ECL».

#### **Почему нельзя изменить настройки?**

Ключ приложения ECL был вынут.

#### **Почему нельзя выбрать приложение при установке ключа приложения ECL <sup>в</sup> регулятор?**

Текущее приложение <sup>в</sup> регуляторе ECL Comfort должно быть удалено перед выбором нового приложения (подтип).

### **Как реагировать на аварийную сигнализацию?** Сигнализация указывает на то, что система не работает

удовлетворительно. Пожалуйста, свяжитесь со своим установщиком.

#### **Что означает П-регулирование <sup>и</sup> ПИ-регулирование?**

П-регулирование: пропорциональное регулирование. Используя пропорциональное регулирование, регулятор изменяет температуру подаваемого теплоносителя пропорционально разнице между заданной <sup>и</sup> фактической температурой, например, температурой воздуха <sup>в</sup> помещении.

П-регулирование всегда должно иметь параметр смещения, который не исчезает по прошествии времени.

ПИ-регулирование: пропорциональное <sup>и</sup> интегральное регулирование.

ПИ-регулирование работает так же, как <sup>и</sup> П-регулирование, но смещение со временем исчезнет.

Длительная постоянная «Tn» обеспечивает медленное, но стабильное управление, <sup>а</sup> короткая постоянная «Tn» обеспечивает быстрое управление, но высокий риск нестабильности.

#### **Что означает «i» <sup>в</sup> верхнем правом углу экрана?**

При загрузке приложения (подтип) от ключа приложения <sup>в</sup> регулятор ECL Comfort, «**i**» <sup>в</sup> правом верхнем углу указывает на то, что, помимо заводских настроек, подтип также содержит специальные пользовательские / системные настройки.

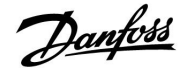

#### **Как установить правильный график?**

#### **Короткий ответ:**

Установите график равным самому низкому значению, удерживая при этом комфортную комнатную температуру.

В таблице приведены некоторые рекомендации:

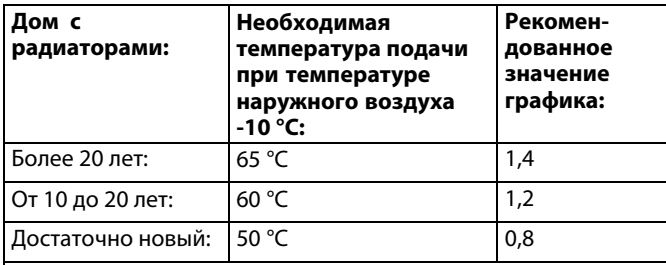

В общем системы напольного отопления требуют более низкого значения графика.

#### **Технический ответ:**

Для экономии энергии температура подачи должна быть максимально низкой, но при этом должна сохраняться комфортная комнатная температура. Это значит, что наклон графика должен быть небольшим.

См. диаграмму наклона графика.

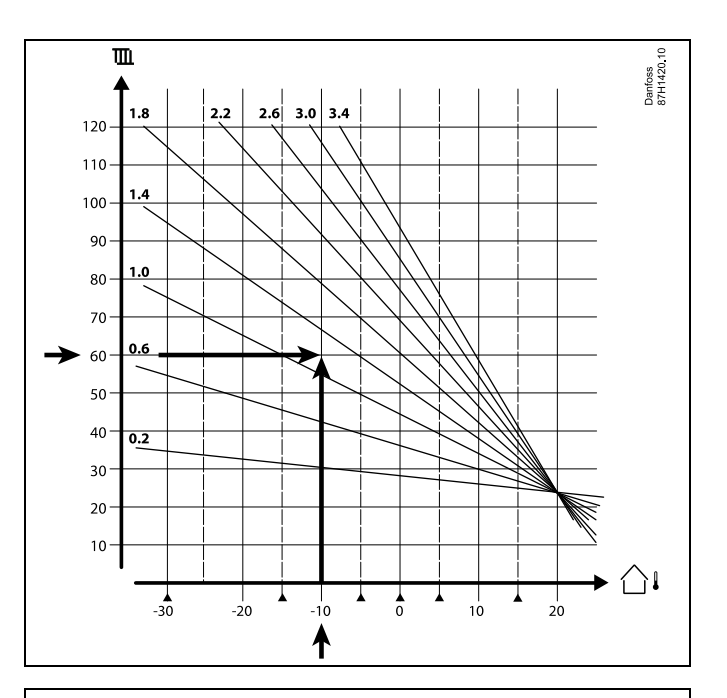

Выберите требуемую температуру подачи (вертикальная ось) для вашей отопительной системы при ожидаемой максимально низкой температуре наружного воздуха (горизонтальная ось) для вашей области. Выберите график, который ближе всего <sup>с</sup> общей точке данных двух значений.

Пример: Требуемая температура подачи: 60 (°C) при температуре наружного воздуха:  $-10$  ( $^{\circ}$ C)

Результ-Значение наклона графика <sup>=</sup> 1,2 (посредине между 1,4 ат: <sup>и</sup> 1,0).

#### **Общая информация:**

- Более мелкие радиаторы <sup>в</sup> вашей системе отопления могут требовать более высокое значение наклона графика. (Пример: Требуемая температура подачи 70 °C обеспечивает значение графика <sup>=</sup> 1,5).
- • Системы напольного отопления требуют более низкого значения наклона графика. (Пример: Требуемая температура подачи 35 °C обеспечивает значение графика <sup>=</sup> 0,4).
- Изменения наклона графика должны вноситься небольшими шагами при температуре наружного воздуха ниже 0 °C; один шаг в день.
- При необходимости отрегулируйте график <sup>в</sup> шести координатных точках.
- Установка требуемой **комнатной** температуры оказывает воздействие на требуемую температуру подачи, даже если датчик комнатной температуры / блок дистанционного управления не подключен. В качестве примера: Увеличение требуемой **комнатной** температуры приводит <sup>к</sup> повышению температуры подачи.
- Обычно требуемая **комнатная** температура должна регулироваться при температуре наружного воздуха выше 0 °C.

Danfoss

#### **7.5 Терминология**

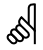

Определения применимы <sup>к</sup> Comfort 210, <sup>а</sup> также <sup>к</sup> серии ECL Comfort 310. Следовательно, вам могут встретиться выражения, которые не упоминаются <sup>в</sup> вашем руководстве.

#### **Общее значение температуры**

Отфильтрованное (усредненное) значение, обычно для температур помещения или наружного воздуха. Оно рассчитывается <sup>в</sup> регуляторе ECL <sup>и</sup> используется, чтобы выразить тепло, сохраненное <sup>в</sup> стенах дома. Накопленное значение не изменяется так быстро, как фактическая температура.

#### **Температура <sup>в</sup> воздуховоде:**

Температура, измеренная <sup>в</sup> воздуховоде, <sup>в</sup> котором температура должна регулироваться.

#### **Аварийная функция**

На основании настроек сигнализации регулятор может активировать выход.

#### **Антибактериальная функция**

Для определенного периода температура ГВС увеличивается для того, чтобы нейтрализовать опасные бактерии, например, легионеллу.

#### **Балансовая температура**

Данная уставка является основой для температуры подачи/температуры <sup>в</sup> воздуховоде. Балансовая температура может быть отрегулирована <sup>в</sup> соответствии <sup>с</sup> комнатной температурой, температурой компенсации <sup>и</sup> температурой обратки. Балансовая температура активна, только если датчик комнатной температуры подсоединен.

#### **СУЗ**

Система управления зданием. Система диспетчеризации для дистанционного управления <sup>и</sup> контроля.

#### **Работа <sup>в</sup> режиме «Комфорт»**

Нормальная температура <sup>в</sup> системе регулируется по расписанию. Во время работы отопления температура подачи <sup>в</sup> системе выше <sup>с</sup> целью поддержания требуемой комнатной температуры. Во время работы охлаждения температура подачи <sup>в</sup> системе ниже <sup>с</sup> целью поддержания требуемой комнатной температуры.

#### **Комфортная температура**

Температура, поддерживаемая <sup>в</sup> контурах во время периодов комфорта. Обычно <sup>в</sup> дневное время.

#### **Температура компенсации**

Измеренная температура, влияющая на значение температуры подачи/балансовую температуру.

#### **Требуемая температура подачи**

Температура, рассчитанная регулятором на основании температуры наружного воздуха <sup>и</sup> воздействий комнатной температуры и/или температуры обратки. Данная температура используется <sup>в</sup> качестве опорной при регулировании.

Danfoss

#### **Требуемая комнатная температура**

Температура, которая установлена <sup>в</sup> качестве требуемой комнатной температуры. Температура может регулироваться только регулятором ECL Comfort, если установлен датчик комнатной температуры. Если датчик не установлен, требуемая комнатная температура

по-прежнему влияет на температуру подачи. В обоих случаях комнатная температура <sup>в</sup> каждой комнате обычно регулируется радиаторными термостатами/клапанами.

#### **Требуемая температура**

Температура, основанная на настройке или расчете регулятора.

#### **Температура точки росы**

Температура, при которой влажность воздуха конденсируется.

#### **Контур ГВС**

Контур для нагрева воды <sup>в</sup> системе горячего водоснабжения (ГВС).

#### **Температура <sup>в</sup> воздуховоде**

Температура, измеренная <sup>в</sup> воздуховоде, <sup>в</sup> котором температура должна регулироваться.

#### **ECL Portal**

Система диспетчеризации для дистанционного управления <sup>и</sup> контроля, местного <sup>и</sup> через Интернет.

#### **СУПЭ**

Система управления потреблением энергии. Система диспетчеризации для дистанционного управления <sup>и</sup> контроля.

#### **Заводские настройки**

Настройки, хранящиеся <sup>в</sup> ключе приложения ECL для упрощения настройки вашего регулятора <sup>в</sup> первый раз.

#### **Температура подачи**

Температура, измеренная <sup>в</sup> потоке воды, <sup>в</sup> котором температура должна регулироваться.

#### **Эталонная температура подачи**

Температура, рассчитанная регулятором на основании температуры наружного воздуха <sup>и</sup> воздействий комнатной температуры и/или температуры обратки. Данная температура используется <sup>в</sup> качестве опорной при регулировании.

#### **Отопительный график**

График, показывающий отношение между текущей температурой наружного воздуха <sup>и</sup> требуемой температурой подачи.

#### **Контур отопления**

Контур для отопления комнаты/здания.

#### **График для праздников <sup>и</sup> выходных**

Выбранные дни могут быть запрограммированы <sup>в</sup> режимах «Комфорт», «Эконом» <sup>и</sup> «Защита от замерзания». Кроме этого, можно выбрать дневной график <sup>с</sup> периодом комфорта <sup>с</sup> 07:00 до 23:00.

#### **Регулятор влажности**

Прибор, реагирующий на влажность воздуха. Переключатель может перейти <sup>в</sup> положение ON (ВКЛ), если измеряемая влажность превысит заданное значение.

#### **Относительная влажность**

Данное значение (указанное <sup>в</sup> %) относится <sup>к</sup> содержанию влаги в помещении по сравнению с макс. содержанием влаги. Относительная влажность измеряется ECA 31 <sup>и</sup> используется для расчета температуры точки росы.

Danfoss

#### **Вход. темп.**

Температура, измеренная во входном потоке воздуха, <sup>в</sup> котором температура должна регулироваться.

#### **Ограничение температуры**

Температура, которая влияет на требуемую температуру подачи/ балансовую температуру.

Функция ведения журнала Отображается история температур.

#### **Ведущий / ведомый**

Два или несколько регуляторов соединены между собой на одной шине, ведущее устройство отправляет, например, данные о времени, дате <sup>и</sup> температуре наружного воздуха. Ведомое устройство получает данные от ведущего устройства <sup>и</sup> отправляет, например, значение требуемой температуры подачи.

#### **Плавное регулирование (управляющий сигнал 0 - 10 В)** Положение (с помощью управляющего сигнала 0 - 10 В)

привода регулирующего клапана для регулирования подачи.

#### **Оптимизация**

Регулятор оптимизирует время начала плановых температурных режимов. Основываясь на температуре наружного воздуха, регулятор автоматически рассчитывает время начала, чтобы достичь комфортной температуры <sup>в</sup> заданное время. Чем ниже температура наружного воздуха, тем раньше должно быть время начала.

#### **Тенденция изменения температуры наружного воздуха**

Стрелка указывает тенденцию, т. е. падает или растет температура.

#### **Режим переключения**

Когда регулятор ECL Comfort находится <sup>в</sup> режиме работы по расписанию, сигнал контакта или переключателя может быть выдан на вход <sup>с</sup> целью переключения <sup>в</sup> режимы «Комфорт», «Эконом», «Защита от замерзания» или «Постоянная температура». Пока подается сигнал контакта или переключателя, переключение активно.

#### **Датчик Pt 1000**

Все датчики, используемые <sup>с</sup> регулятором ECL Comfort, являются датчиками типа Pt 1000 (IEC 751B). Сопротивление составляет 1000 Ом при 0 °C, оно изменяется <sup>в</sup> соотношении 3.9 Ом/градус.

#### **Управление насосом**

Один циркуляционный насос работает, <sup>а</sup> второй насос является запасным. По истечении заданного времени они меняются.

#### **Функция подпитки**

Если измеренное давление <sup>в</sup> системе отопления слишком низкое (например, из-за протечки), вода может доливаться.

#### **Температура обратки**

Измеренная температура обратки влияет на требуемую температуру подачи.

#### **Комнатная температура**

Температура, измеренная датчиком комнатной температуры или блоком дистанционного управления. Комнатная температура может регулироваться напрямую, только если установлен датчик. Комнатная температура влияет на требуемую температуру подачи.

#### **Датчик комнатной температуры**

Датчик температуры, расположенный <sup>в</sup> комнате (в исходной комнате, обычно <sup>в</sup> гостиной), где температура должна регулироваться.

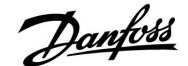

#### **Температура экономии**

Температура, поддерживаемая <sup>в</sup> контуре отопления/контуре горячего водоснабжения (ГВС) во время периодов экономии тепла. Для экономии энергии обычно температура экономии ниже температуры комфорта.

#### **SCADA**

Система диспетчерского управления <sup>и</sup> сбора данных. Система диспетчеризации для дистанционного управления <sup>и</sup> контроля.

#### **Расписание**

Расписание периодов температур комфорта <sup>и</sup> экономии. Расписание может составляться отдельно на каждый день недели <sup>и</sup> может состоять из 3 периодов комфорта <sup>в</sup> день.

#### **Погодная компенсация**

Управление температурой подачи, исходя из температуры наружного воздуха. Управление относится <sup>к</sup> определяемому пользователем отопительному графику.

#### **Двухпозиционное управление**

Управление ON / OFF, например, циркуляционным насосом, двухпозиционным клапаном, переключающим клапаном или заслонкой.

#### **Трехпозиционное управление**

Открытие, закрытие или отсутствие действий на регулирующем клапане <sup>с</sup> электроприводом. Отсутствие действий означает, что привод остается <sup>в</sup> своем текущем положении.

## **7.6 Тип (ID 6001), обзор**

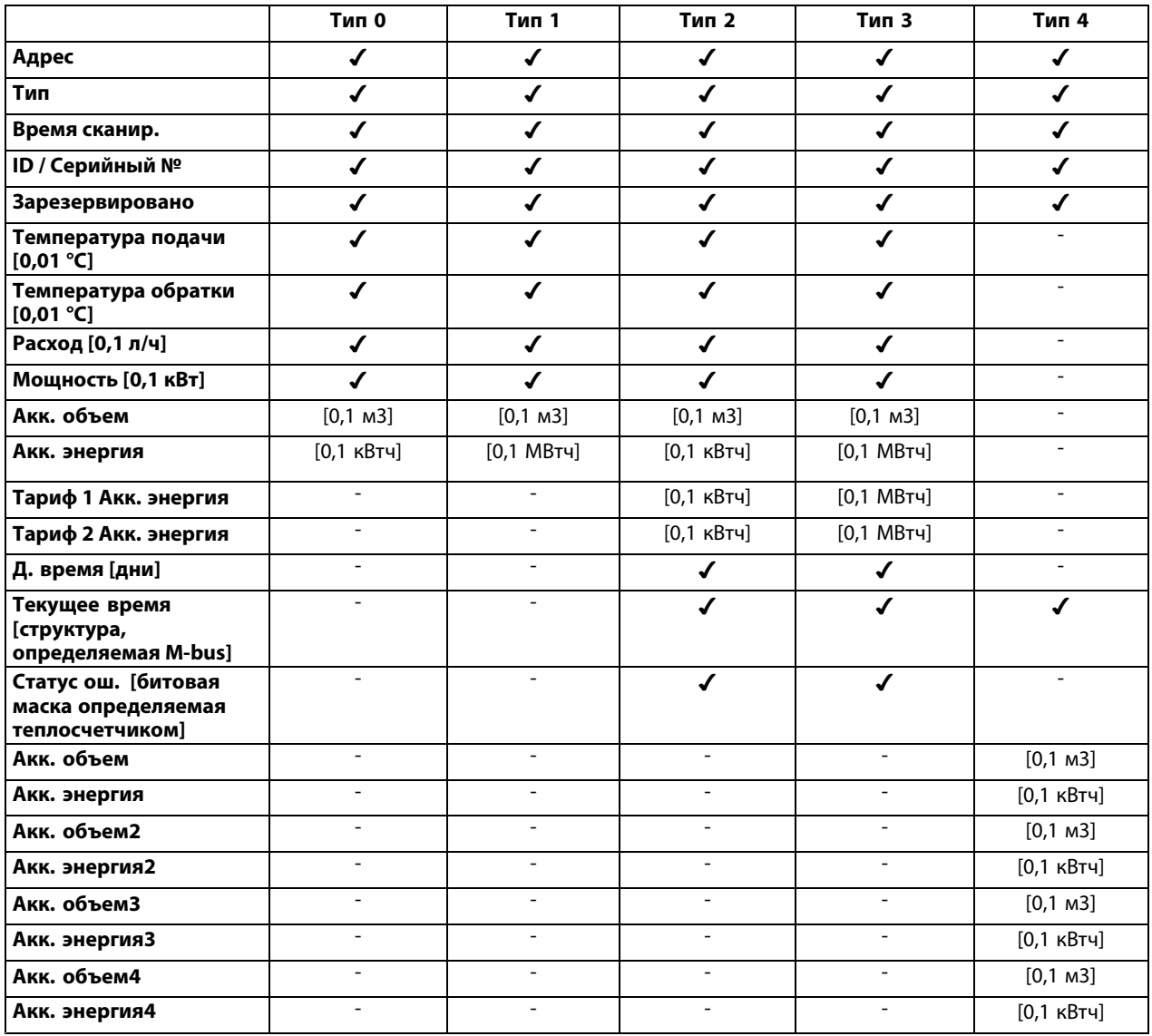

# Danfoss

### **7.7 Обзор ID параметра**

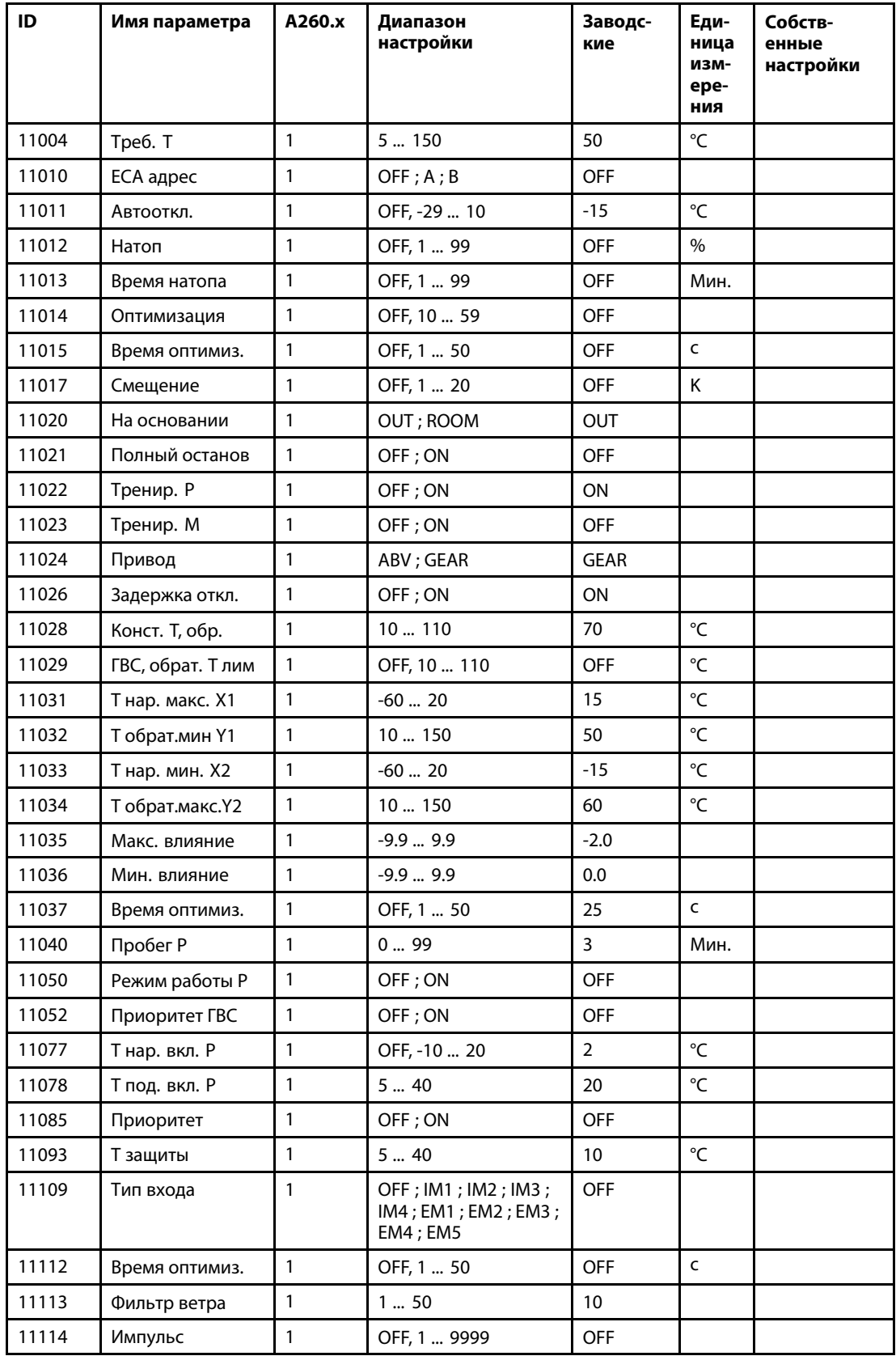

A260.x — **<sup>x</sup>** относится <sup>к</sup> подтипам, указанным <sup>в</sup> столбце.

Danfoss

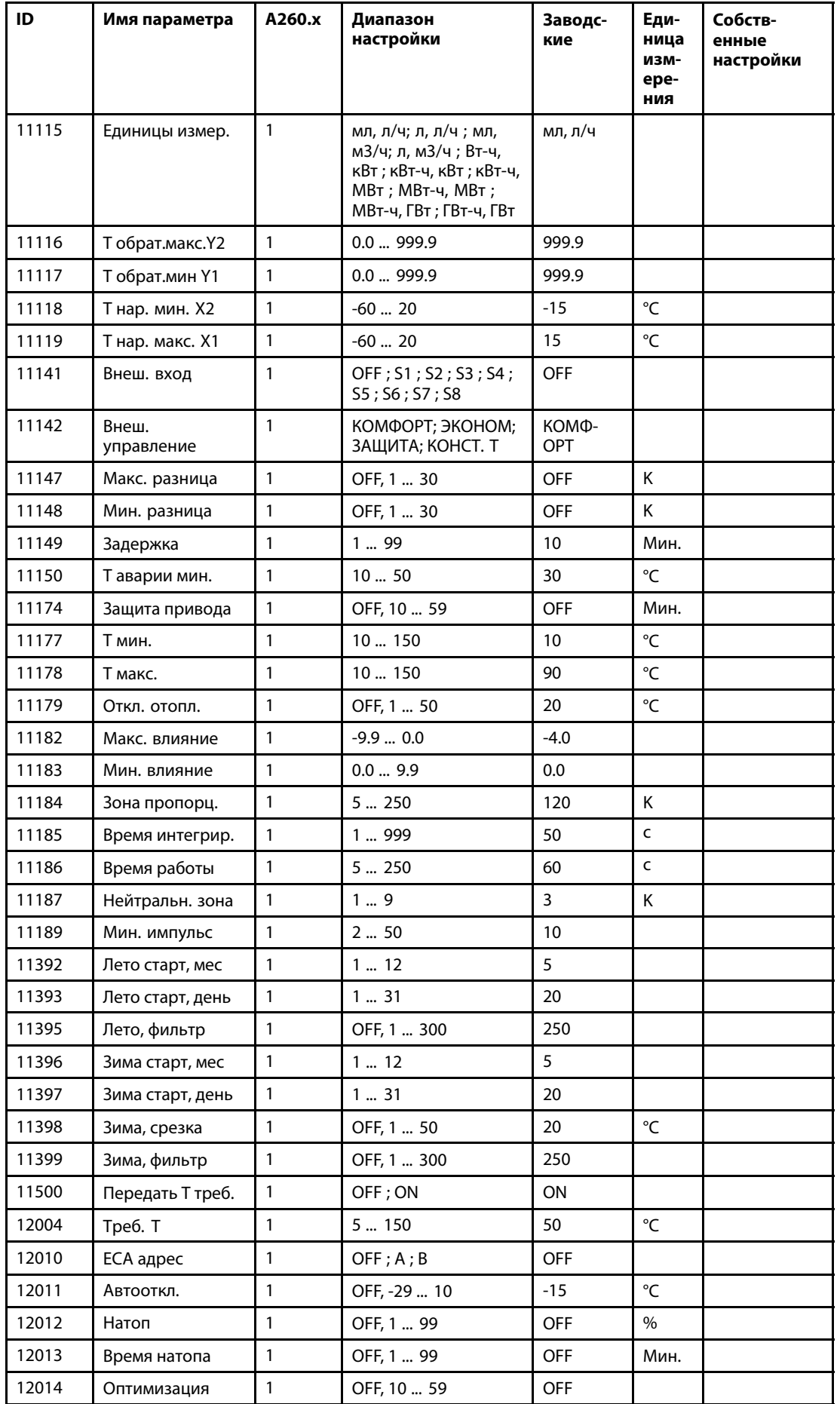

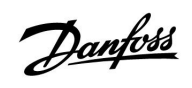

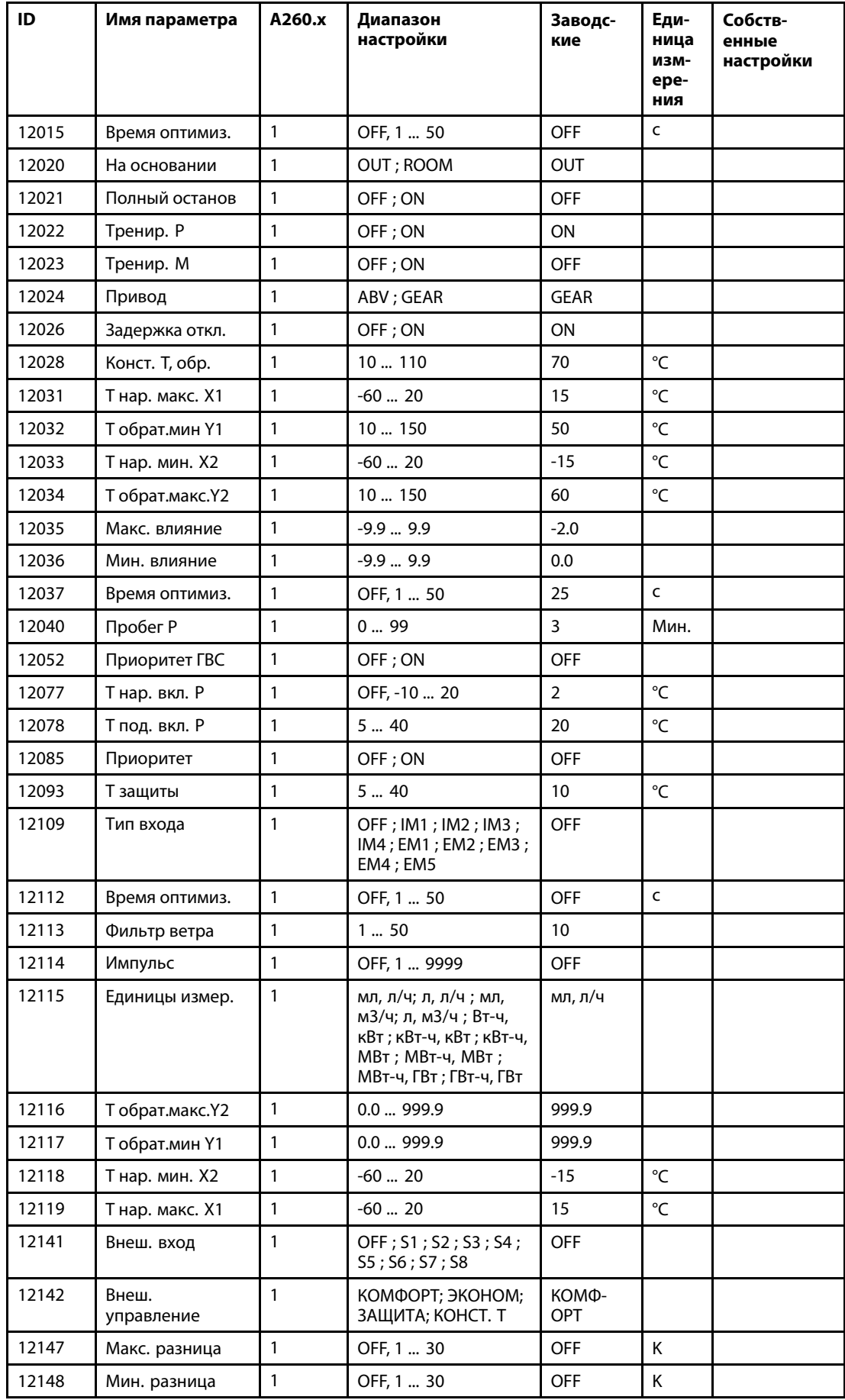

Danfoss

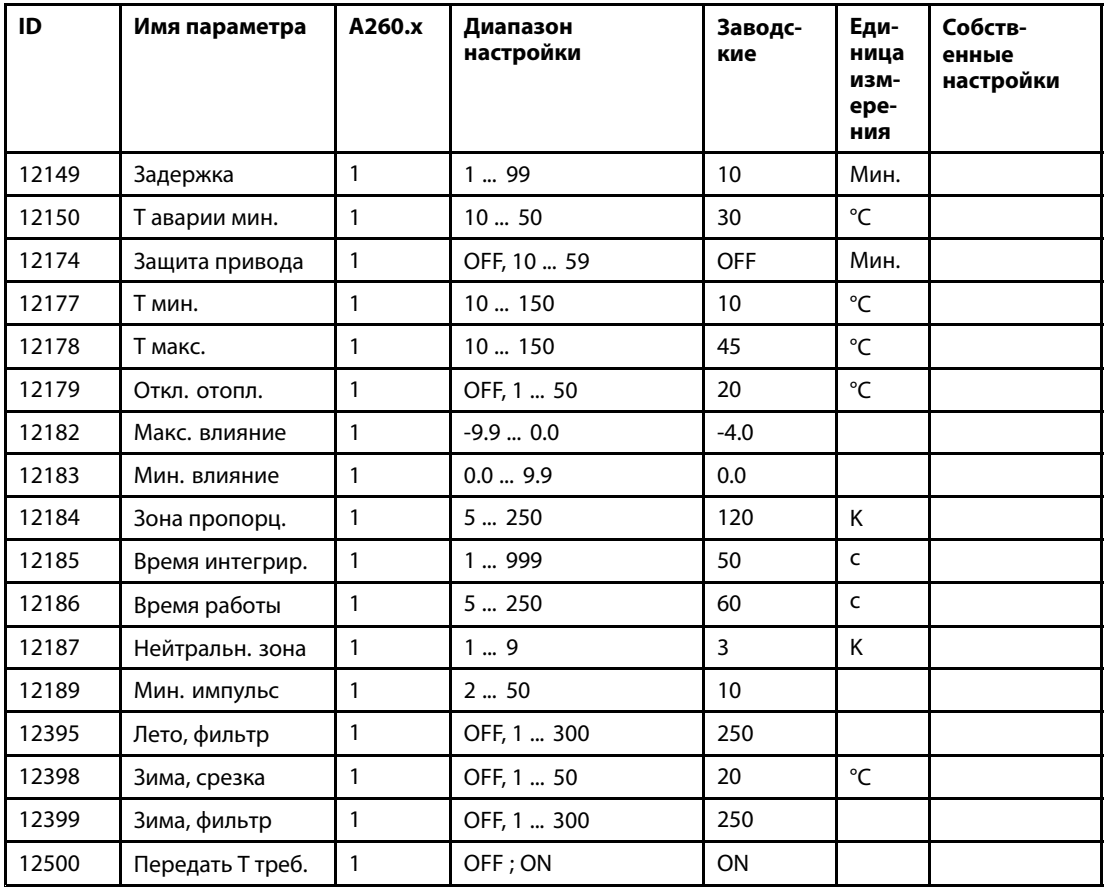

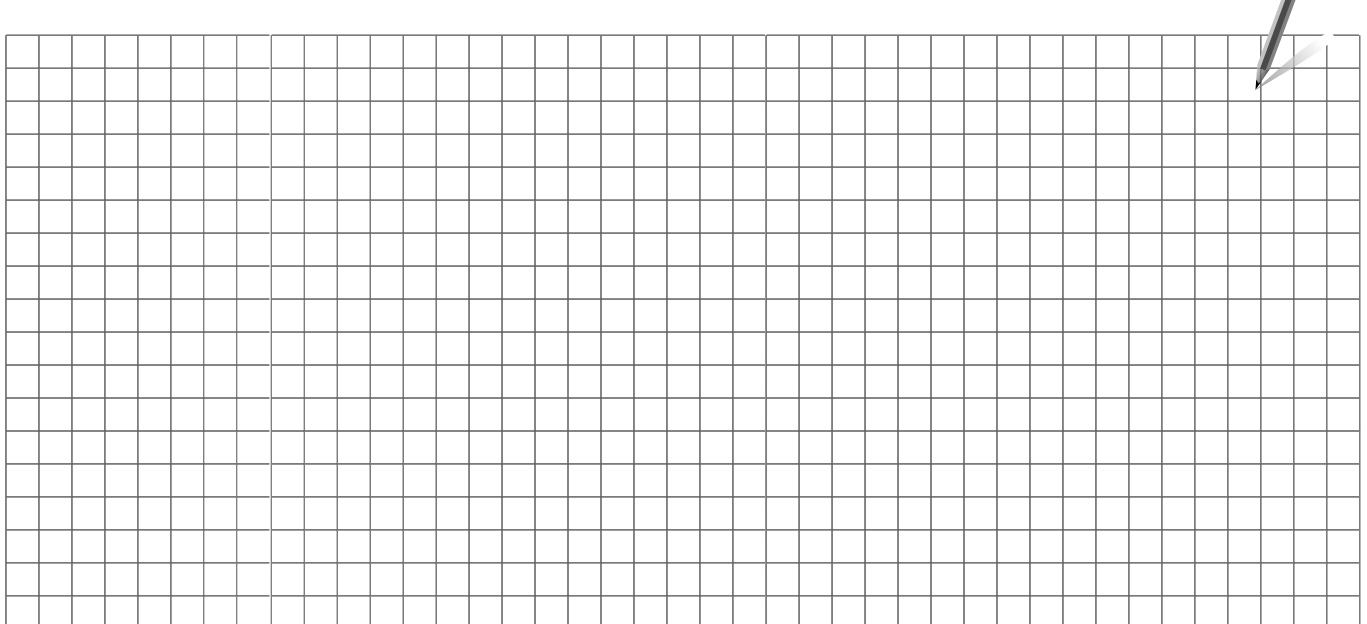

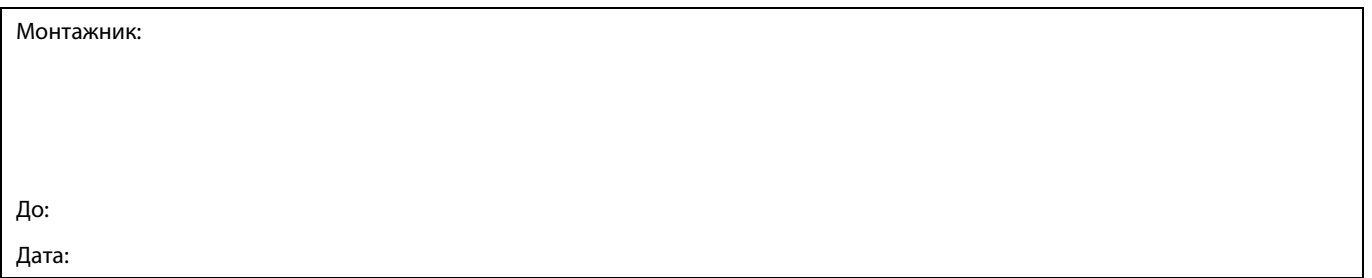

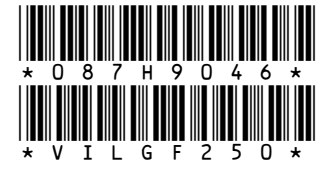

Danfoss не несет ответственности за возможные ошибки в каталогах, брошюрах и других печатных материалах. Danfoss оставляет за собой право вносить изменения в продукцию без<br>предварительного уведомления. Это относится также

Danfoss